$\mathbf{I}$ 

# **Table of Contents**

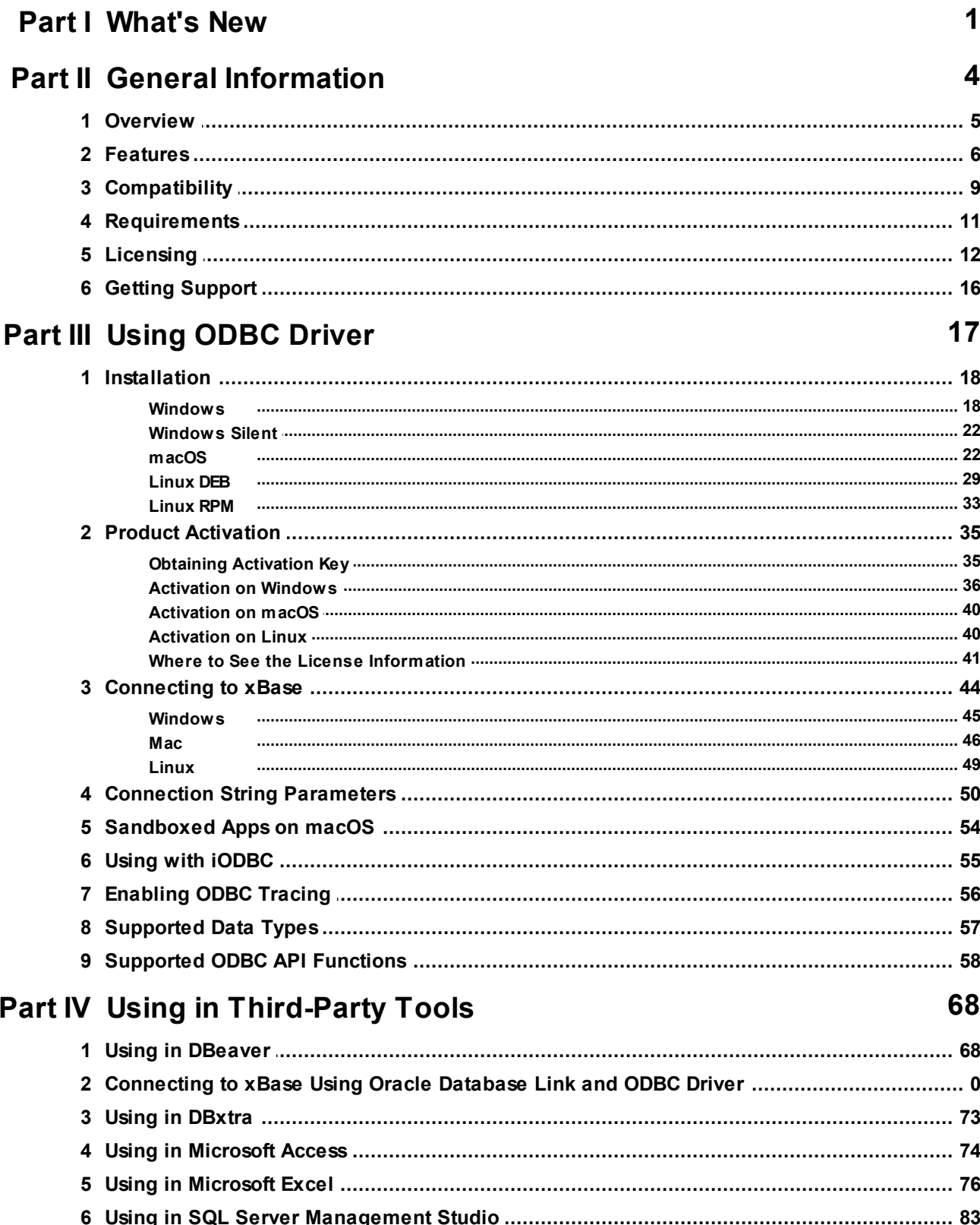

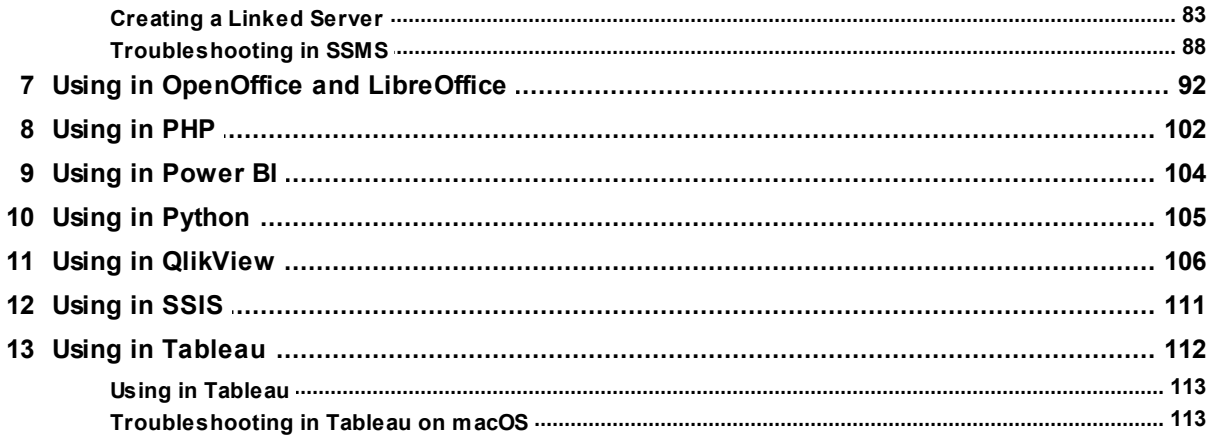

### <span id="page-2-0"></span>**1 What's New**

# New features in ODBC Driver for xBase 5.0

- Fixed connection timeout setting before opening connection
- Added support for the UTF8 encoding
- Added support for tables with duplicate column names
- Improved compatibility with Quantum GIS
- Improved compatibility with ETL Informatica PowerCenter
- Improved MS Access linked tables support
- Improved error handling when using the IgnoreDataErrors option
- Improved compatibility with FileMaker Server for Linux and macOS

# New features in ODBC Driver for xBase 4.1

Added support for the CREATE TABLE AS SELECT statement

# New features in ODBC Driver for xBase 4.0

- Improved significantly the performance of DML operations
- Improved compatibility with Power BI Desktop
- Improved compatibility with 4D in macOS
- Added support for CREATE TABLE IF NOT EXISTS and DROP TABLE IF EXISTS statements

# New features in ODBC Driver for xBase 3.3

- Added support for SQL\_ATTR\_MAX\_ROWS attribute
- Improved compatibility with Visual Basic in Visual Studio
- Added support for macOS 13 Ventura
- Added support for VisualFoxPro CANDIDATE indexes
- Added support for NOT function in index expressions
- Improved compatibility with Microsoft Power BI Desktop
- Improved compatibility with Tableau Prep Builder
- Improved compatibility with Crystal Reports

# New features in ODBC Driver for xBase 3.2

- Added support for Windows 11
- Improved compatibility with FICO Mosel
- Improved compatibility with FileMaker
- Improved compatibility with JMP on macOS
- Improved support for an ODBC installer on Windows 2000
- Added support for the Autoinc data type in Visual FoxPro tables
- Added support for the YEAR, MONTH and DAY functions in index expressions

### New features in ODBC Driver for xBase 3.1

MSI installer for deploying through GPO is added

### New features in ODBC Driver for xBase 3.0

- Apple Silicon M1 is supported
- Compatibility with macOS Big Sur is improved
- Compatibility with Microsoft SQL Server Management Studio is improved
- Compatibility with Microsoft Access is improved
- Suport for Out values in Numeric fields is added
- Work with tables of type dBaseV and dBaseVII with the DBFFormat option set to dfAuto is improved

### New features in ODBC Driver for xBase 2.3

- Native dBase functions in an SQL statement are supported
- The AllFieldsAsNullable connection option is added
- The IgnoreBrokenTables connection option is added

# New features in ODBC Driver for xBase 2.2

- The IgnoreIndexErrors connection option is added
- Access to table files when performing queries is optimized
- Compatibility with RStudio is improved
- Compatibility with Microsoft SQL Server Management Studio is improved
- Compatibility with Microsoft Power BI Desktop is improved
- Compatibility with Power Pivot is improved
- Compatibility with Visual Basic is improved

# New features in ODBC Driver for xBase 2.1

- Now ODBC driver activation does not require administrator privileges
- Support for connection pooling is improved
- Improved compatibility with sandboxed applications for macOS
- The IgnoreDataErrors connection option is added
- The IdentifierCase connection option is added

# New features in ODBC Driver for xBase 2.0

- Now ODBC driver for macOS is distributed as a PKG package
- Now ODBC driver for Linux is distributed as DEB and RPM packages
- Possibility to force the ODBC 2.x behavior is added

## New features in ODBC Driver for xBase 1.3

- Support for Clipper/Harbour is added
- Possibility to show used connection string in the connection dialog is added

# New features in ODBC Driver for xBase 1.2

- Possibility to return String Types as Ansi or Unicode is added
- Compatibility with MS Access is improved
- Compatibility with Tableau is improved

#### **4 ODBC Driver for xBase**

- Compatibility with Omnis Studio is improved
- Compatibility with Power Pivot is improved
- Compatibility with DBeaver is improved
- Compatibility with Codebase is improved

### New features in ODBC Driver for xBase 1.1

- Performance of batch operations is significantly improved
- The IndexOnReading connection parameter is added

# New features in ODBC Driver for xBase 1.0

- First release of ODBC Driver for xBase
- Windows is supported
- macOS is supported
- Linux is supported

© 2015-2024 Devart. All Rights Reserved. [Request](https://www.devart.com/company/contactform.html?category=0&product=odbc/xbase) Support [ODBC](https://support.devart.com/portal/en/community/odbc-drivers) Forum Provide [Feedback](https://www.devart.com/odbc/xbase/feedback.html)

### <span id="page-5-0"></span>**2 General Information**

- 1. [Overview](#page-6-0)
- 2. [Features](#page-7-0)
- 3. [Compatibility](#page-10-0)
- 4. [Requirements](#page-12-0)
- 5. [Licensing](#page-13-0)
- 6. Getting [Support](#page-17-0)

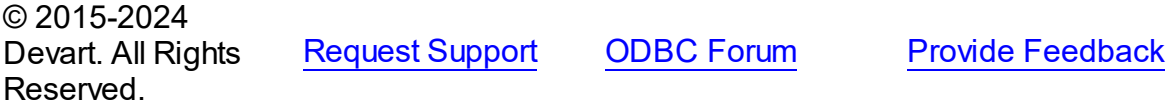

### <span id="page-6-0"></span>**2.1 Overview**

### **Overview**

[ODBC](https://www.devart.com/odbc/xbase/) Driver for xBase is a high-performance connectivity tool with enterprise-level [features](#page-7-0) for accessing FoxPro, Visual FoxPro, dBase, and other databases in DBF file formats from ODBC-compliant reporting, analytics, BI, and ETL tools on 32-bit and 64-bit Windows, macOS, and Linux. Our ODBC driver fully supports standard ODBC API functions and data types and enables easy and secure access to live xBase data from anywhere.

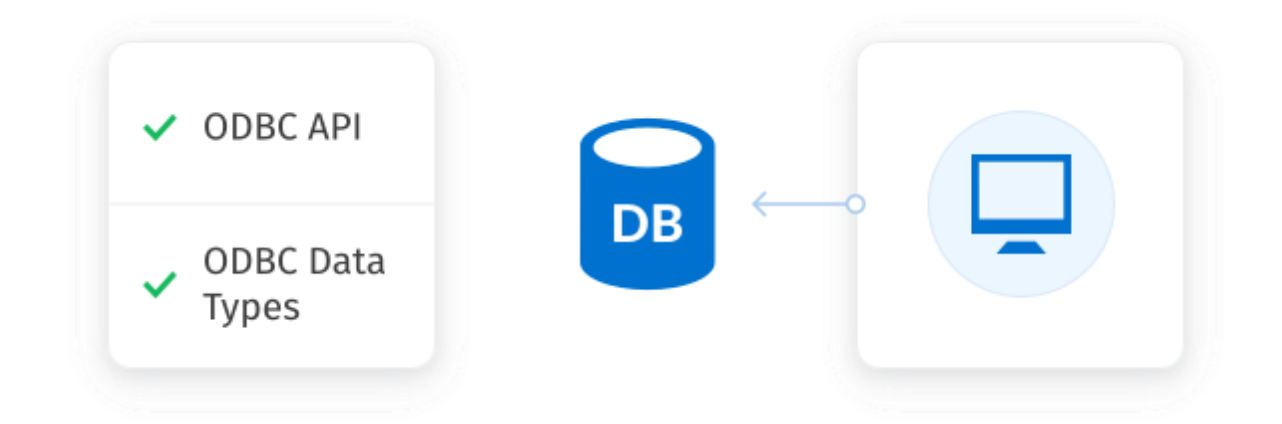

#### Direct connection

Our data connector enables various ODBC-aware applications to establish a direct [connection](#page-51-0) to FoxPro 2, Visual FoxPro, dBase (DBF), and other xBase databases, without involving any external libraries. A direct connection increases the speed of data transmission between an external application and xBase database. It also streamlines the deployment process, since there is no need to distribute any additional client software with the driver.

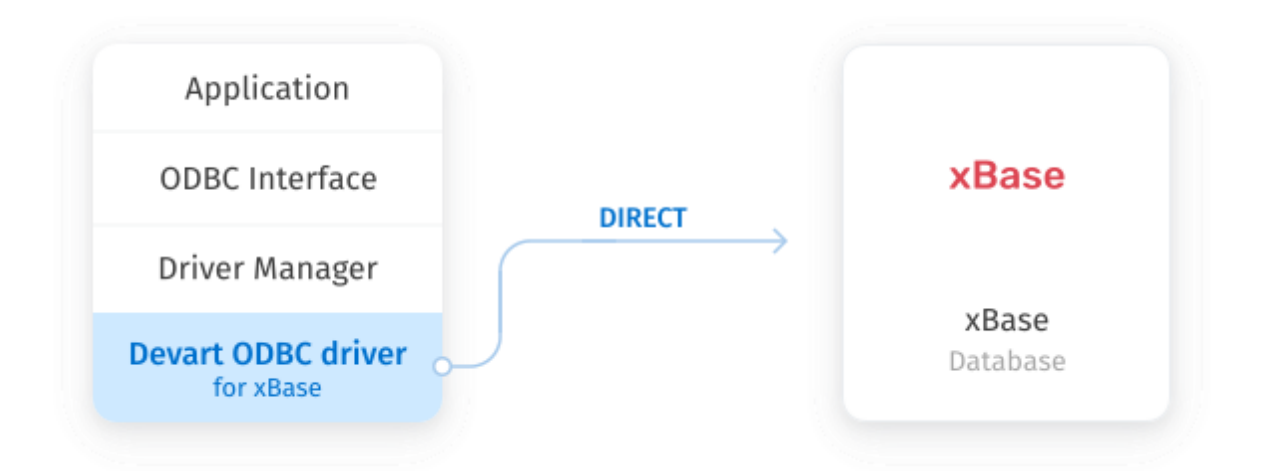

#### **Compatibility**

ODBC Driver for xBase supports FoxPro 2, Visual FoxPro, dBaseIII-dBase10, and other DBF file formats.

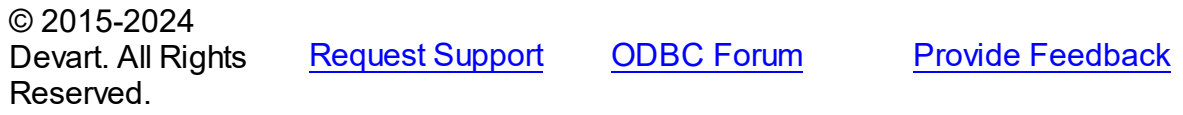

### <span id="page-7-0"></span>**2.2 Features**

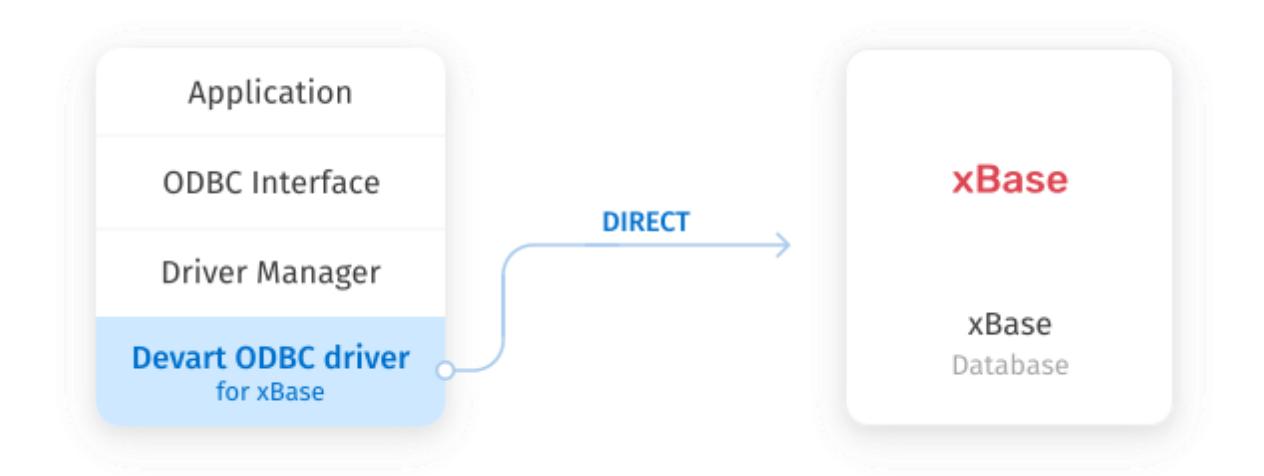

# Direct Connection

Database applications based on our solution get an opportunity to establish [connection](#page-51-0) to FoxPro, dBase, and other databases in DBF file formats directly. Direct Connection gives your applications an unrivalled advantage - connection to xBase without any additional libraries. That improves performance of your applications, their quality, reliability and especially the deployment process, since there is no need to supply additional client software together with your application.

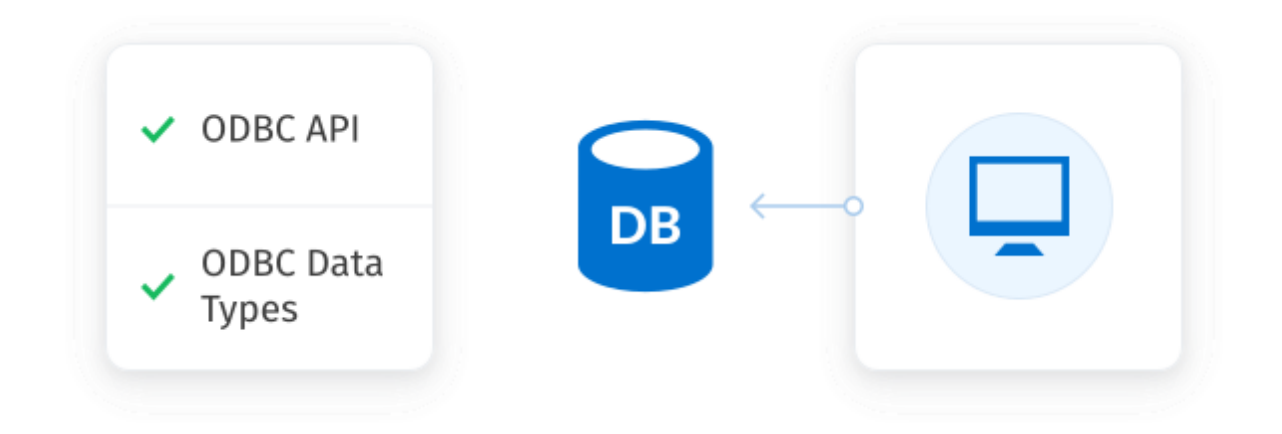

# ODBC Conformance

Our ODBC driver provides full support for common ODBC interface:

- ODBC Data Types support
- ODBC API Functions support

In addition, we provide support for Advanced Connection String parameters. Thus allowing any desktop and web applications to connect to xBase from various environments and platforms, that support ODBC.

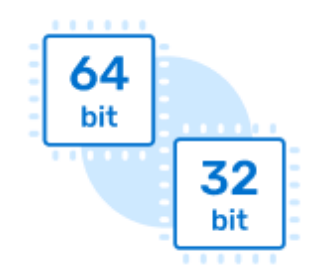

# Development Platforms Variety

ODBC Driver for xBase doesn't limit your choice of the development platform and

environment. The driver installations are available for various operational systems and platforms. The current version supports Windows, both 32-bit and 64-bit. So you can develop both 32-bit and 64-bit cross-platform applications.

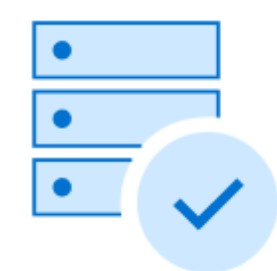

### Database Compatibility

ODBC Driver for xBase supports FoxPro 2, Visual FoxPro, dBaseIII-dBase10, and other DBF file formats.

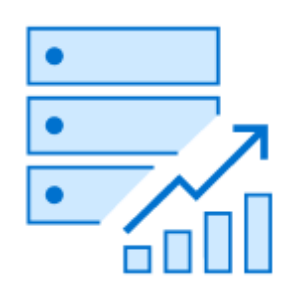

# High Performance

All our products are designed to help you write high-performance, lightweight data access layers, therefore they use advanced data access algorithms and techniques of optimization.

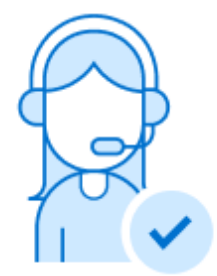

# Support

Visit our [Support](https://www.devart.com/odbc/xbase/support.html) page to get instant help from knowledgeable and experienced professionals, a quick resolution of your problems, and nightly builds with hotfixes.

© 2015-2024 Devart. All Rights Reserved.

[Request](https://www.devart.com/company/contactform.html?category=0&product=odbc/xbase) Support [ODBC](https://support.devart.com/portal/en/community/odbc-drivers) Forum Provide [Feedback](https://www.devart.com/odbc/xbase/feedback.html)

### <span id="page-10-0"></span>**2.3 Compatibility**

## xBase Compatibility

ODBC Driver for xBase supports:

- FoxPro 2, Visual FoxPro
- dBaselll-dBase10
- Codebase, Clipper
- and other DBF file formats

## Supported Platforms

- Windows x86 and x64 (including Windows Terminal Server)
- macOS x64 and ARM (Apple Silicon M1)
- Linux x86 and x64

# Compatibility with Third-Party Tools

### Application Development Tools

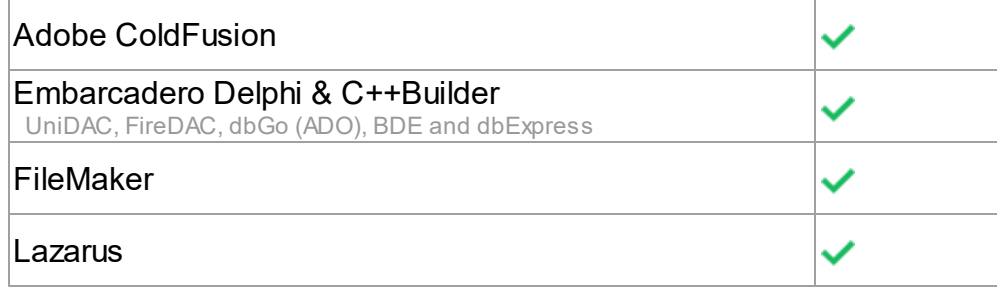

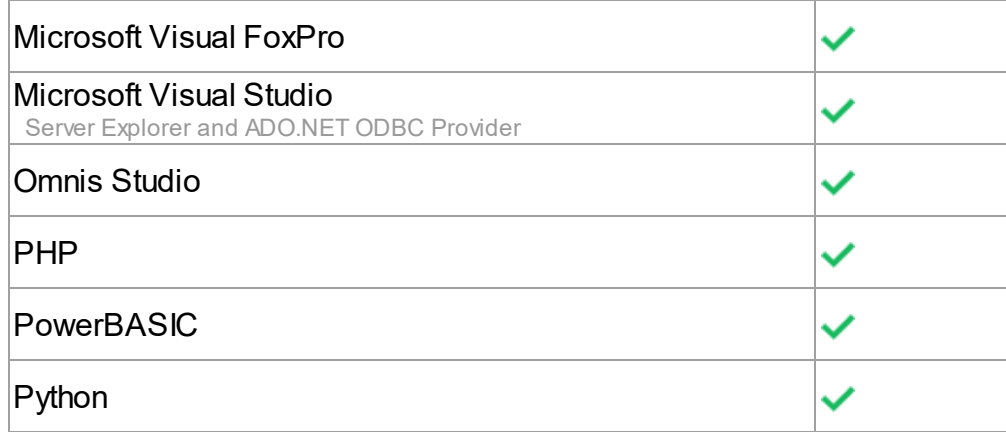

### Database Management

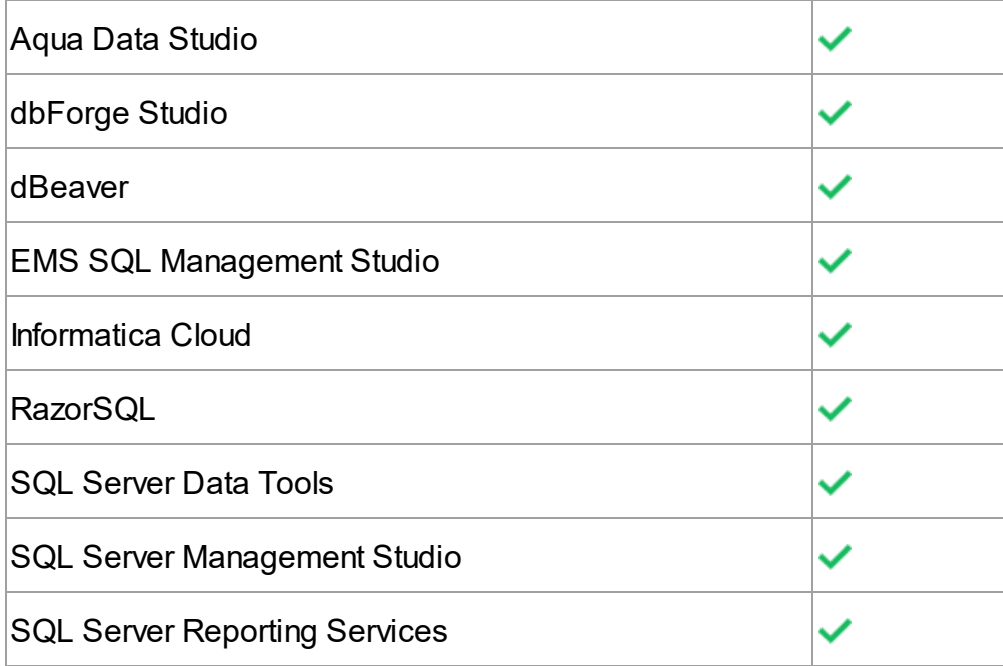

## BI & Analytics Software

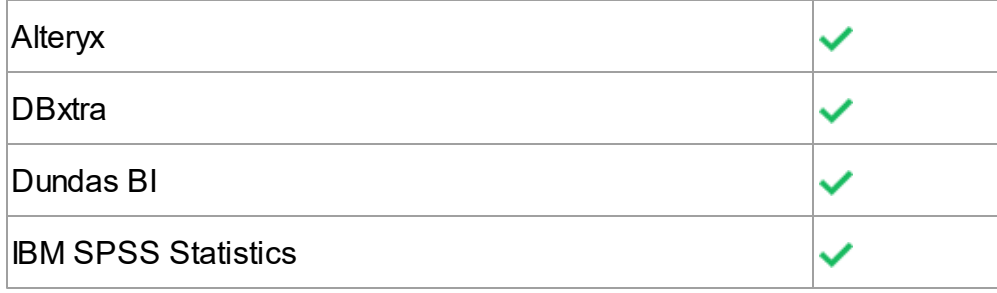

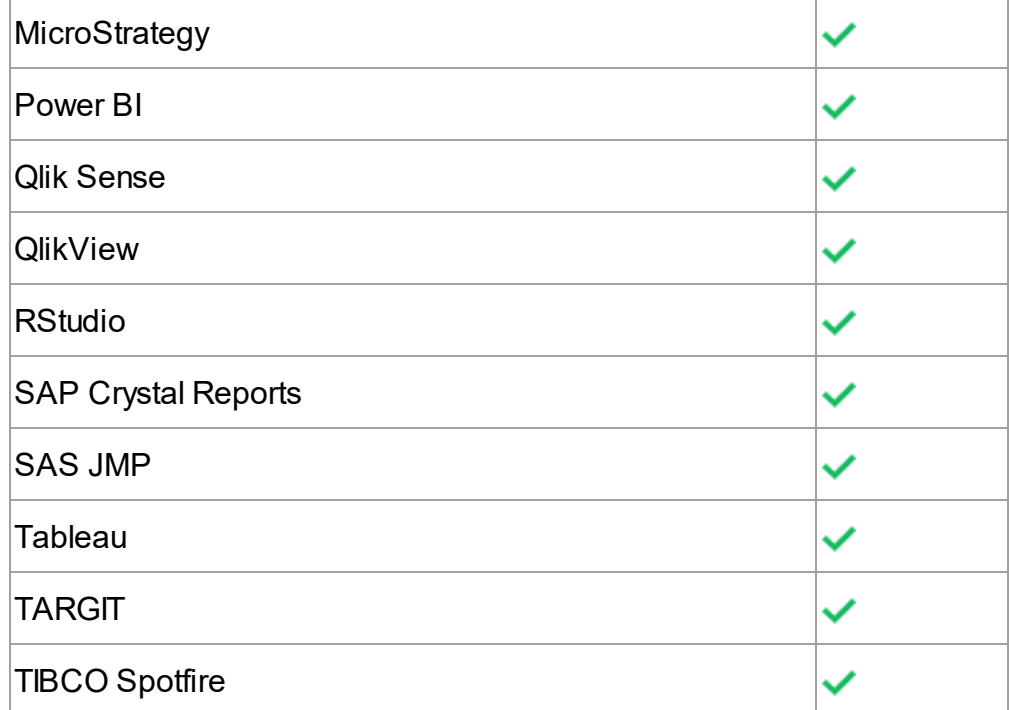

### Office Software Suites

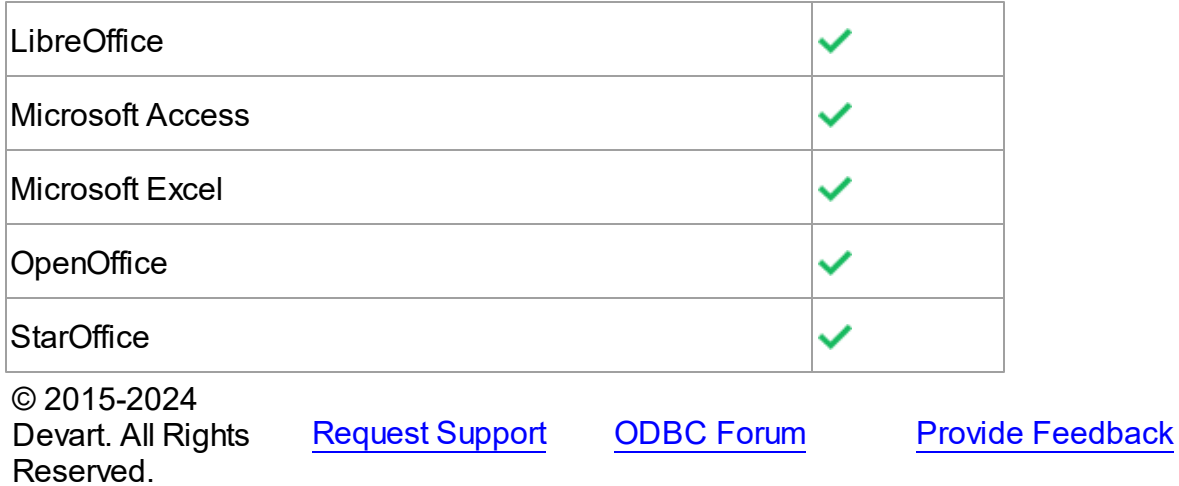

### <span id="page-12-0"></span>**2.4 Requirements**

The following requirement must be met for ODBC Driver for xBase:

• Only one version of **[ODBC](https://www.devart.com/odbc/xbase/) Driver for xBase** is installed on your system.

No additional client software is required on your system.

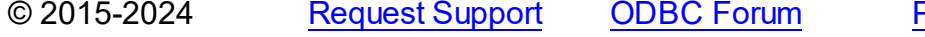

Provide [Feedback](https://www.devart.com/odbc/xbase/feedback.html)

Devart. All Rights Reserved.

#### <span id="page-13-0"></span>**2.5 Licensing**

ODBC Driver License Agreement

--------------------------------------------------

PLEASE READ THIS LICENSE AGREEMENT CAREFULLY. BY INSTALLING OR USING THIS SOFTWARE, YOU INDICATE ACCEPTANCE OF AND AGREE TO BECOME BOUND BY THE TERMS AND CONDITIONS OF THIS LICENSE. IF YOU DO NOT AGREE TO THE TERMS OF THIS LICENSE, DO NOT INSTALL OR USE THIS SOFTWARE AND PROMPTLY RETURN IT TO DEVART.

#### INTRODUCTION

This Devart end-user license agreement ("Agreement") is a legal agreement between you (either an individual person or a single legal entity) and Devart, for the use of the [ODBC](https://www.devart.com/odbc/) Driver software application, demos, intermediate files, printed materials, and online or electronic documentation contained in this installation file. For the purpose of this Agreement, the software program(s) and supporting documentation will be referred to as the "Software".

#### LICENSE

#### 1. GRANT OF LICENSE

The enclosed Software is licensed, not sold. You have the following rights and privileges, subject to all limitations, restrictions, and policies specified in this Agreement.

1.1. If you are a legally licensed user, depending on the Software Edition specified in the registration letter you have received from Devart upon purchase of the Software:

- the "Desktop Edition" allows you to install and use the Software on a single desktop computer, provided it is accessed by no more than one person at a time, either directly or remotely, for sole purposes only in accordance with this Agreement. If more than one person can simultaneously use the computer where you plan to install the product, you must purchase a Server License. A Desktop License is valid for one single desktop installation;

- the "Server Edition" allows you to install and use the Software on a single server, provided it is accessed by more than one person at a time, either directly or remotely. This definition

includes, but is not limited to, Web servers, application servers, batch servers, and desktop workstations, where more than one concurrent users can access the Software. A Server License is valid for one single server installation, provided it is used by 1 (one) legal entity in accordance with this Agreement.

1.2. If you are a legally licensed user, depending on the License Type specified in the registration letter you have received from Devart upon purchase of the Software:

- the "Subscription-based License" allows you to install and use the Software on a single computer only during the subscription term specified at purchase. An Internet connection is required to activate the license and check the license status when the Software is used. Once the subscription term is over, you will be able to either stop using the Software or renew the license for a new subscription term;

- the "Perpetual License" allows you to install and use the specific Software product version on a single computer without an active subscription. A subscription provides access to new product releases, regular upgrades, and support for new server versions provided during the subscription term;

- the "Site License" allows you to install and use the Software on one or more computers in a single company in accordance with this Agreement;

- the "OEM License" allows you to install and use the Software on one or more computers in a single company as well as deploy the Software as part of a licensee's application to web servers, application servers, batch servers, desktops, and other end-user devices. This definition includes the ability to install and use the application containing the Software without any additional fees in favor of the licensor.

1.3. If you are a legally licensed user of the Software, you are also entitled to:

- make one copy of the Software for archival purposes only, or copy the Software onto the hard disk of your computer and retain the original for archival purposes;

- develop and test Applications with the Software, subject to the Limitations below.

1.4. If you have the "OEM License", you are also entitled to:

- make any number of copies of the Software to deploy it to your end-user.

- deploy the Software to your end-user as a Software installation package or integrate it into your Applications.

1.5. You are allowed to use evaluation versions of the Software as specified in the Evaluation section.

No other rights or privileges are granted in this Agreement.

2. LIMITATIONS

Only legally registered users are licensed to use the Software, subject to all of the conditions of this Agreement. Usage of the Software is subject to the following restrictions.

2.1. You may not reverse engineer, decompile, or disassemble the Software.

2.2. You may not reproduce or distribute any Software documentation without express written permission from Devart.

2.3. You may not distribute and sell any portion of the Software integrating it into your Applications.

2.4. You may not transfer, assign, or modify the Software in whole or in part. In particular, the Software license is non-transferable, and you may not transfer the Software installation package.

2.5. You may not remove or alter any Devart's copyright, trademark, or other proprietary rights notice contained in any portion of Devart files.

#### 3. REDISTRIBUTION

The license grants you a non-exclusive right to reproduce any new software programs (Applications) created using the Software. You cannot distribute the Software integrated into your Applications unless you are an "OEM License" holder. Any Devart's files remain Devart's exclusive property.

#### 4. TRANSFER

You may not transfer the Software to any individual or entity without express written permission from Devart. In particular, you may not share copies of the Software under "Desktop License" with other co-developers without obtaining proper license of these copies for each individual; you may not install the Software under "Server License" on more than 1 (one) server without obtaining proper license of these installations for each server.

#### 5. TERMINATION

Devart may immediately terminate this Agreement without notice or judicial resolution in the

event of any failure to comply with any provision of this Agreement. Upon such termination you must destroy the Software, all accompanying written materials, and all copies.

#### 6. EVALUATION

Devart may provide evaluation ("Trial") versions of the Software. You may transfer or distribute Trial versions of the Software as an original installation package only. If the Software you have obtained is marked as a "Trial" version, you may install and use the Software for a period of up to 30 calendar days from the date of installation (the "Trial Period"), subject to the additional restriction that it is used solely for evaluation of the Software and not in conjunction with the development or deployment of any application in production. You may not use Applications developed using Trial versions of the Software for any commercial purposes. Upon expiration of the Trial Period, the Software must be uninstalled, all its copies and all accompanying written materials must be destroyed.

#### 7. WARRANTY

The Software and documentation are provided "AS IS" without warranty of any kind. Devart makes no warranties, expressed or implied, including, but not limited to, the implied warranties of merchantability and fitness for a particular purpose or use.

#### 8. SUBSCRIPTION AND SUPPORT

The Software is sold on a subscription basis. The Software subscription entitles you to download improvements and enhancement from Devart's web site as they become available, during the active subscription period. The initial subscription period is one year from the date of purchase of the license. The subscription is automatically activated upon purchase, and may be subsequently renewed by Devart, subject to receipt applicable fees. Licensed users of the Software with an active subscription may request technical assistance with using the Software over email from the Software development. Devart shall use its reasonable endeavors to answer queries raised, but does not guarantee that your queries or problems will be fixed or solved.

Devart reserves the right to cease offering and providing support for legacy Database versions.

#### 9. COPYRIGHT

The Software is confidential and proprietary copyrighted work of Devart and is protected by international copyright laws and treaty provisions. You may not remove the copyright notice from any copy of the Software or any copy of the written materials, accompanying the Software.

This Agreement contains the total agreement between the two parties and supersedes any other agreements, written, oral, expressed, or implied.

© 2015-2024 Devart. All Rights Reserved. [Request](https://www.devart.com/company/contactform.html?category=0&product=odbc/xbase) Support [ODBC](https://support.devart.com/portal/en/community/odbc-drivers) Forum Provide [Feedback](https://www.devart.com/odbc/xbase/feedback.html)

### <span id="page-17-0"></span>**2.6 Getting Support**

This document lists several ways you can find help with using ODBC Driver for xBase describes the Priority Support program.

# Support Options

There are a number of resources for finding help on installing and using ODBC Driver for xBase:

- You can find out more about ODBC Driver for xBase installation or licensing by consulting [Installation](#page-19-0) and [License](#page-13-0) articles of this manual respectively.
- You can get community assistance and technical support on the [Community](https://support.devart.com/portal/en/community/odbc-drivers) Forum.
- You can get advanced technical assistance by ODBC Driver for xBase developers through the ODBC Driver for xBase Priority Support program.

## **Subscriptions**

The ODBC Driver for xBase Subscription program is an annual maintenance and support service for ODBC Driver for xBase users.

Users with a valid ODBC Driver for xBase Subscription get the following benefits:

- Product support through the ODBC Driver for xBase Priority Support program
- Access to new versions of ODBC Driver for xBase when they are released
- Access to all ODBC Driver for xBase updates and bug fixes
- Notifications about new product versions

# Priority Support

ODBC Driver for xBase Priority Support is an advanced product support service for getting expedited individual assistance with ODBC Driver for xBase-related questions from the ODBC Driver for xBase developers themselves. Priority Support is carried out over email and has a two business day response policy. Priority Support is available for users with an active ODBC Driver for xBase Subscription.

To get help through the ODBC Driver for xBase Priority Support program, please send an email to [odbc@devart.com](mailto:odbc@devart.com) describing the problem you are having. Make sure to include the following information in your message:

Your ODBC Driver for xBase Registration number.

- Full ODBC Driver for xBase edition name and version number. You can find the version number in DLL version information.
- The format of DBF files you are working with.
- A detailed problem description.
- If possible, ODBC Administrator Log, scripts for creating and filling in database objects, and the application using ODBC Driver for xBase.

If you have any questions regarding licensing or subscriptions, please see the FAQ or contact [sales@devart.com](mailto:sales@devart.com)

© 2015-2024 Devart. All Rights Reserved. [Request](https://www.devart.com/company/contactform.html?category=0&product=odbc/xbase) Support [ODBC](https://support.devart.com/portal/en/community/odbc-drivers) Forum Provide [Feedback](https://www.devart.com/odbc/xbase/feedback.html)

### <span id="page-18-0"></span>**3 Using ODBC Driver**

- 1. [Installation](#page-19-0)
- 2. [Connecting](#page-45-0) to xBase
- 3. Connection String [Parameters](#page-51-0)
- 4. [Sandboxed](#page-55-0) Apps on macOS
- 5. Using with [iODBC](#page-56-0)
- 6. [Enabling](#page-57-0) ODBC Tracing
- 7. [Supported](#page-58-0) Data Types
- 8. [Supported](#page-59-0) ODBC API Functions

© 2015-2024 Devart. All Rights Reserved. [Request](https://www.devart.com/company/contactform.html?category=0&product=odbc/xbase) Support [ODBC](https://support.devart.com/portal/en/community/odbc-drivers) Forum Provide [Feedback](https://www.devart.com/odbc/xbase/feedback.html)

#### <span id="page-19-0"></span>**3.1 Installation**

ODBC Driver for xBase currently supports the following platforms: Windows, macOS, and Linux, both 32-bit and 64-bit.

See how to install Devart ODBC Driver for xBase :

- [Windows](#page-19-1)
- [Windows](#page-23-0) Silent
- [macOS](#page-23-1)
- [Linux](#page-30-0) DEB
- [Linux](#page-34-0) RPM

© 2015-2024 Devart. All Rights Reserved. [Request](https://www.devart.com/company/contactform.html?category=0&product=odbc/xbase) Support [ODBC](https://support.devart.com/portal/en/community/odbc-drivers) Forum Provide [Feedback](https://www.devart.com/odbc/xbase/feedback.html)

#### <span id="page-19-1"></span>**3.1.1 Windows**

### Installation

- 1. [Download](https://www.devart.com/odbc/xbase/download.html) and run the installer.
- 2. Follow the instructions in the wizard.

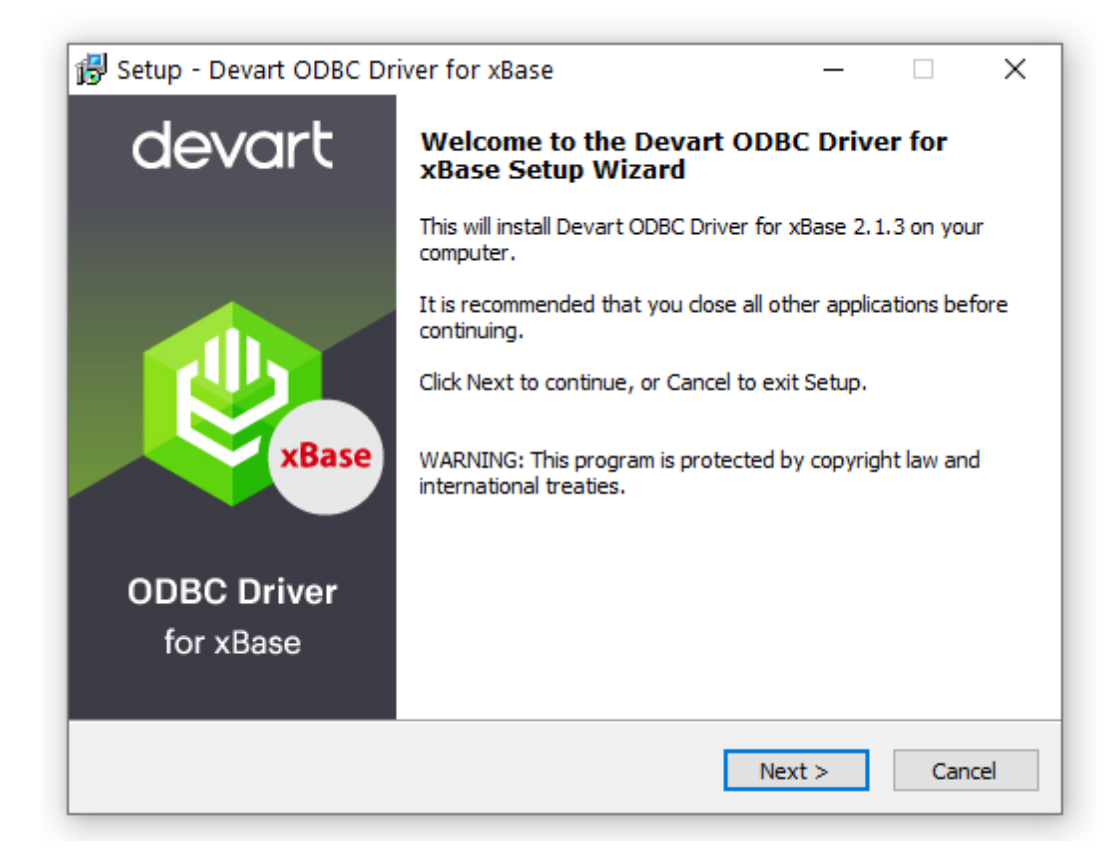

- 3. In case if you already have the specified installation folder on the PC or another Driver version is installed, you will get a warning. Click **Yes** to overwrite the old files with the current installation, but it is recommended to completely uninstall the previous driver version first, and then install the new one.
- 4. On the Select Components page you can select whether to install the **64-bit** version of the driver or not. Clear the check box if you need no 64-bit installation. There is also a check box on this page, that allows you to select whether to install Help and Manual.

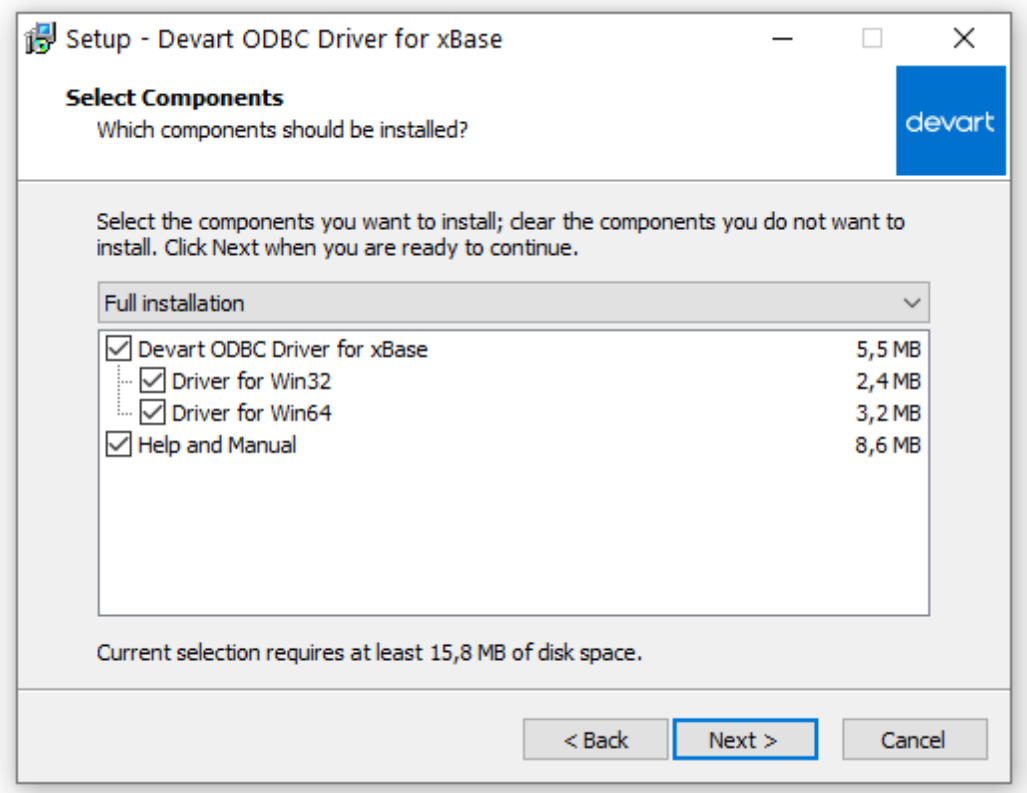

- 5. In the License Information dialog box, you should select the license type and activate the product. If you have no activation key, you can select Trial and use the driver for evaluation purposes.
- 6. If you have an activation key, select the Activation Key option. Copy the activation key from the registration email or your Customer Portal account and paste it into the Activation Key edit box.

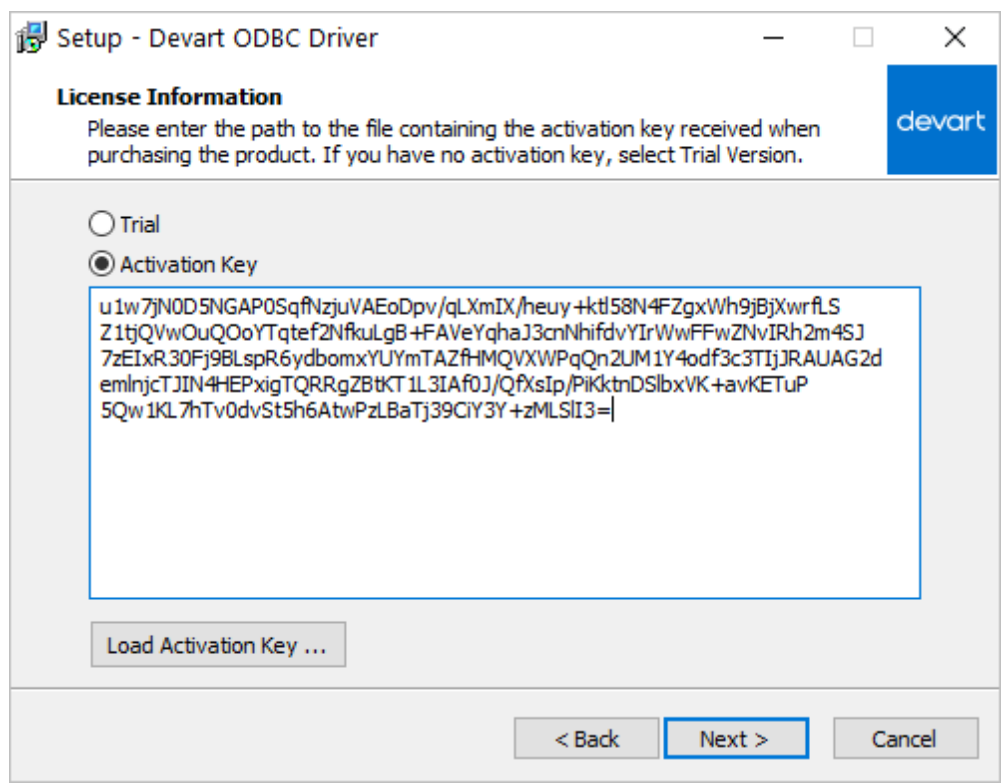

7. If you have the activation key file, click the Load Activation Key button and browse to it.

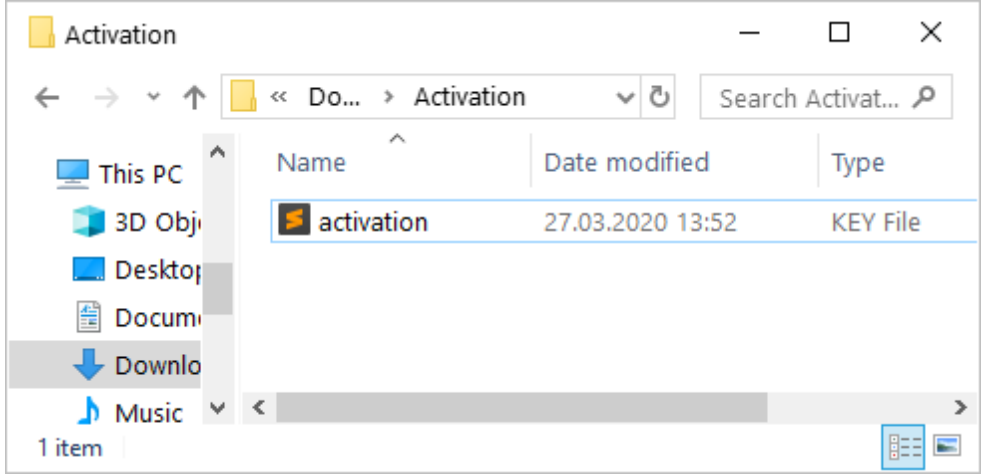

- 8. Click Next.
- 9. Click Install, then Finish.
- 10. After the installation is completed, you need to [configure](#page-45-0) the driver.

See also:

- [Installation](#page-23-1) on macOS
- Install Linux DEB [package](#page-34-0)
- Install Linux RPM [package](#page-34-0)

© 2015-2024 Devart. All Rights Reserved. [Request](https://www.devart.com/company/contactform.html?category=0&product=odbc/xbase) Support [ODBC](https://support.devart.com/portal/en/community/odbc-drivers) Forum Provide [Feedback](https://www.devart.com/odbc/xbase/feedback.html)

#### <span id="page-23-0"></span>**3.1.2 Windows Silent**

### Silent Installation with OEM license on Windows

1. Run the Command Prompt as an administrator.

2. Use the following command-lines to perform the driver silent/very silent installation:

DevartODBCxBase.exe /SILENT /ActivationKey=y1c7nmgdu234laszxcvONGurjfhxm90LH

DevartODBCxBase.exe /VERYSILENT /ActivationKey=ekhdh765mh09ukr237gfHRtrilwq9

**Note**: The installation is performed by entering a license key.

DevartODBCxBase.exe /SILENT /ActivationFile=d:\lic.key

DevartODBCxBase.exe /VERYSILENT /ActivationFile=d:\lic.key

**Note**: The installation is performed by specifying the path to a license key file with any name.

When /SILENT is used, the installation progress is displayed, but no user interaction is required during installation.

When /VERYSILENT is used, the installation wizard dialog is hidden and the installation process is performed without user interference.

© 2015-2024 Devart. All Rights Reserved. [Request](https://www.devart.com/company/contactform.html?category=0&product=odbc/xbase) Support [ODBC](https://support.devart.com/portal/en/community/odbc-drivers) Forum Provide [Feedback](https://www.devart.com/odbc/xbase/feedback.html)

#### <span id="page-23-1"></span>**3.1.3 macOS**

### **Prerequisites**

ODBC Driver for xBase works under control of an ODBC driver manager. ODBC driver manager is not distributed along with our driver and must be installed separately.

[ODBC](https://www.devart.com/odbc/xbase/) Driver for xBase is compatible with [iODBC](http://www.iodbc.org) driver manager.

In case when using other ODBC driver managers, ODBC Driver for xBase will be installed, but it will require manual modification of configuration files of these managers.

# Installing ODBC Driver for xBase

- 1. Go to Security & Privacy settings in the System Preferences.
- 2. Enable the *App Store and identified developers* option in the **Allows apps downloaded**

**from** section.

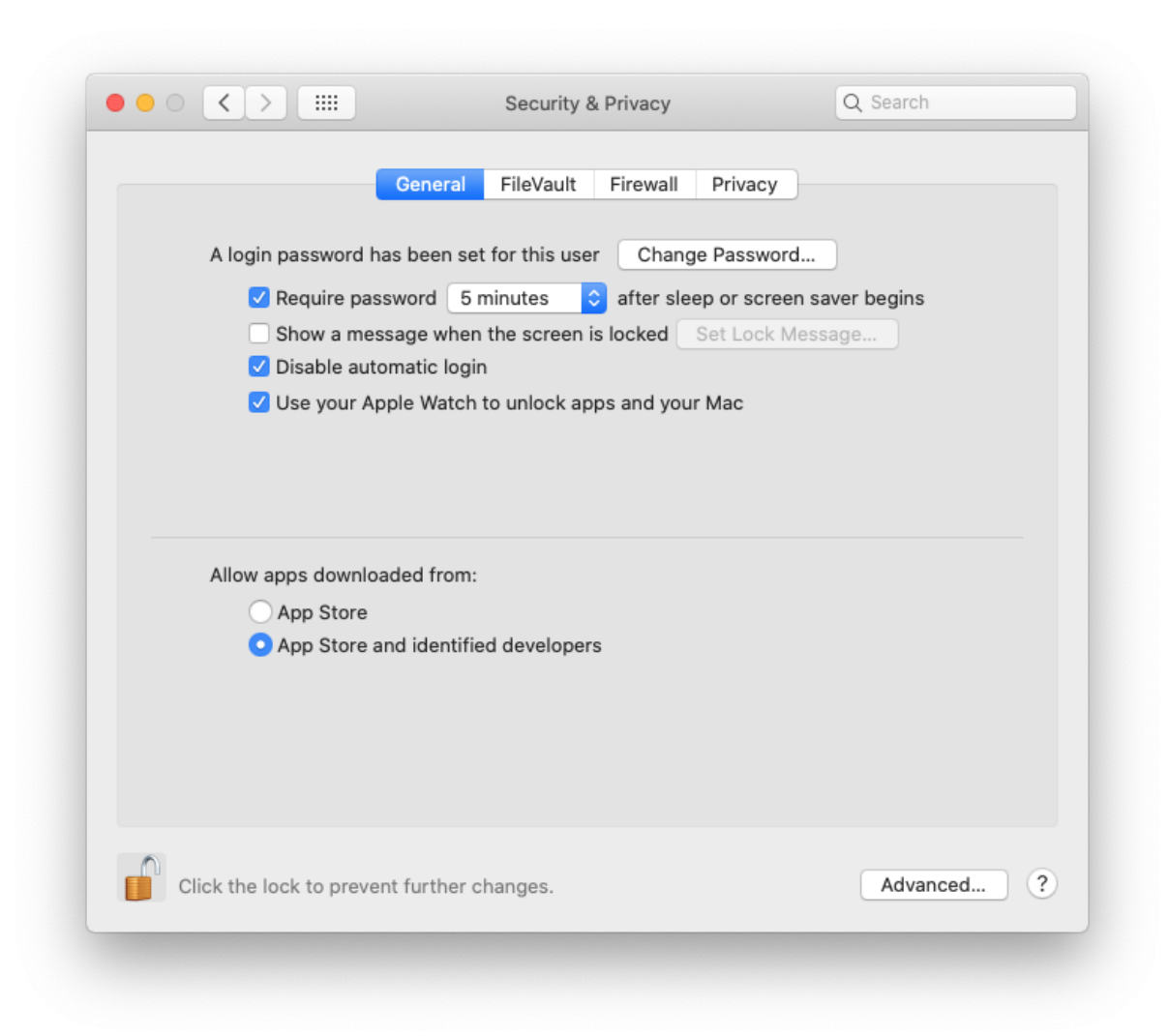

*Note: If the options in Allow apps downloaded from section are grayed out, click on the lock icon and enter your administrator password to proceed with the installation.*

- 3. [Download](https://www.devart.com/odbc/xbase/download.html) the PKG file from the Devart website.
- 4. Run the downloaded file, press the Allow button to proceed with the installation.

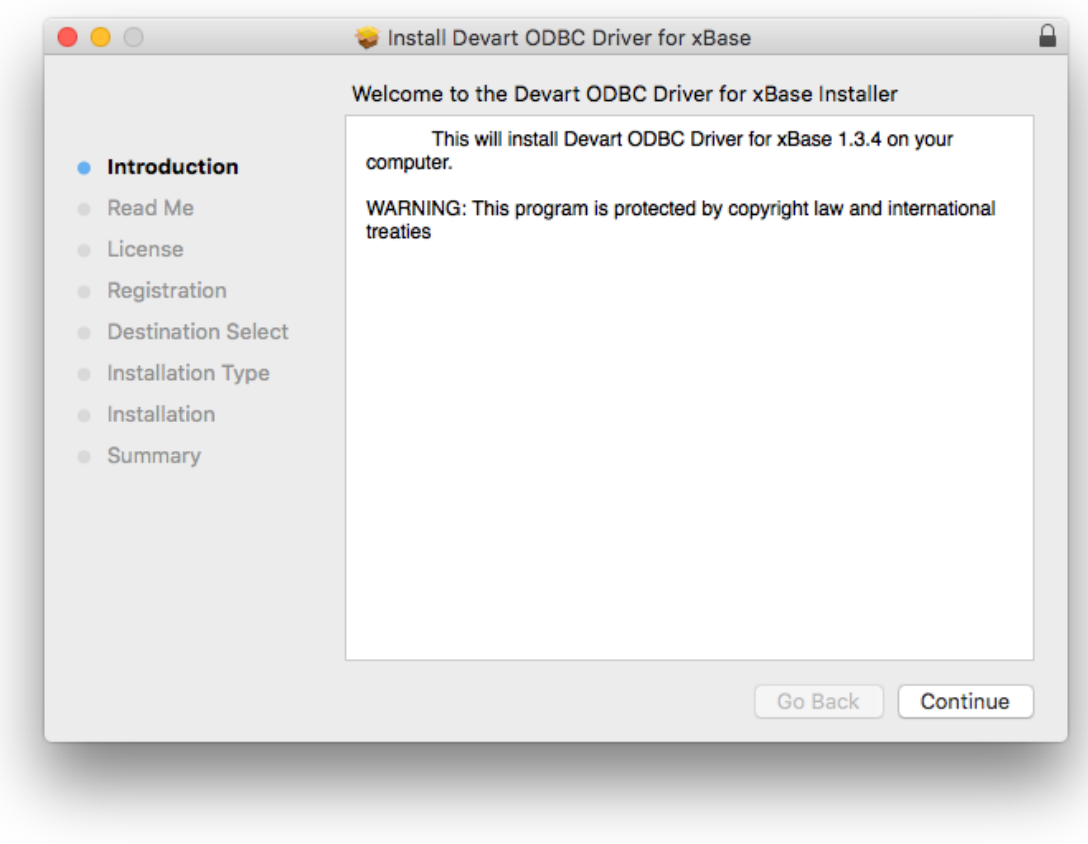

5. After reading the license agreement, click Agree.

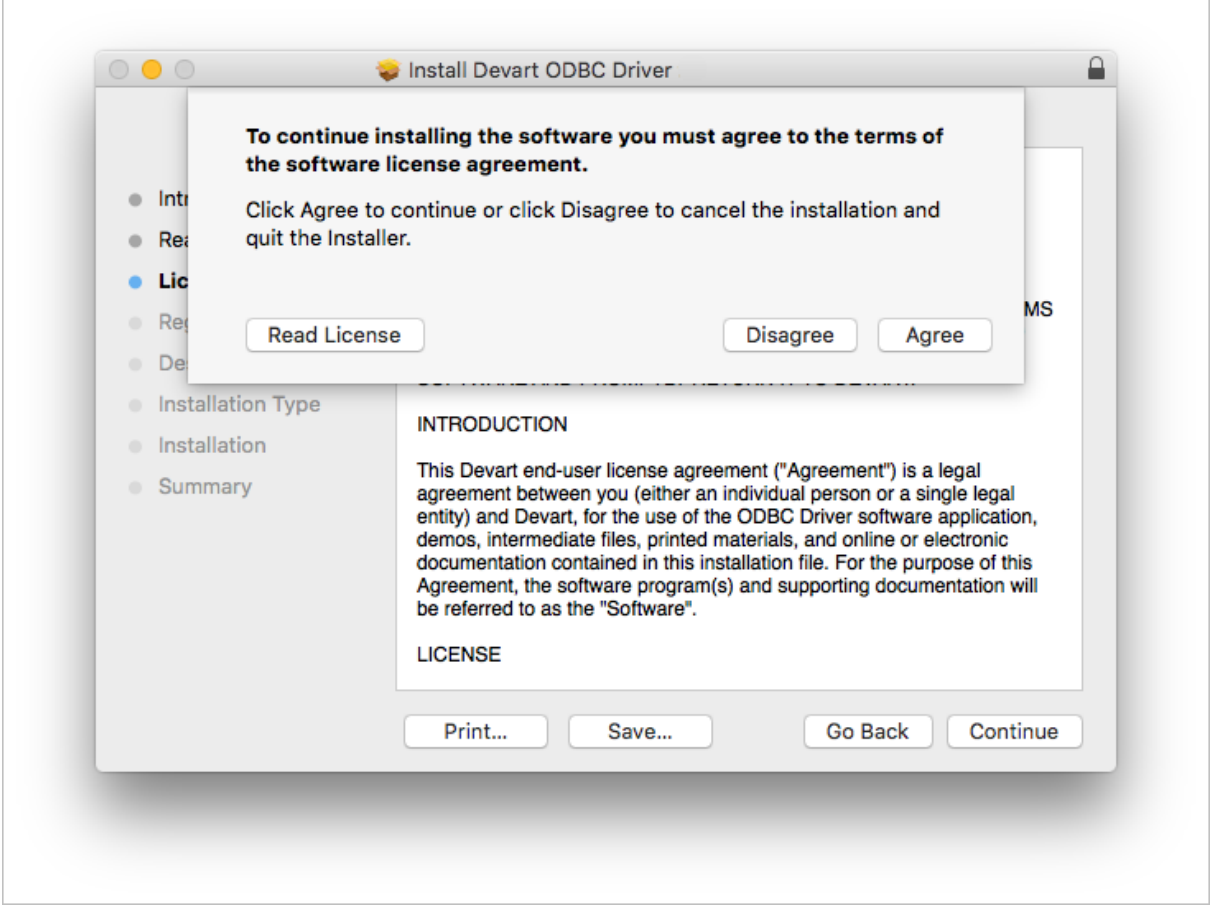

- 6. In the License Information dialog box, you should select the license type and activate the product. If you have no activation key, you can select Trial and use the driver for evaluation purposes.
- 7. If you have an activation key, select the Activation Key option. Copy the activation key from the registration email or your Customer Portal account and paste it into the Activation Key edit box.

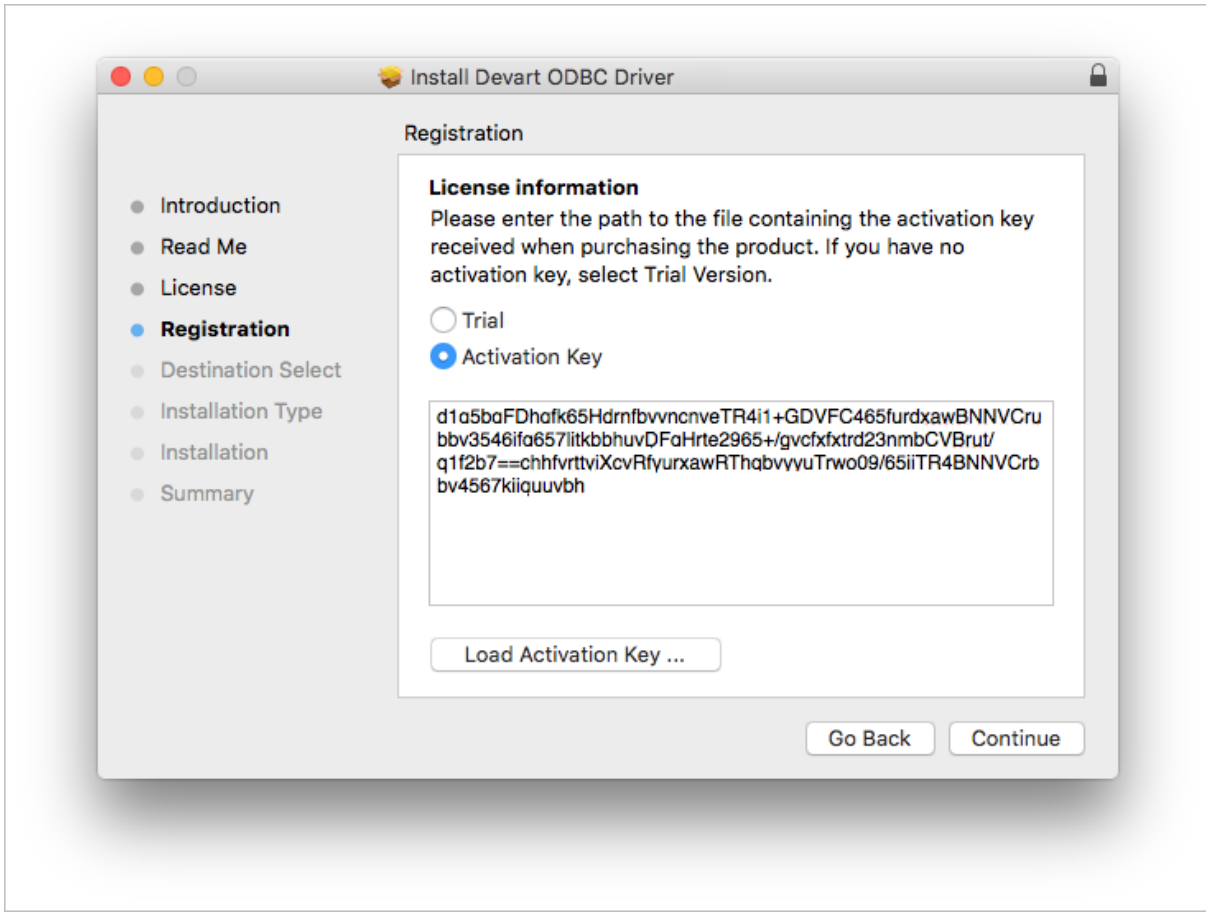

8. If you have the activation key file, click the Load Activation Key button and browse to it.

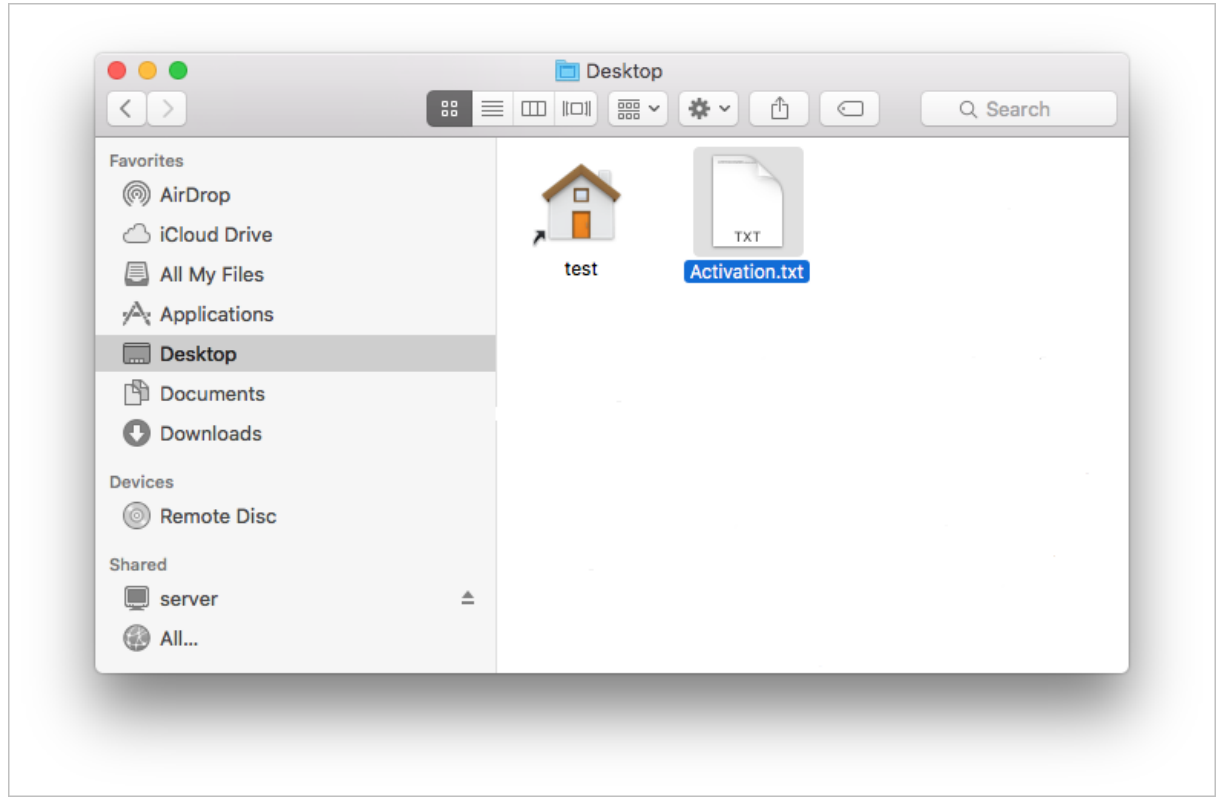

9. To complete the installation click Continue, then Install buttons.

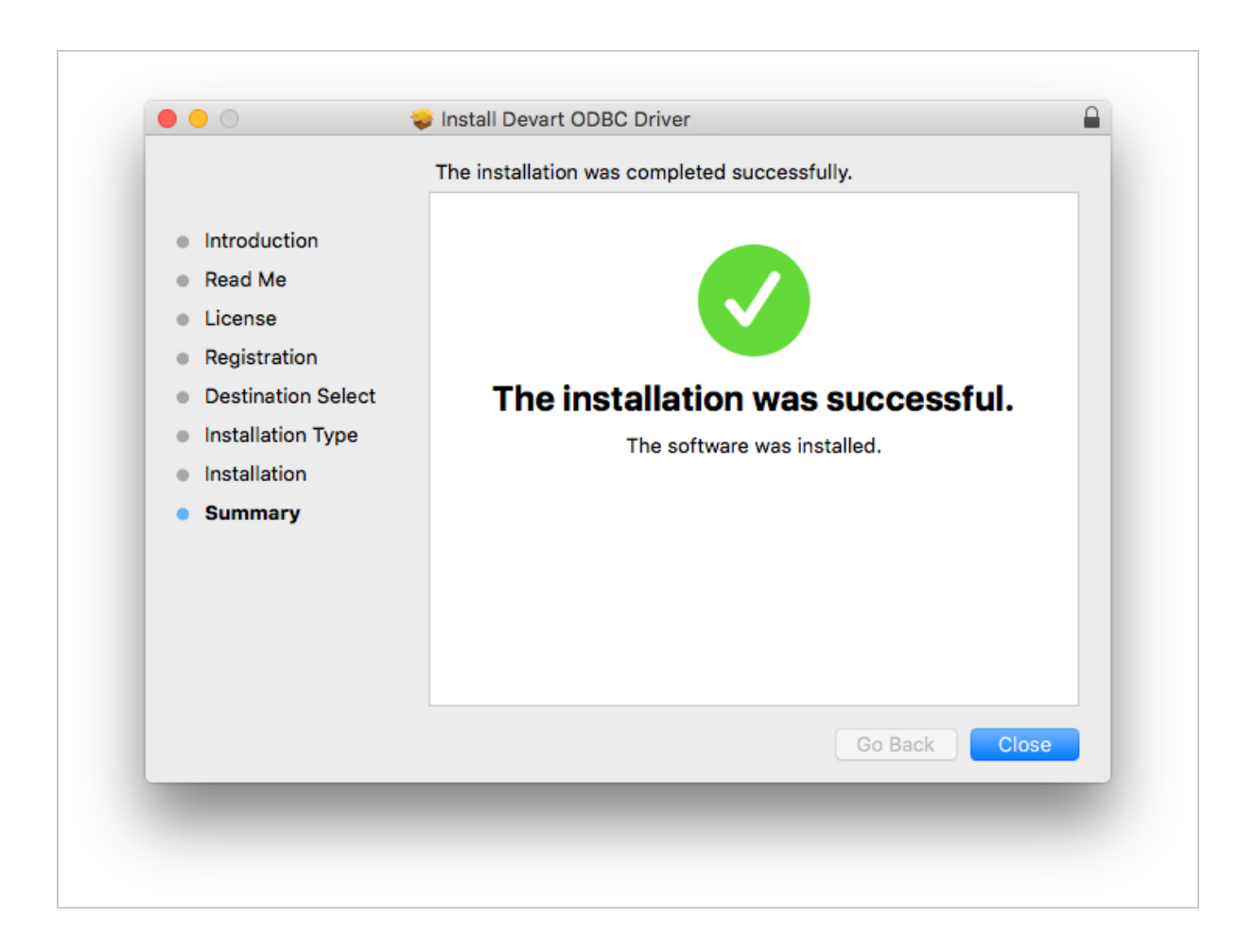

To activate the driver, perform the steps described in the Product [Activation](#page-41-0) article.

### See also:

- [Installation](#page-19-1) on Windows
- Install Linux DEB [package](#page-30-0)
- Install Linux RPM [package](#page-34-0)

© 2015-2024 Devart. All Rights Reserved. [Request](https://www.devart.com/company/contactform.html?category=0&product=odbc/xbase) Support [ODBC](https://support.devart.com/portal/en/community/odbc-drivers) Forum Provide [Feedback](https://www.devart.com/odbc/xbase/feedback.html)

#### <span id="page-30-0"></span>**3.1.4 Linux DEB**

# **Prerequisites**

ODBC Driver for xBase works under control of an ODBC driver manager. ODBC driver manager is not distributed along with our driver and must be installed separately.

[ODBC](https://www.devart.com/odbc/xbase/) Driver for xBase is compatible with [UnixODBC](http://www.unixodbc.org) driver manager. You can install the unixODBC driver manager using the command below:

sudo apt-get install odbcinst1debian2 libodbc1 odbcinst unixodbc

In case when using other ODBC driver managers, ODBC Driver for xBase will be installed, but it will require manual modification of configuration files of these managers.

### Installation

Let's consider how to install the Devart ODBC driver on Linux from a DEB package, for example, on Ubuntu. There are two ways to install the driver either manually or via the command line.

#### GUI installation

- 1. [Download](https://www.devart.com/odbc/xbase/download.html) the DEB package of the required bitness from the Devart website.
- 2. Navigate to the folder with the downloaded package ("Downloads" by default) and doubleclick it.
- 3. In the opened dialog, click the **Install** button.

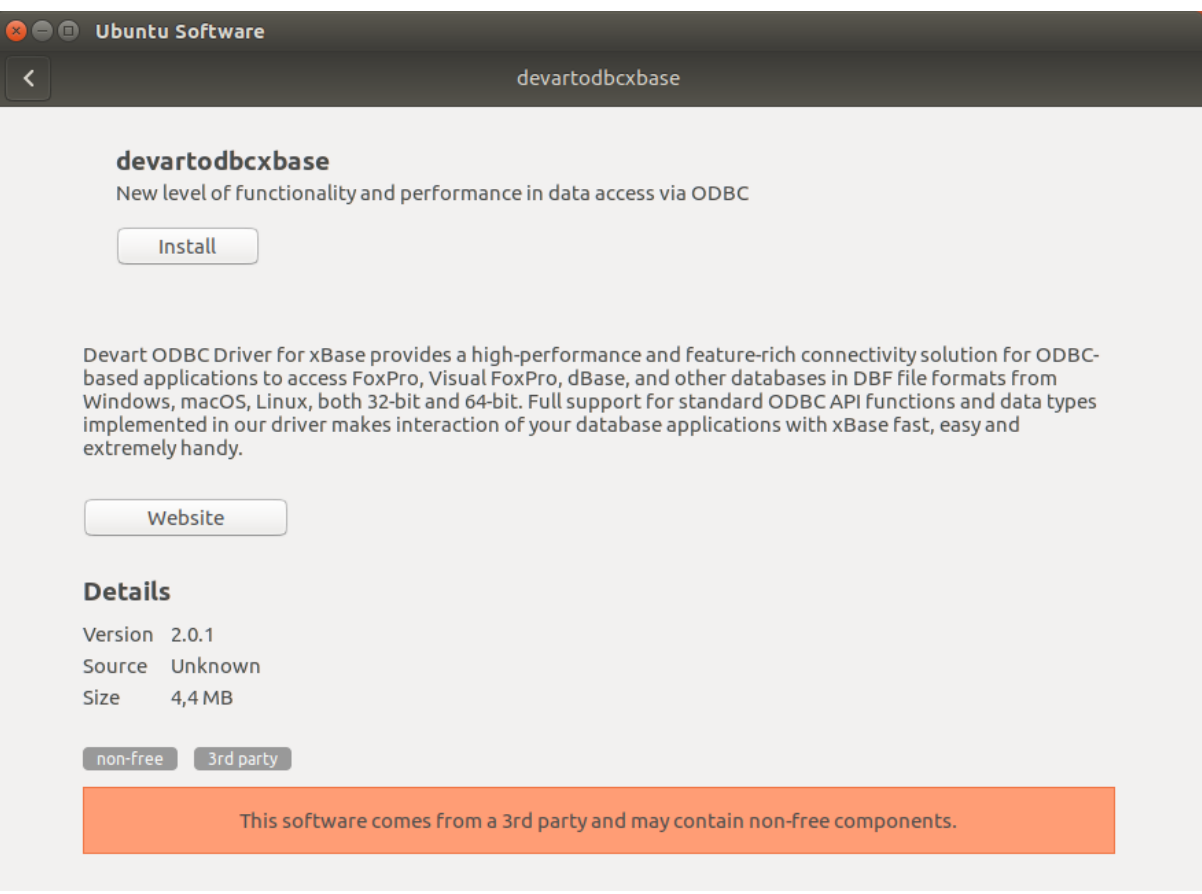

4. If the installation is successfully completed, the Install button changes into the Remove

one.

#### Command-line installation

1. [Download](https://www.devart.com/odbc/xbase/download.html) the DEB package from the Devart website.

By default the required package will be downloaded into the ~/Downloads folder (or the selected one);

- 2. Run the 'Terminal' program;
- 3. Navigate to the folder with the downloaded package cd ~/Downloads (if you downloaded

the package into another folder, you need to specify the path to this folder as the cd

command parameter):

cd ~/Downloads/

test@ubuntu:~\$ cd ~/Downloads/ test@ubuntu:~/Downloads\$

4. To install the devartodbcxbase i386.deb on a 32-bit system, use the following command:

```
sudo dpkg -i devartodbcxbase_i386.deb
```

```
test@ubuntu:~$ cd ~/Downloads/
test@ubuntu:~/Downloads$ sudo dpkg -i devartodbcxbase i386.deb
```
5. To install the devartodbcxbase\_amd64.deb on a 64-bit system, use the following

command:

```
sudo dpkg -i devartodbcxbase_amd64.deb
```
test@ubuntu:~\$ cd ~/Downloads/ test@ubuntu:~/Downloads\$ sudo dpkg -i devartodbcxbase\_amd64.deb

6. Driver is installed successfully.

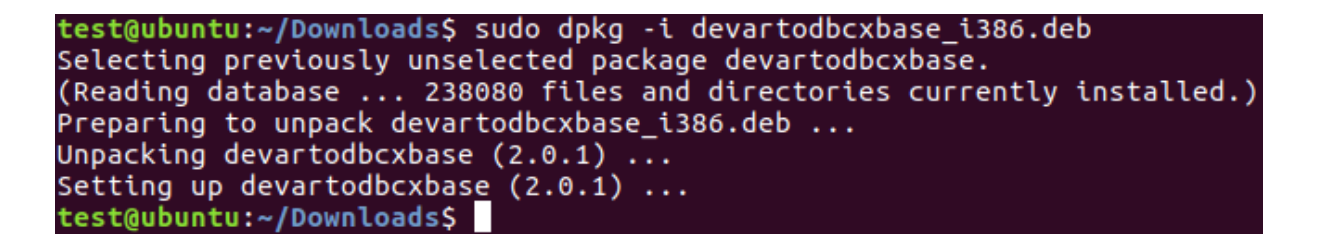

To activate the driver, perform the steps described in the Product [Activation](#page-41-1) article.

See also:

- Install Linux RPM [package](#page-34-0)
- [Installation](#page-19-1) on Windows

#### • [Installation](#page-23-1) on macOS

© 2015-2024 Devart. All Rights Reserved. [Request](https://www.devart.com/company/contactform.html?category=0&product=odbc/xbase) Support [ODBC](https://support.devart.com/portal/en/community/odbc-drivers) Forum Provide [Feedback](https://www.devart.com/odbc/xbase/feedback.html)

#### <span id="page-34-0"></span>**3.1.5 Linux RPM**

### **Prerequisites**

[ODBC](https://www.devart.com/odbc/xbase/) Driver for xBase works under control of an ODBC driver manager. ODBC driver manager is not distributed along with our driver and must be installed separately.

ODBC Driver for xBase is compatible with [UnixODBC](http://www.unixodbc.org) driver manager.

In case when using other ODBC driver managers, ODBC Driver for xBase will be installed, but it will require manual modification of configuration files of these managers.

# Installation

Let's consider how to install the Devart ODBC driver on Linux from an RPM package, for example, on CentOS. To install the driver, you should download the .rpm package and install it via the command line. See the detailed description of these steps below:

1. [Download](https://www.devart.com/odbc/xbase/download.html) the RPM package from the Devart website.

By default the required package will be downloaded into the ~/Downloads folder (or the selected one);

- 2. Run the 'Konsole' program;
- 3. Navigate to the folder with the downloaded package cd ~/Downloads (if you downloaded

the package into another folder, you need to specify the path to this folder as the cd

command parameter):

cd ~/Downloads/

test@centos7x64 ~]\$ cd ~/Downloads/ [test@centos7x64 Downloads]\$ █

4. To install the devart-odbc-xbase.i386.rpm on a 32-bit system, use the following command::

```
sudo rpm -ivh devart-odbc-xbase.i386.rpm
```
[test@localhost ~]\$ sudo rpm -ivh devart-odbc-xbase.i386.rpm

To install the devart-odbc-xbase.x86\_64.rpm on a 64-bit system, use the following command::

```
sudo rpm -ivh devart-odbc-xbase.x86_64.rpm
```

```
[test@centos7x64 ~]$ cd ~/Downloads/
[test@centos7x64 Downloads]$ sudo rpm -ivh devart-odbc-xbase.x86 64.rpm █
```
5. Driver is installed successfully.

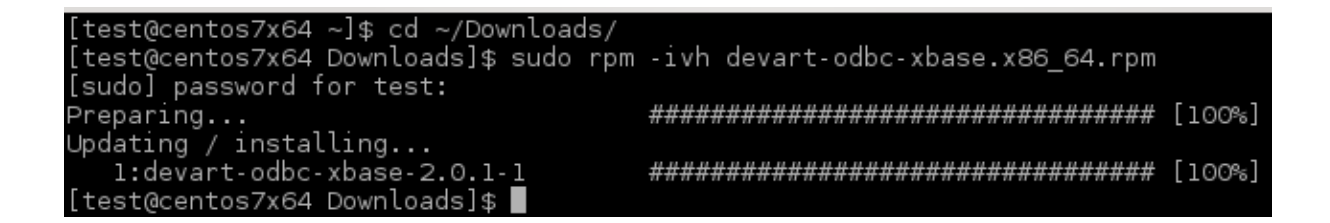

To activate the driver, perform the steps described in the Product [Activation](#page-41-1) article.

### See also:

- Install Linux DEB [package](#page-30-0)
- [Installation](#page-19-1) on Windows
- [Installation](#page-23-1) on macOS

© 2015-2024 Devart. All Rights Reserved. [Request](https://www.devart.com/company/contactform.html?category=0&product=odbc/xbase) Support [ODBC](https://support.devart.com/portal/en/community/odbc-drivers) Forum Provide [Feedback](https://www.devart.com/odbc/xbase/feedback.html)
### <span id="page-36-1"></span>**3.2 Product Activation**

See how to activate Devart ODBC Driver for xBase :

- Obtaining [Activation](#page-36-0) Key
- [Activation](#page-37-0) on Windows
- [Activation](#page-41-0) on macOS
- [Activation](#page-41-1) on Linux
- Where to see the license [information](#page-42-0)

© 2015-2024 Devart. All Rights Reserved. [Request](https://www.devart.com/company/contactform.html?category=0&product=odbc/xbase) Support [ODBC](https://support.devart.com/portal/en/community/odbc-drivers) Forum Provide [Feedback](https://www.devart.com/odbc/xbase/feedback.html)

#### <span id="page-36-0"></span>**3.2.1 Obtaining Activation Key**

To obtain a product activation key, follow these instructions:

- 1. After purchasing the license, you receive a registration email to the email address, specified when ordering the product.
- 2. This email contains a Driver Activation Key and Login Credentials for the [Customer](https://secure.devart.com) Portal. Keep this information secret.
- 3. You can copy the Activation Key either from the registration email or at the Customer Portal account.
- 4. To login to the Customer Portal, use your Username and Password from the registration email.
- 5. To obtain your Activation Key, click the View link on the right. You will get the following dialog box:

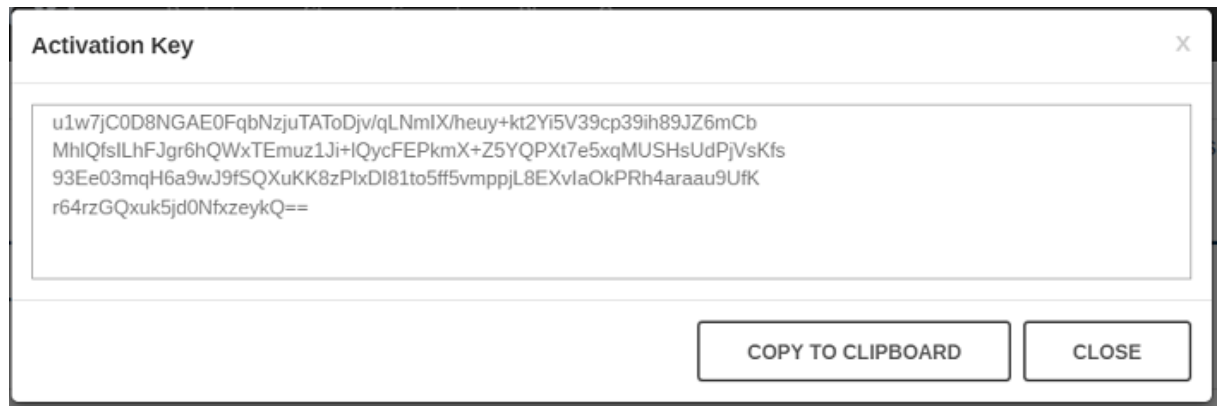

6. Copy the Activation Key with the Copy to Clipboard button.

### See also:

- [Activation](#page-37-0) on Windows
- [Activation](#page-41-0) on macOS
- [Activation](#page-41-1) on Linux

© 2015-2024 Devart. All Rights Reserved.

[Request](https://www.devart.com/company/contactform.html?category=0&product=odbc/xbase) Support [ODBC](https://support.devart.com/portal/en/community/odbc-drivers) Forum Provide [Feedback](https://www.devart.com/odbc/xbase/feedback.html)

#### <span id="page-37-0"></span>**3.2.2 Activation on Windows**

## Driver Activation After Installation

To activate your installed driver using ODBC Administrator, perform the following steps:

1. Run ODBC Administrator.

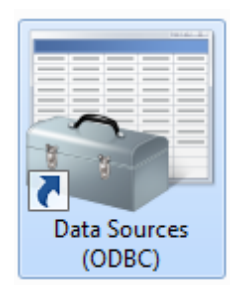

2. In the System DSN tab click the Add button.

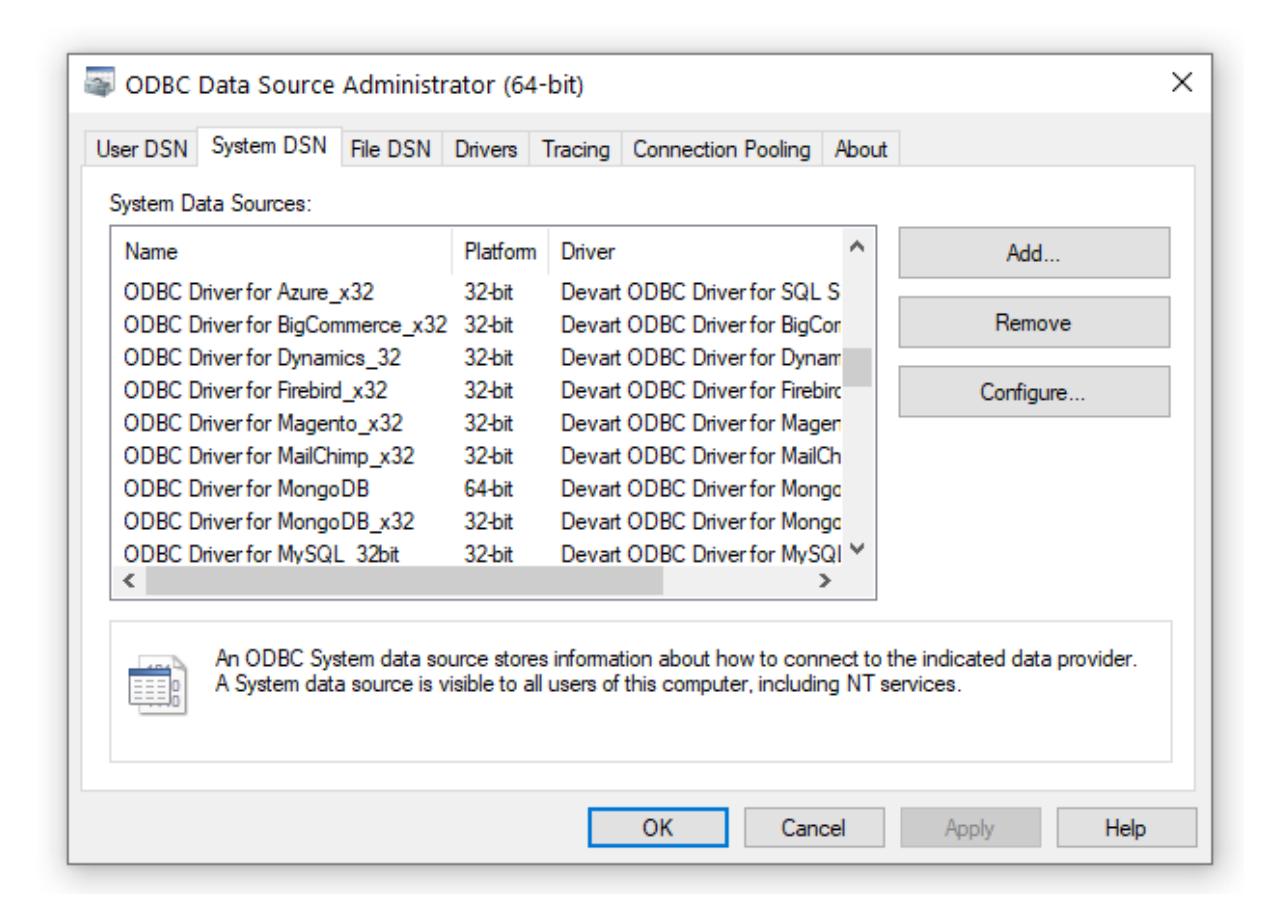

3. In the appeared dialog box, select the installed driver, click Finish.

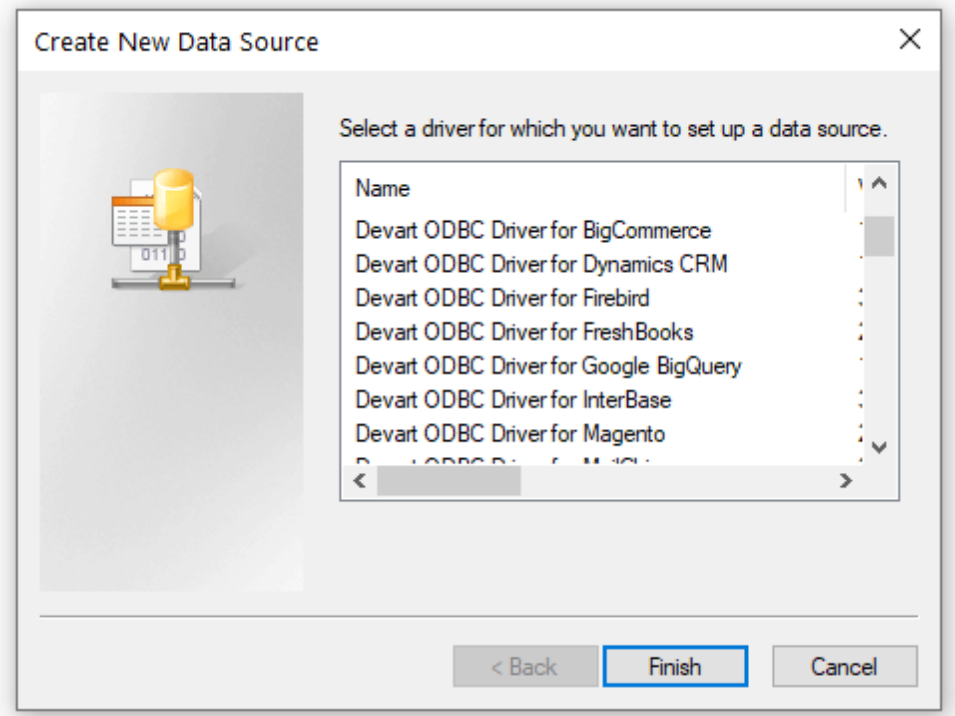

4. In the Driver Configuration dialog box, on the License tab, click the Input Activation Key button.

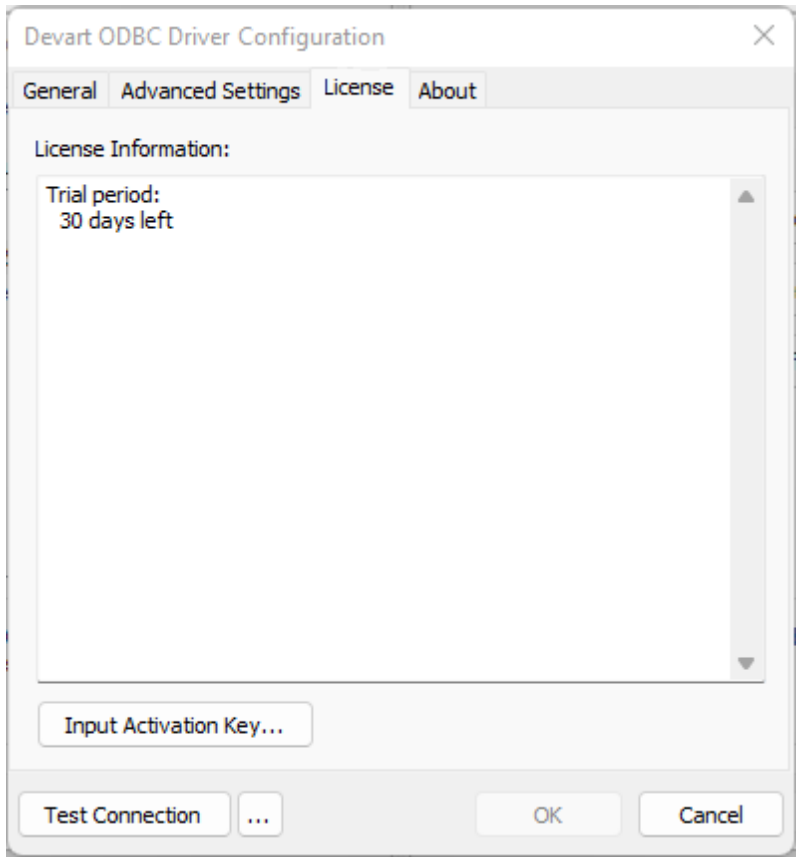

5. Copy the activation key from the registration email carefully and paste it into the Input

Activation Key edit box.

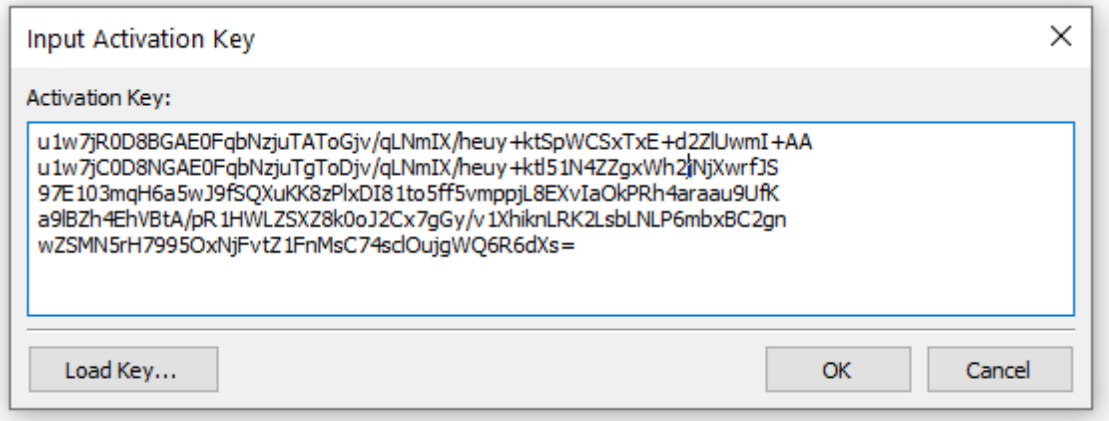

6. If you have the activation key file, click the Load Key button and browse to it.

7. Click OK.

© 2015-2024 Devart. All Rights Reserved. [Request](https://www.devart.com/company/contactform.html?category=0&product=odbc/xbase) Support [ODBC](https://support.devart.com/portal/en/community/odbc-drivers) Forum Provide [Feedback](https://www.devart.com/odbc/xbase/feedback.html)

#### <span id="page-41-0"></span>**3.2.3 Activation on macOS**

## Driver Activation After Installation

If you don't activate your driver during installation, you can activate it later by following the steps:

- 1. Create a file with the "activation.key" name.
- 2. Copy the activation key from the registration email or your Customer Portal account and

paste it into the created file.

3. Place the "activation.key" file into the folder where the driver was installed (for Devart

ODBC Driver for xBase it is /Library/ODBC/Devart/xBase by default).

### See also:

- [Activation](#page-37-0) on Windows
- [Activation](#page-41-1) on Linux

© 2015-2024 Devart. All Rights Reserved. [Request](https://www.devart.com/company/contactform.html?category=0&product=odbc/xbase) Support [ODBC](https://support.devart.com/portal/en/community/odbc-drivers) Forum Provide [Feedback](https://www.devart.com/odbc/xbase/feedback.html)

#### <span id="page-41-1"></span>**3.2.4 Activation on Linux**

### Driver Activation After Installation

If you did not activate the driver during installation, you can activate it later:

- 1. Create a file with the "activation.key" name.
- 2. Copy the activation key from the registration email or your Customer Portal account and paste it into the created file.
- 3. Place the "activation.key" file into the folder where the driver was installed:

- for the DEB package of Devart ODBC Driver for xBase, it is */usr/share/devart/odbcxbase* by default;

- for the RPM package of Devart ODBC Driver for xBase, it is */usr/local/devart/odbcxbase* by default.

### See also:

- [Activation](#page-37-0) on Windows
- [Activation](#page-41-0) on macOS

© 2015-2024 Devart. All Rights Reserved. [Request](https://www.devart.com/company/contactform.html?category=0&product=odbc/xbase) Support [ODBC](https://support.devart.com/portal/en/community/odbc-drivers) Forum Provide [Feedback](https://www.devart.com/odbc/xbase/feedback.html)

#### <span id="page-42-0"></span>**3.2.5 Where to See the License Information**

To see the license information of your installed driver, do the following:

1. In the Control Panel run ODBC Administrator

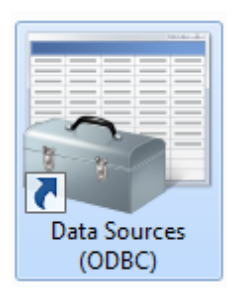

2. Open the System DSN tab and click the Add button

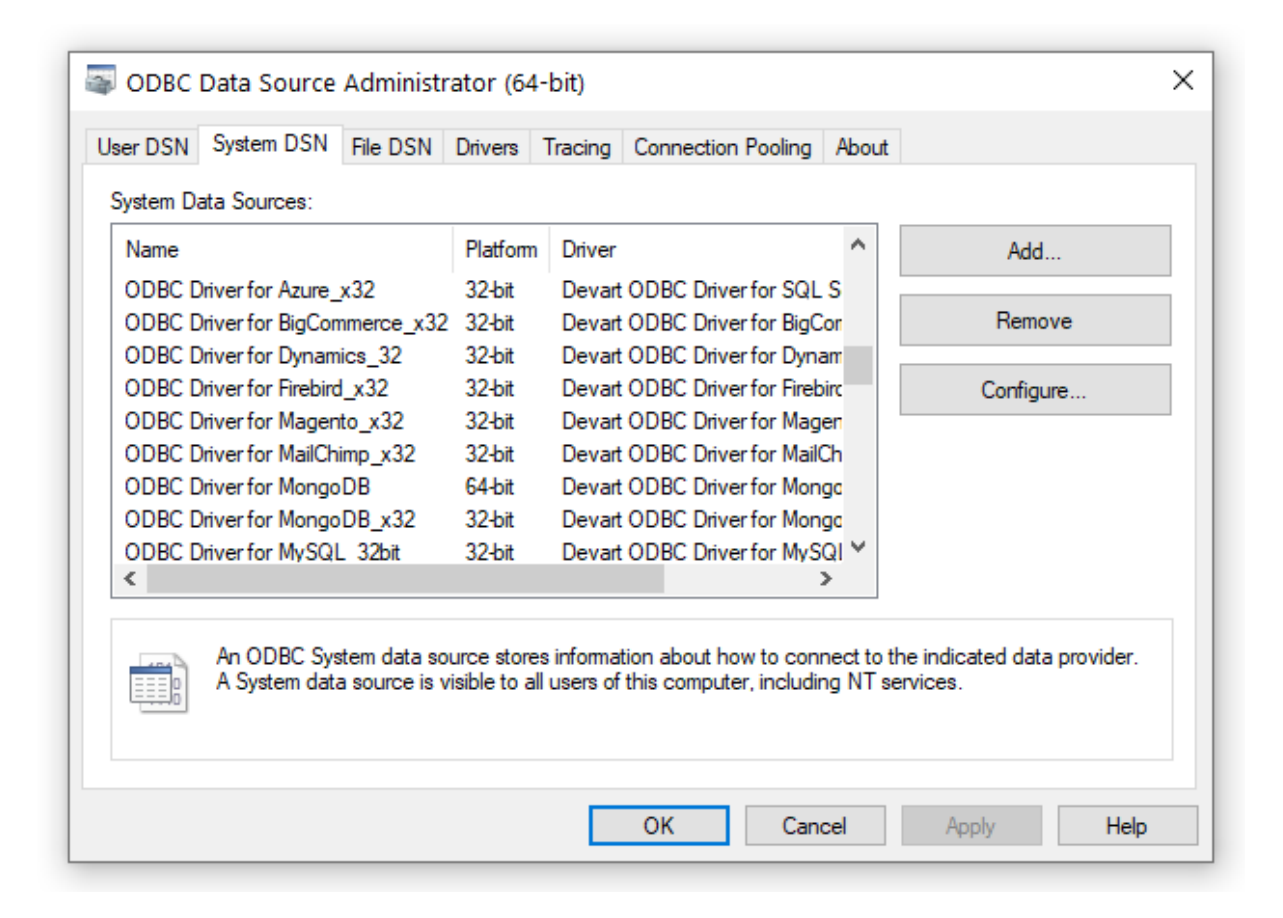

3. Select the driver and click Finish

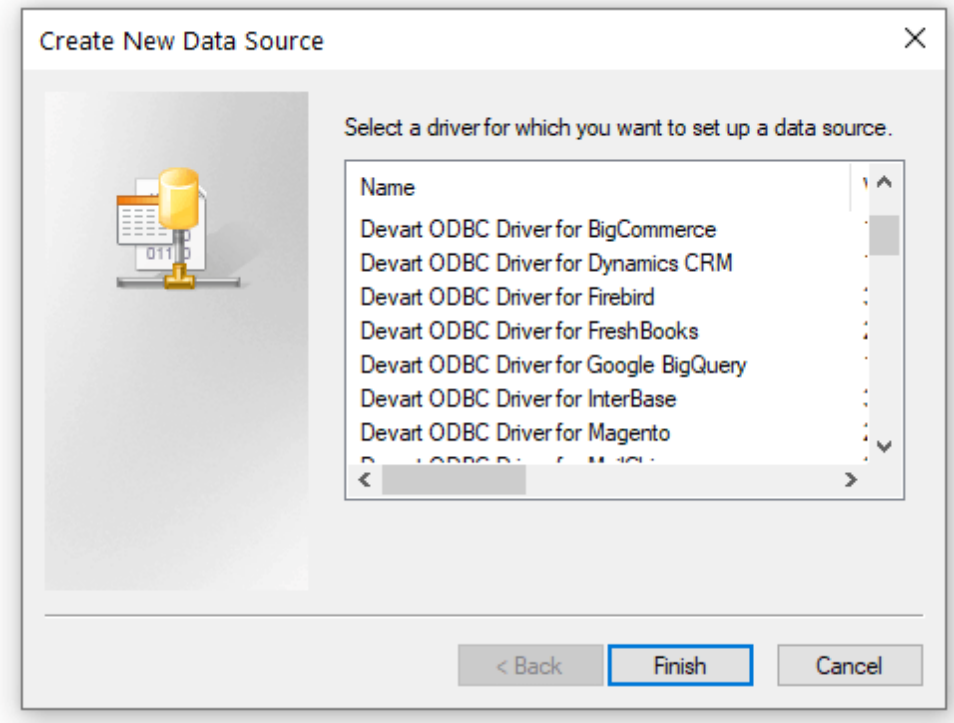

4. In the appeared dialogue, select the License tab

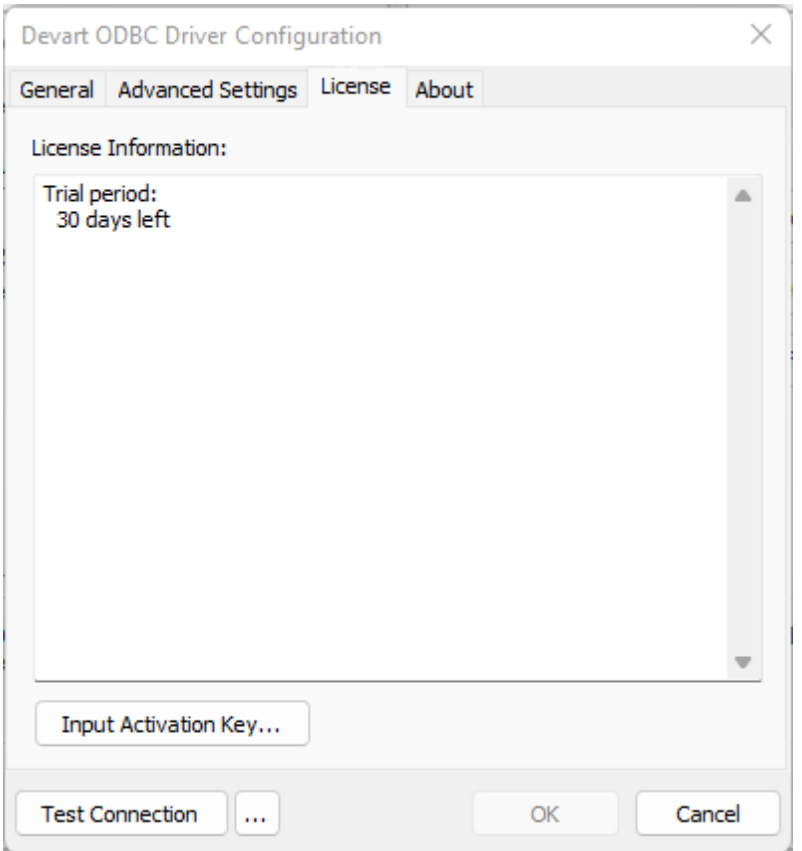

#### See also

• Product [Activation](#page-36-1)

© 2015-2024 Devart. All Rights Reserved. [Request](https://www.devart.com/company/contactform.html?category=0&product=odbc/xbase) Support [ODBC](https://support.devart.com/portal/en/community/odbc-drivers) Forum Provide [Feedback](https://www.devart.com/odbc/xbase/feedback.html)

#### **3.3 Connecting to xBase**

See how to connect the Devart ODBC Driver for ODBC Driver for xBase:

- Windows DSN [Configuration](#page-46-0)
- macOS DSN [Configuration](#page-47-0)
- Linux DSN [Configuration](#page-50-0)

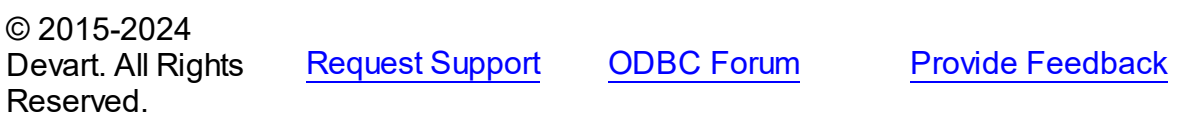

#### <span id="page-46-0"></span>**3.3.1 Windows**

# Windows DSN Configuration

After installing the driver, create a DSN for xBase in the ODBC Data Source Administrator.

1. Open the ODBC Data Source Administrator.

- Type ODBC Data Sources in the Windows search box and choose the application that matches the bitness of the third-party application (32-bit or 64-bit). You can also open **ODBC Data Sources** from **Control Panel** > **Administrative Tools**. Note that before Windows 8, the icon was named **Data Sources (ODBC)**.
- Alternatively, you can run c: \Windows\SysWOW64\odbcad32.exe to create a 32-bit DSN or c: \Windows\System32\odbcad32.exe to create a 64-bit DSN.
- 2. Select the **User DSN** or **System DSN** tab. Most applications work with both types, yet some applications require a specific type of DSN.
- 3. Click **Add**. The **Create New Data Source** dialog will appear.
- 4. Select **Devart ODBC Driver for ODBC Driver for xBase** and click **Finish**. The driver setup dialog will open.
- 5. Enter the connection information in the appropriate fields.

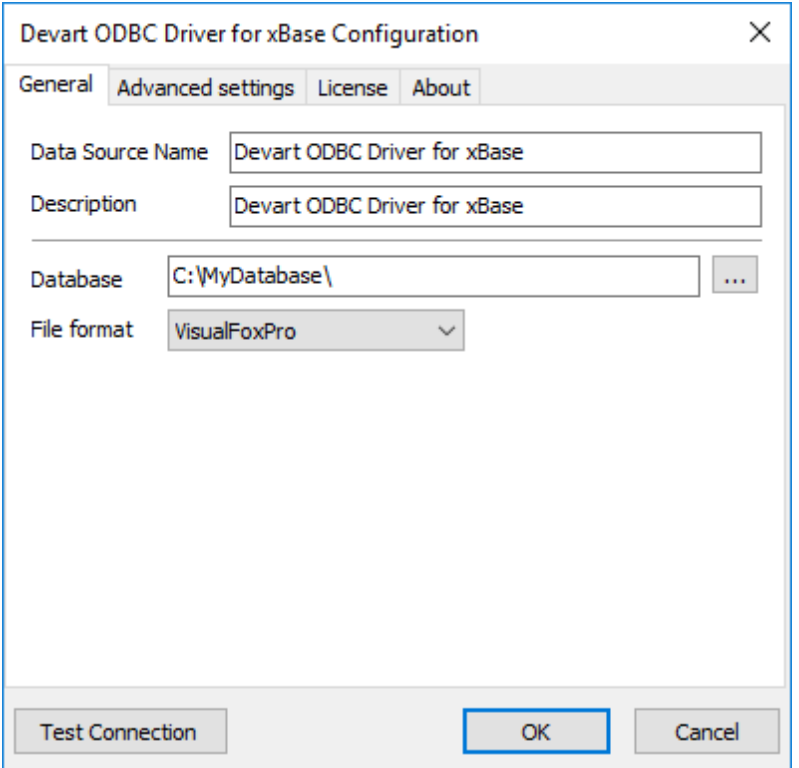

- 6. You may test the connectivity by clicking **Test Connection**.
- 7. Click **OK** to save the DSN.

#### See Also

[Connection](#page-51-0) Options

© 2015-2024 Devart. All Rights Reserved. [Request](https://www.devart.com/company/contactform.html?category=0&product=odbc/xbase) Support [ODBC](https://support.devart.com/portal/en/community/odbc-drivers) Forum Provide [Feedback](https://www.devart.com/odbc/xbase/feedback.html)

#### <span id="page-47-0"></span>**3.3.2 Mac**

## macOS DSN Configuration

After the driver is [installed](#page-23-0), DSN with the name DEVART\_XBASE is created. You can use it to test a [connection](https://www.devart.com/odbc/xbase/) with XBASE server. For this, perform the following steps:

1. Run the iODBC utility of the required bitness. Find the DEVART\_XBASE section and click the Configure button:

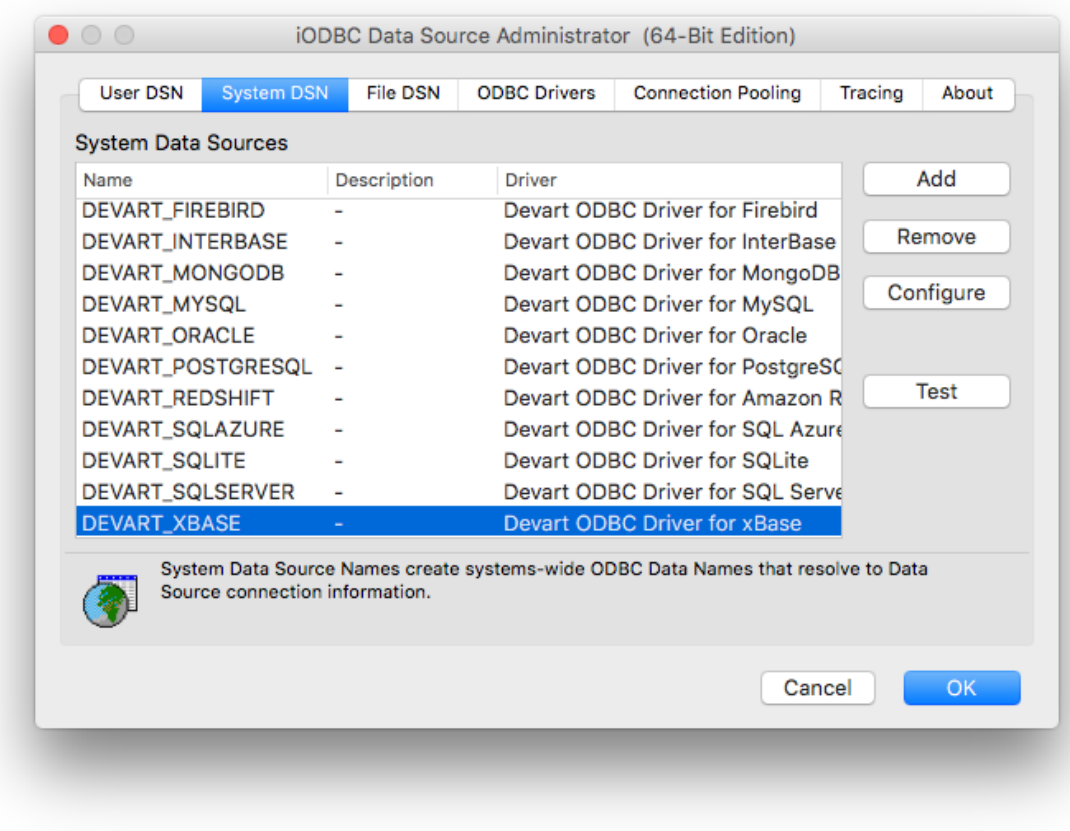

2. In the appeared dialog, specify the required connection settings and click OK.

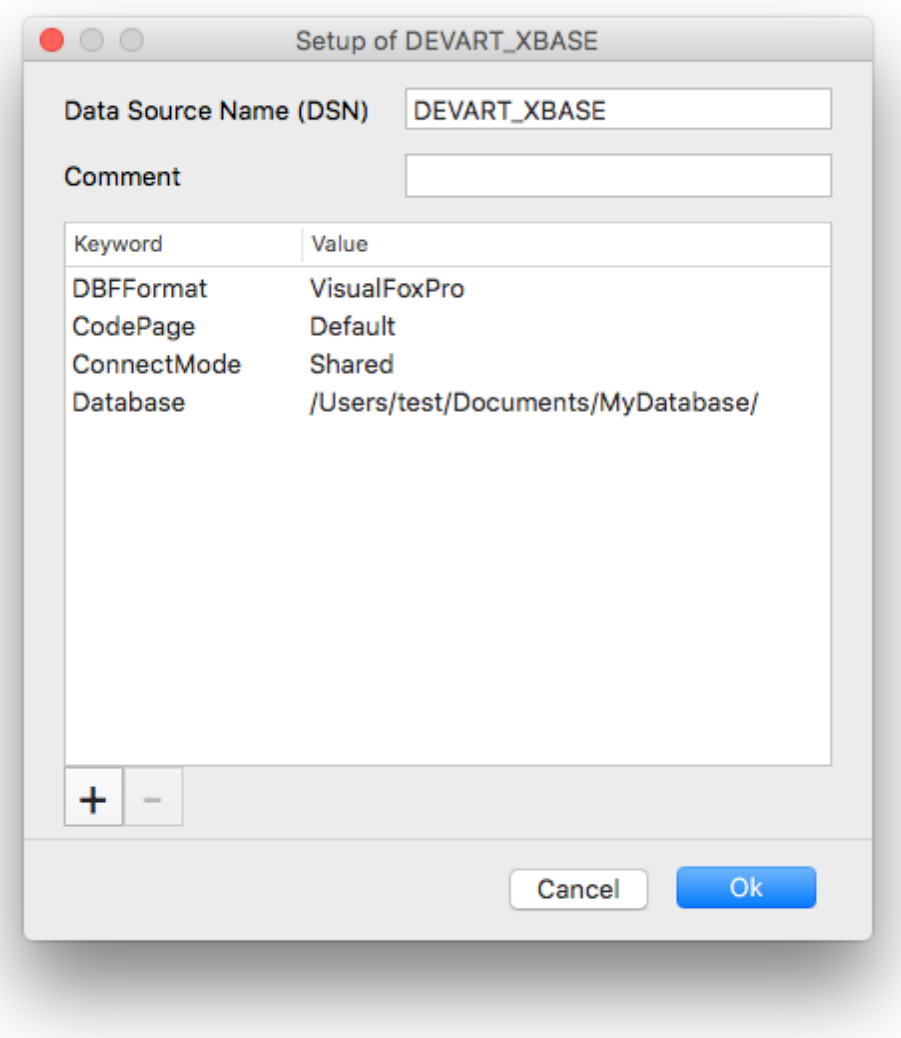

3. Now click the Test button to establish a test connection to your data source.

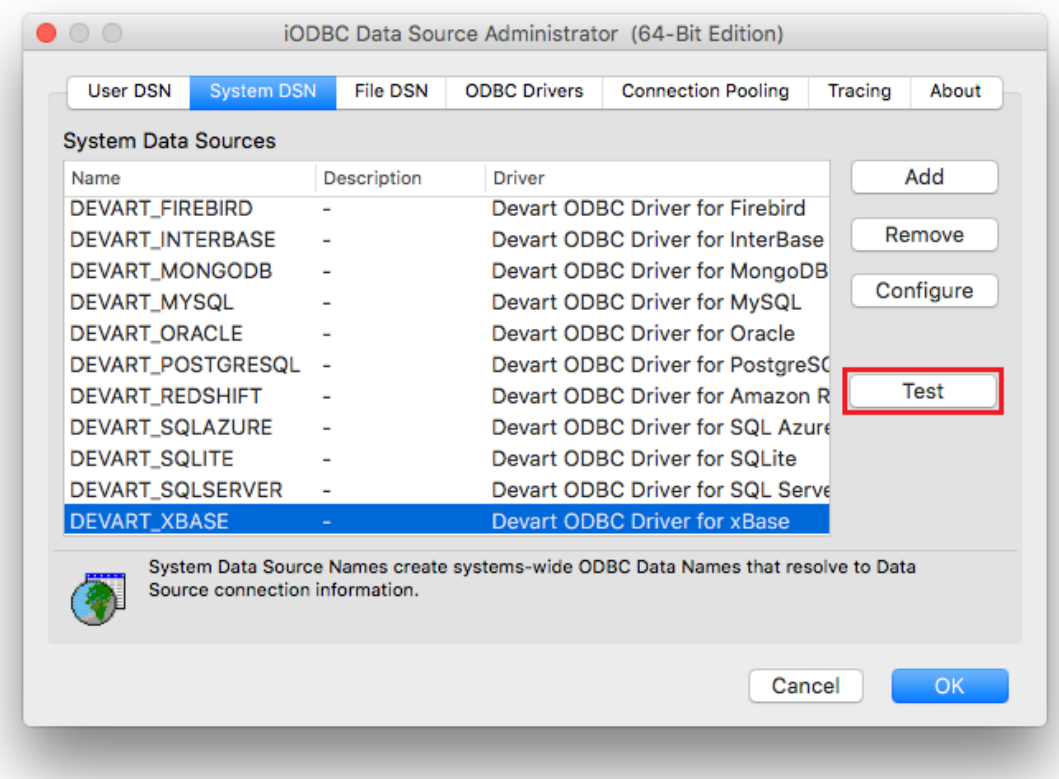

#### See Also

[Connection](#page-51-0) Options

© 2015-2024 Devart. All Rights Reserved. [Request](https://www.devart.com/company/contactform.html?category=0&product=odbc/xbase) Support [ODBC](https://support.devart.com/portal/en/community/odbc-drivers) Forum Provide [Feedback](https://www.devart.com/odbc/xbase/feedback.html)

#### <span id="page-50-0"></span>**3.3.3 Linux**

## Linux DSN Configuration

After the linux ([DEB](#page-30-0) or [RPM\)](#page-34-0) driver is installed, a DSN with the name DEVART\_XBASE is created. You can use it to test the [connection](https://www.devart.com/odbc/xbase/) with the XBASE server. For this, perform the following steps:

1. Open the odbc.ini file located in the /etc folder. Find the DEVART\_XBASE section and specify the required connection settings:

Database=<the path to the folder that contains the database files> Format=<the used DBF format>

2. Run the UnixODBC Test Command utility and test a connection using the following command:

isql -v DEVART\_XBASE

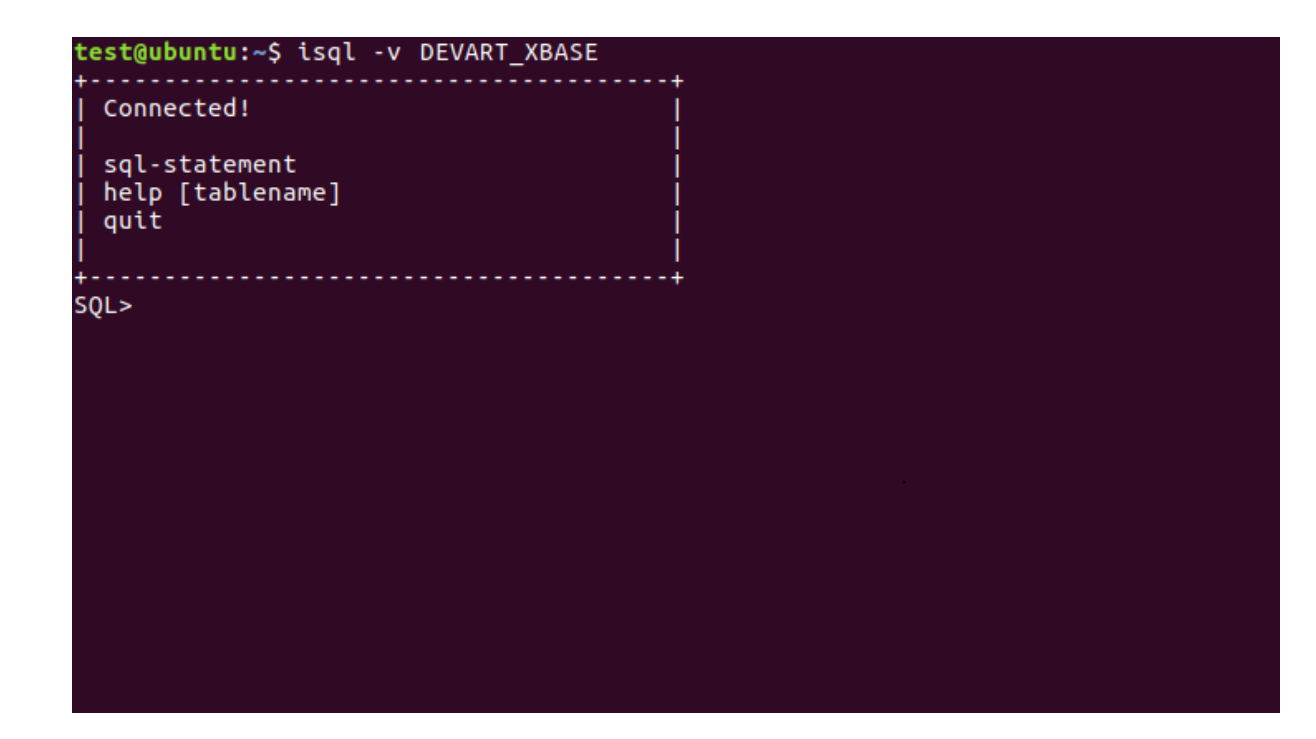

See Also

[Connection](#page-51-0) Options © 2015-2024 Devart. All Rights Reserved. [Request](https://www.devart.com/company/contactform.html?category=0&product=odbc/xbase) Support [ODBC](https://support.devart.com/portal/en/community/odbc-drivers) Forum Provide [Feedback](https://www.devart.com/odbc/xbase/feedback.html)

#### <span id="page-51-0"></span>**3.4 Connection String Parameters**

FoxPro, dBase, Clipper ODBC Connection String Parameters

The following table lists the connection string parameters for FoxPro2, VisualFoxPro, dBase, Clipper, and other DBF formats.

Paramet Description

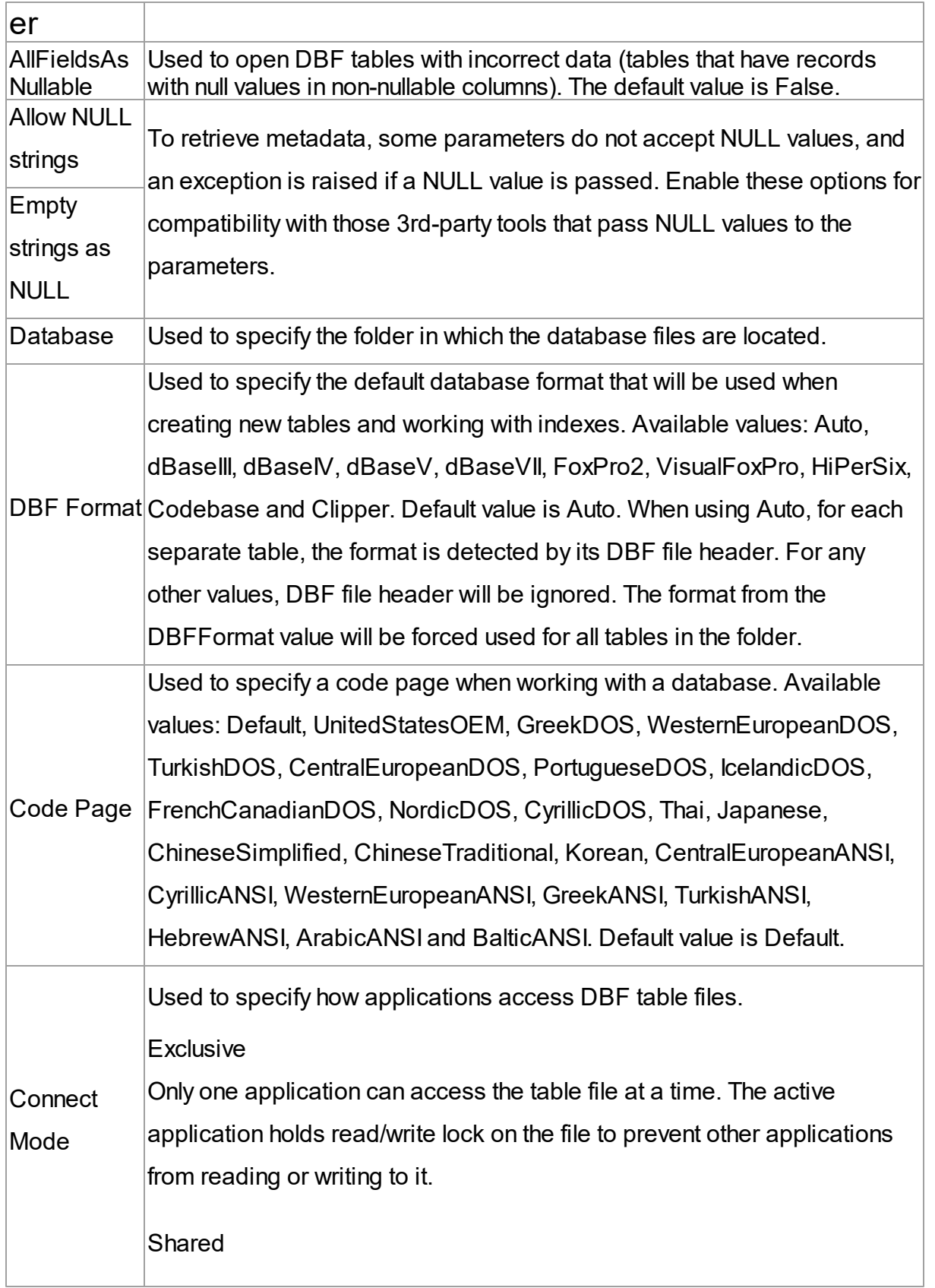

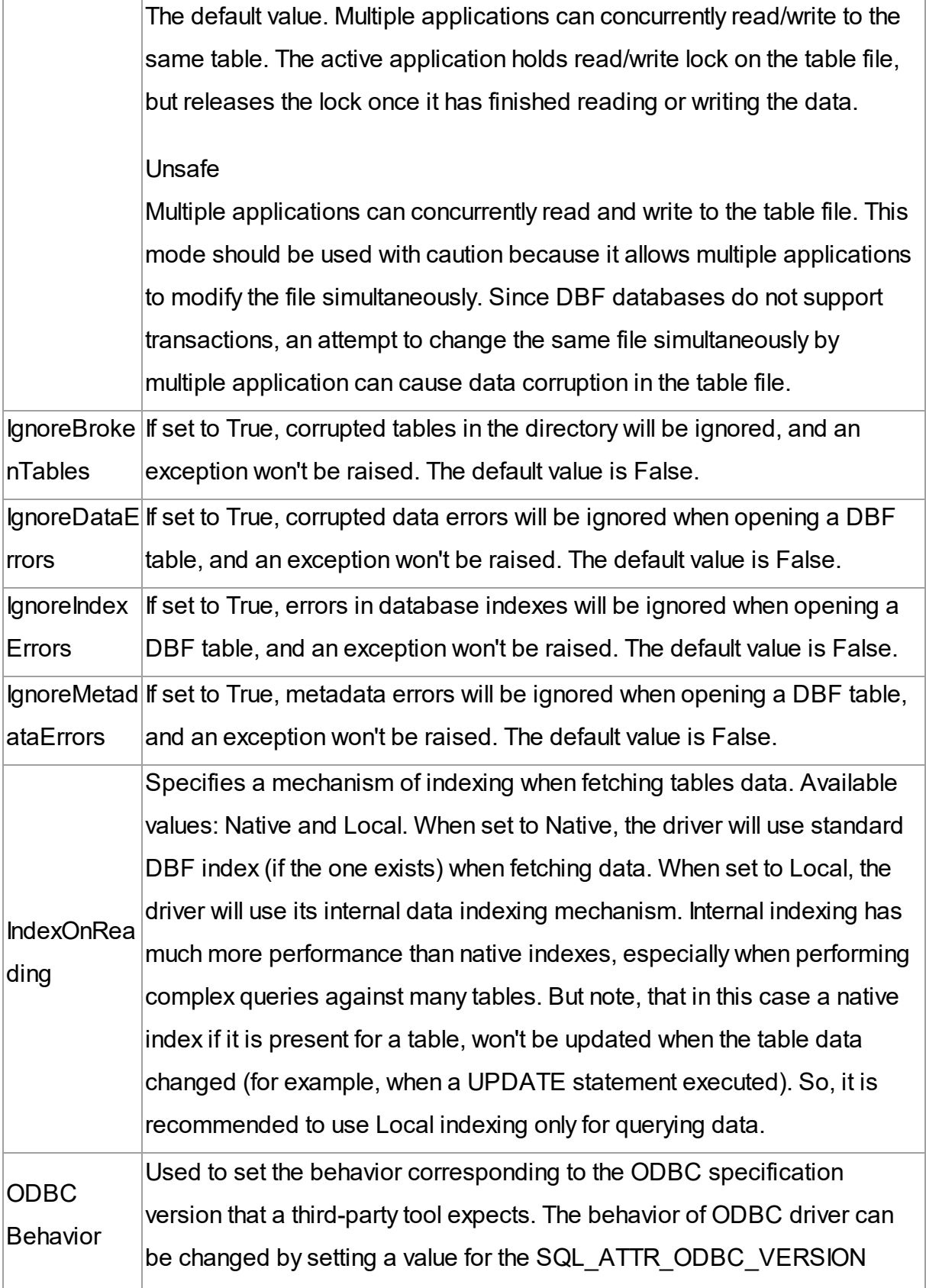

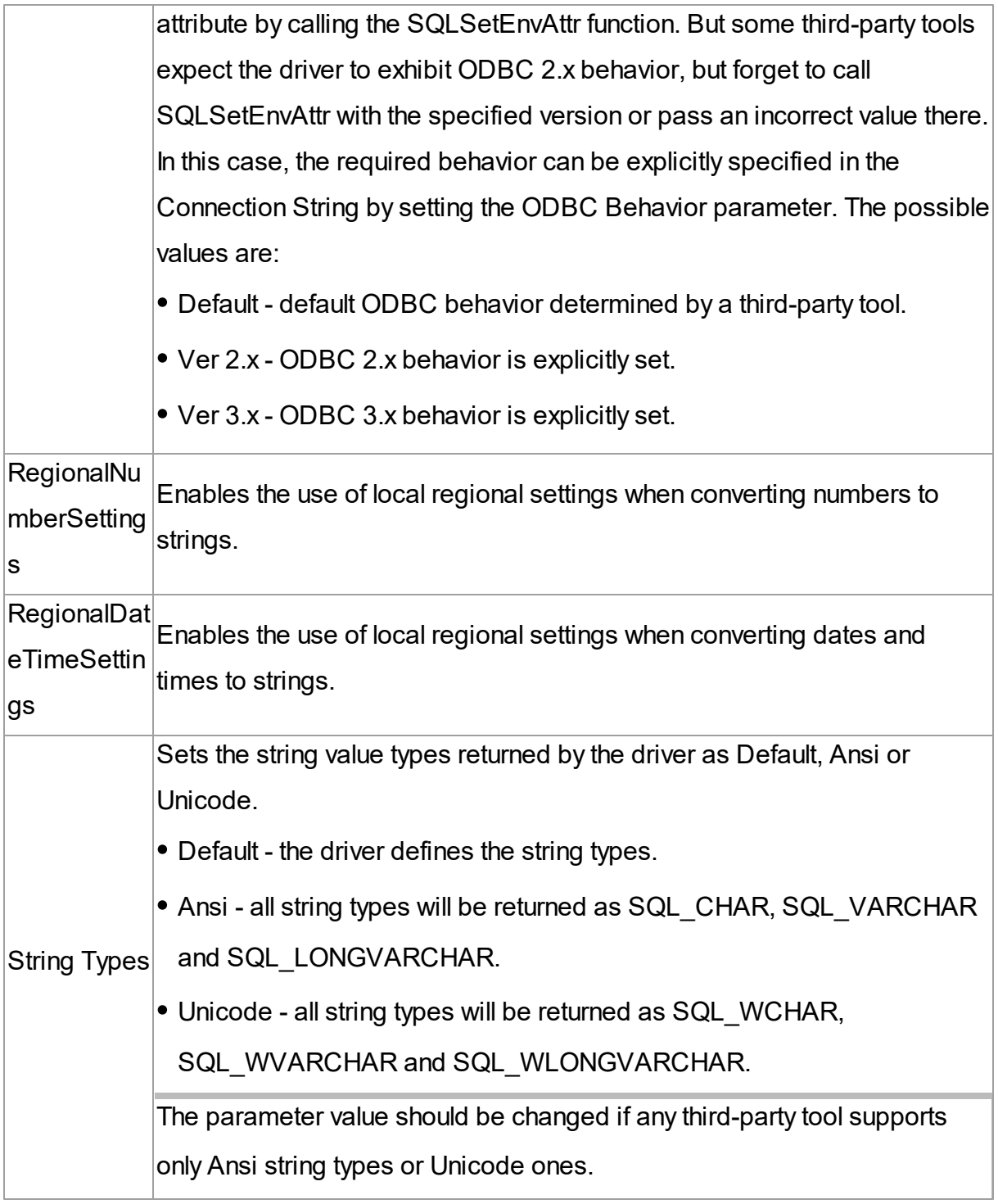

xBase ODBC Connection String sample

DRIVER={Devart ODBC Driver for xBase};Database=C:\MyDatabase\;DBF Format=VisualFoxPro;Code Page=UnitedStatesOEM;Connect

### Mode=Exlusive © 2015-2024 Devart. All Rights Reserved. [Request](https://www.devart.com/company/contactform.html?category=0&product=odbc/xbase) Support [ODBC](https://support.devart.com/portal/en/community/odbc-drivers) Forum Provide [Feedback](https://www.devart.com/odbc/xbase/feedback.html)

### **3.5 Sandboxed Apps on macOS**

## Sandboxed Apps on macOS

Sandboxed applications don't have permission to access iODBC Driver Manager on macOS. This is caused by the System Integrity Protection (SIP) technology on macOS which protects your files and folders from potentially malicious software by locking the application. When accessing a data source from an application like Excel through the [ODBC](https://www.devart.com/odbc/xbase/) driver for xBase, you may get an error message saying that the driver is unable to create a file.

Note that all third-party applications distributed through the Mac App Store are sandboxed.

## Disabling System Integration Protection (SIP) on macOS

To resolve the issue, you should turn off SIP on your computer:

- 1. Restart your computer in **Recovery mode** (hold down **Command + R** until you see the Apple logo).
- 2. Select **Utilities** > **Terminal**.
- 3. In the Terminal window, enter csrutil disable.

```
Terminal - -bash - 80\times24
   \bullet \bullet-bash-3.2# csrutil disable
Successfully disabled System Integrity Protection. Please restart the machine fo
r the changes to take effect.
-bash-3.2# reboot
```
- 4. Restart your computer.
- 5. Enter csrutil status to check the status of SIP.

test - paserver - - bash -  $80 \times 24$ tests-imac-2:~ test\$ csrutil status System Integrity Protection status: disabled. tests-imac-2:~ test\$

Enable SIP after you finish working with an ODBC data source. To turn on SIP, enter csrutil

enable and restart your computer.

© 2015-2024

Devart. All Rights Reserved. [Request](https://www.devart.com/company/contactform.html?category=0&product=odbc/xbase) Support [ODBC](https://support.devart.com/portal/en/community/odbc-drivers) Forum Provide [Feedback](https://www.devart.com/odbc/xbase/feedback.html)

### **3.6 Using with iODBC**

## Using the Driver with iODBC

Among known issues with iODBC driver manager is incorrect handling of the following ODBC data types:

- SQL WCHAR
- **SQL WVARCHAR**
- SQL WLONGVARCHAR

For this reason, we recommend using the following data types instead:

- SQL CHAR
- **SQL VARCHAR**
- SQL LONGVARCHAR

If you have to work with the SQL\_WCHAR, SQL\_WVARCHAR, and SQL\_WLONGVARCHAR data types, we recommend that you use the unixODBC driver manager rather than iODBC.

© 2015-2024 Devart. All Rights Reserved. [Request](https://www.devart.com/company/contactform.html?category=0&product=odbc/xbase) Support [ODBC](https://support.devart.com/portal/en/community/odbc-drivers) Forum Provide [Feedback](https://www.devart.com/odbc/xbase/feedback.html)

### **3.7 Enabling ODBC Tracing**

### Creating an ODBC Trace Log on Windows

When you start or stop tracing in the 64-bit ODBC Administrator, the tracing is also enabled or disabled in the 32-bit ODBC Administrator, and vice versa.

If the ODBC client application you need to trace runs under Local System account or any other user login than your own, select Machine-Wide tracing for all user identities. For example, this option may be necessary for SSMS.

To generate a trace file using ODBC Source Administrator on Windows, follow the steps below.

- 1. Type ODBC Data Sources in the Windows 10 search box (in earlier versions of Windows, open Control Panel > Administrative Tools) and choose the application of the needed bitness.
- 2. Select the Tracing tab.
- 3. If necessary, change the default Log File Path. Make sure that the path is writable by the application, then click Apply.
- 4. Click Start Tracing Now.
- 5. Restart all application processes.
- 6. Click Test Connection in the DSN settings to make sure the driver is able to connect.
- 7. Reproduce the issue.
- 8. Click Stop Tracing Now on the Tracing tab.
- 9. Send us the obtained log file (for example, devart.log).

# Creating an ODBC Trace Log on macOS

To enable the trace option on macOS, use the Tracing tab within ODBC Administrator.

- 1. Open the ODBC Administrator.
- 2. Select the Tracing tab.
- 3. If necessary, change the default Log file path.
- 4. Select All the time in the When to trace option.

# Creating an ODBC Trace Log on Linux

To trace the ODBC calls on Linux, set the Trace and TraceFile keyword/value pairs in the

[ODBC] section of the /etc/odbcinst.ini file, for example:

[ODBC] Trace=Yes TraceFile=/home/test/devart.log

Make sure to disable logging after obtaining a log file since it affects the read/write speed.

© 2015-2024 Devart. All Rights Reserved. [Request](https://www.devart.com/company/contactform.html?category=0&product=odbc/xbase) Support [ODBC](https://support.devart.com/portal/en/community/odbc-drivers) Forum Provide [Feedback](https://www.devart.com/odbc/xbase/feedback.html)

### **3.8 Supported Data Types**

# Data Type Mapping

The Devart ODBC Driver for xBase supports all xBase data types.

The following table describes how the xBase data types are mapped to the ODBC data types.

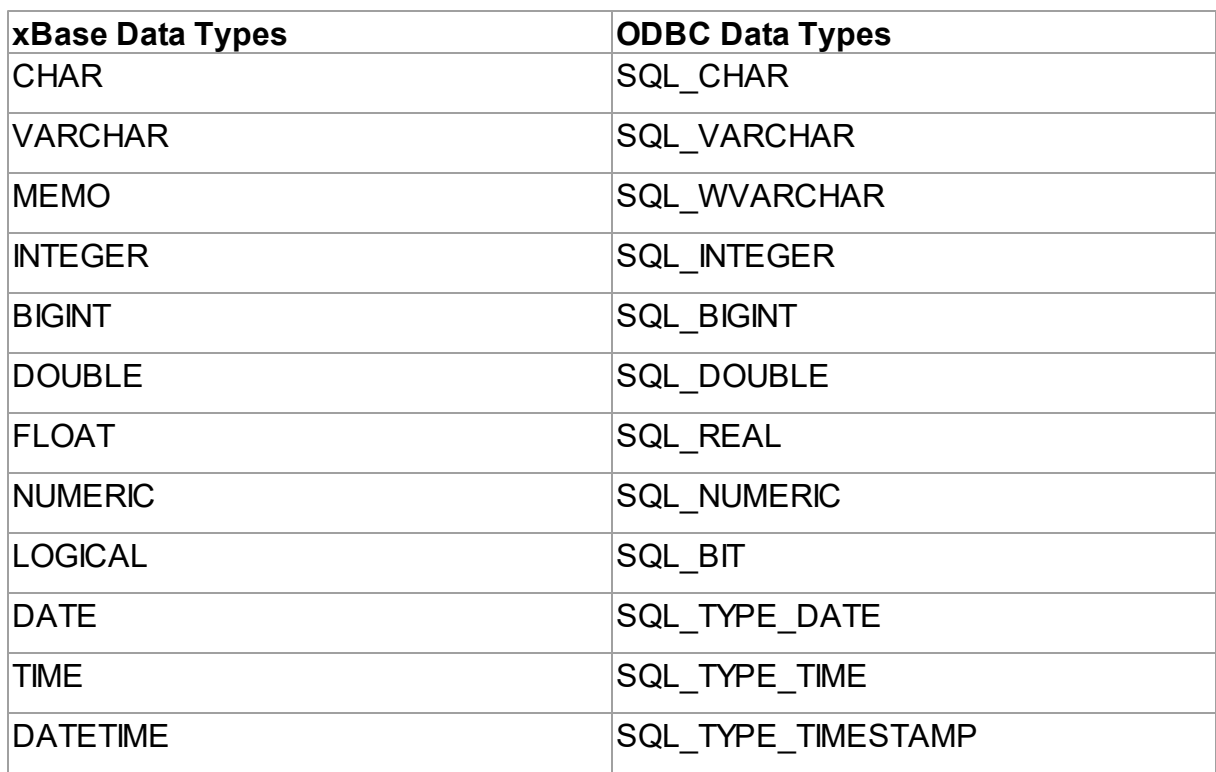

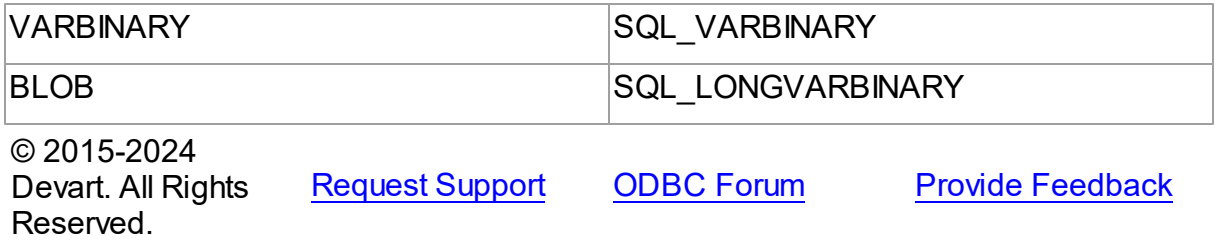

#### **3.9 Supported ODBC API Functions**

# Supported ODBC Functions

The SQLGetInfo function returns information about the driver and data source. To find out whether a specific function is supported in the driver, call SQLGetFunctions.

For more information about the ODBC interface, see the ODBC [Programmer's](https://docs.microsoft.com/en-us/sql/odbc/reference/odbc-programmer-s-reference) Reference.

ODBC Driver for xBase supports all deprecated functions for backward compatibility.

The following table lists the currently supported ODBC functions.

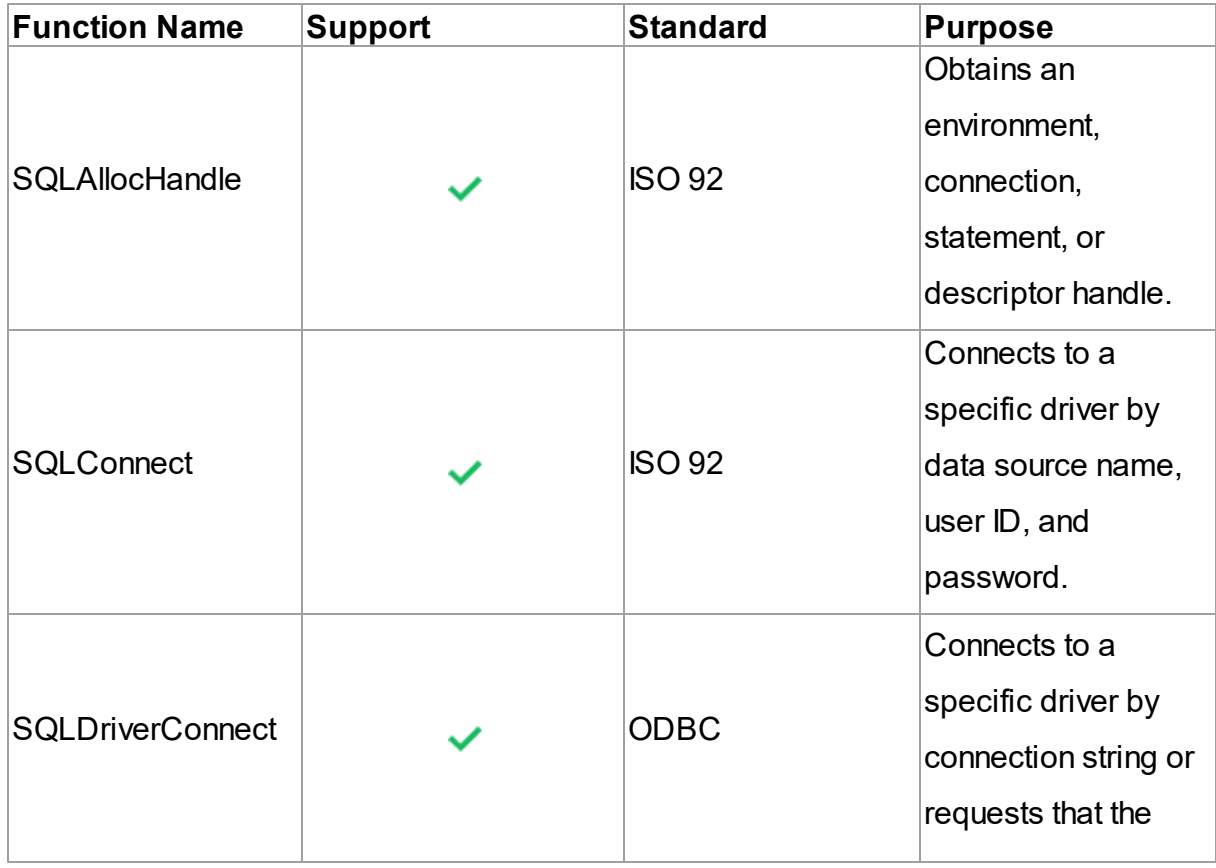

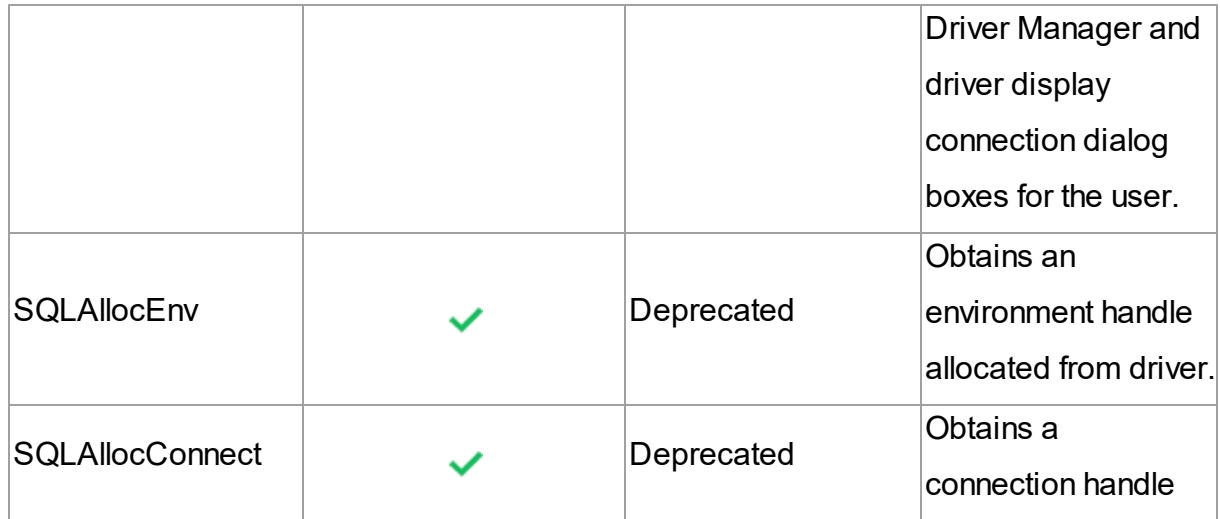

ODBC API Calls for Obtaining Information about a Driver and Data Source

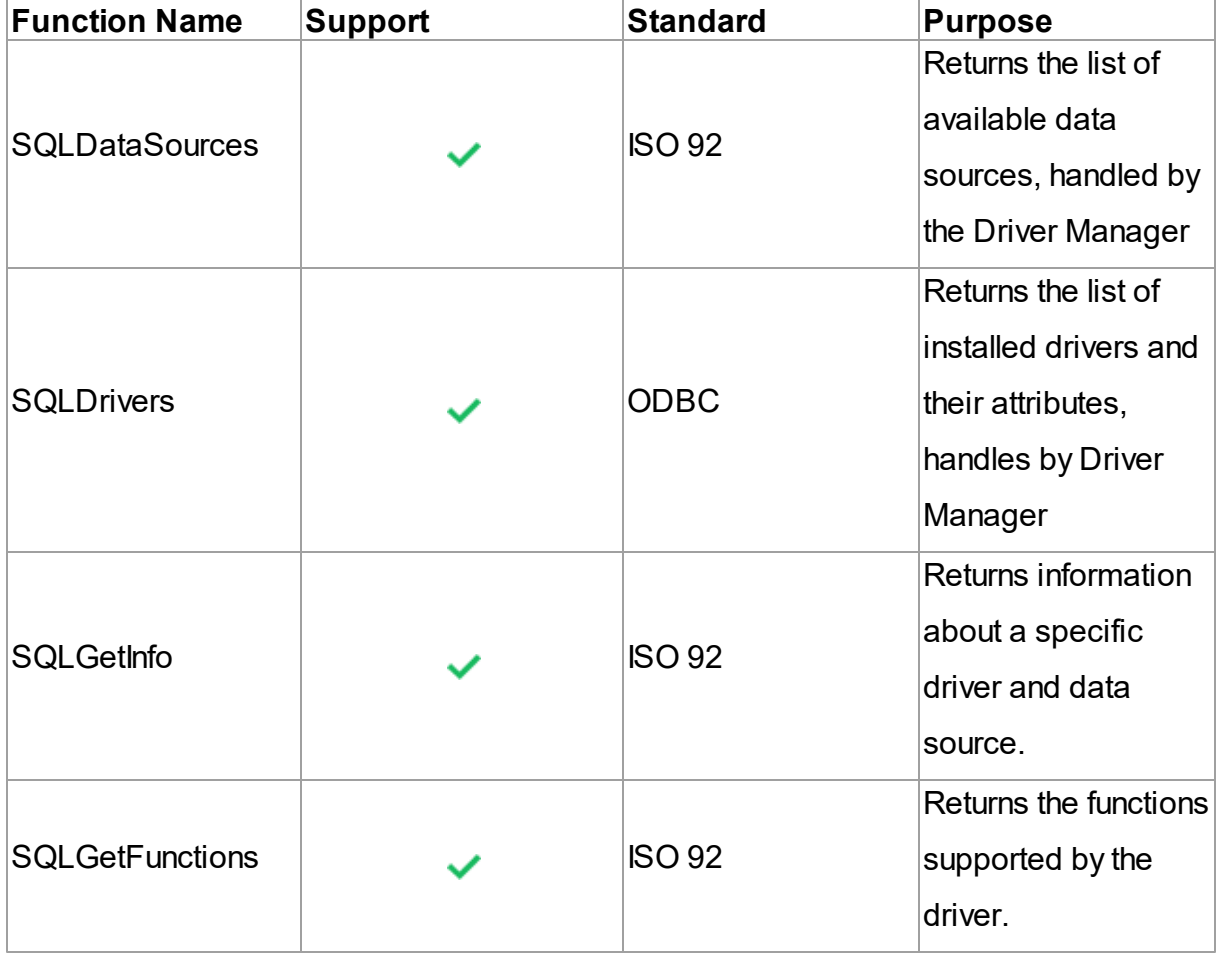

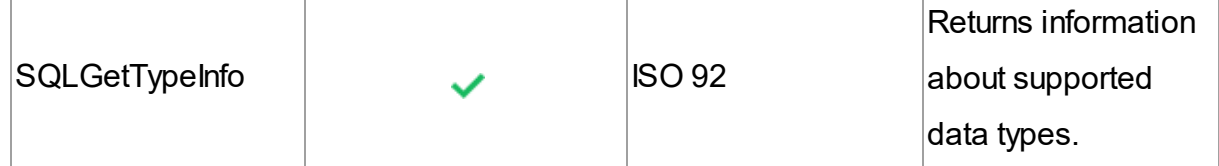

ODBC API Calls for Setting and Retrieving Driver **Attributes** 

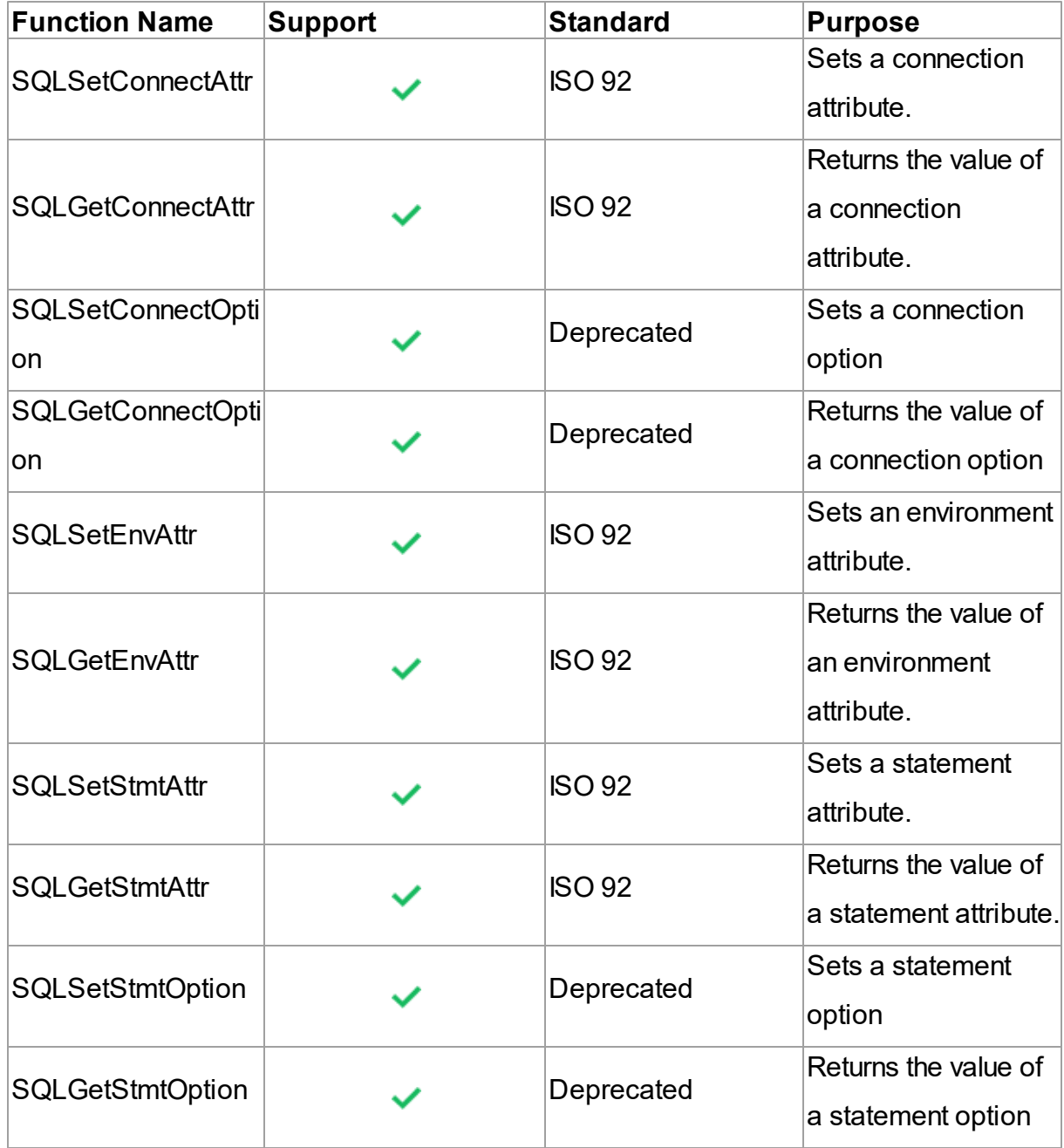

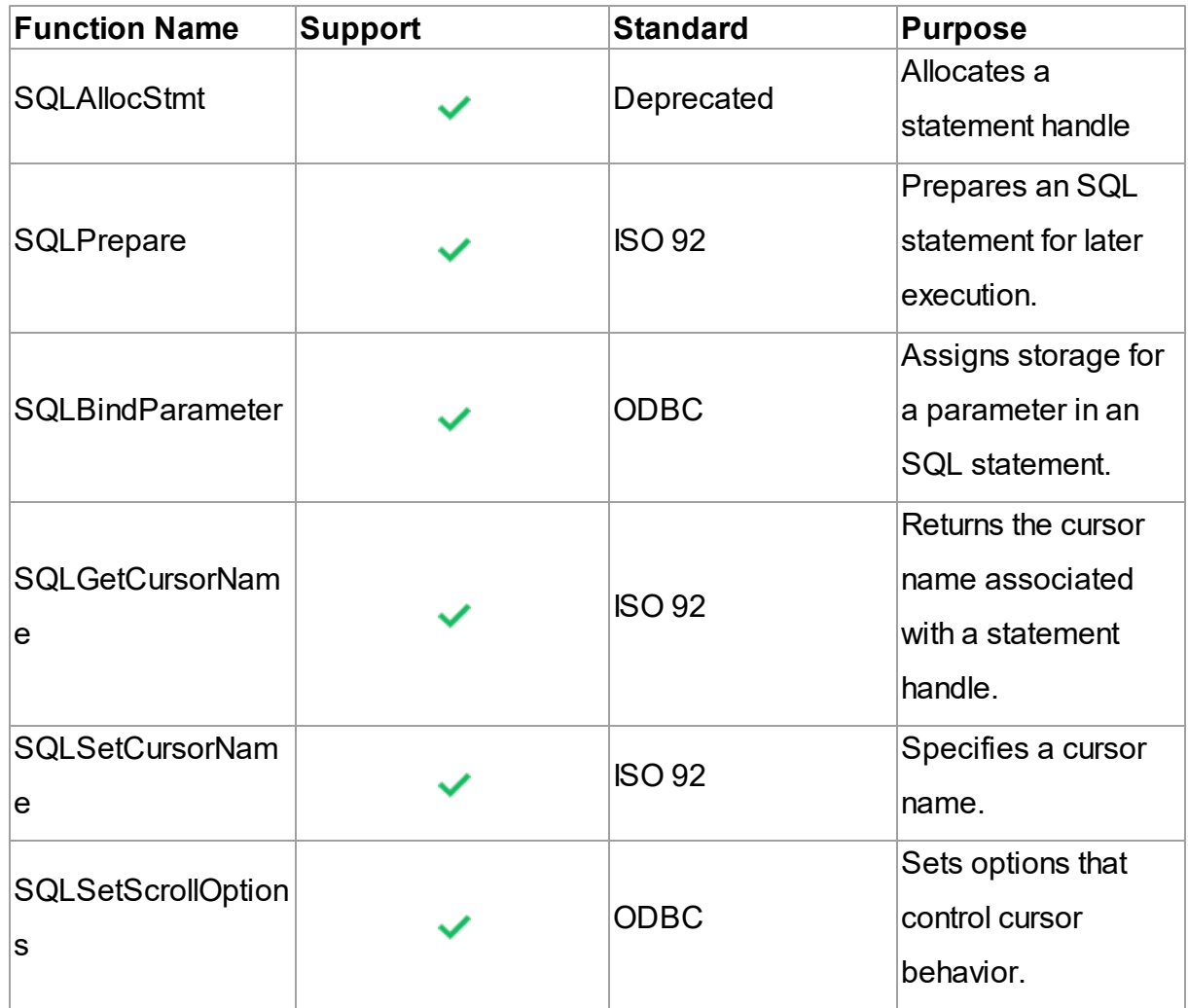

# ODBC API Calls for Preparing SQL Requests

# ODBC API Calls for Submitting Requests

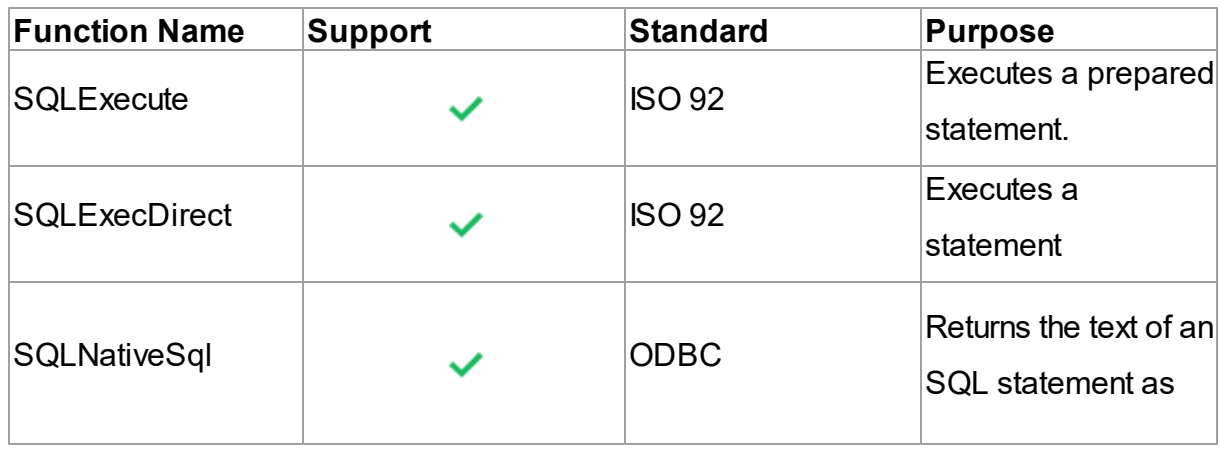

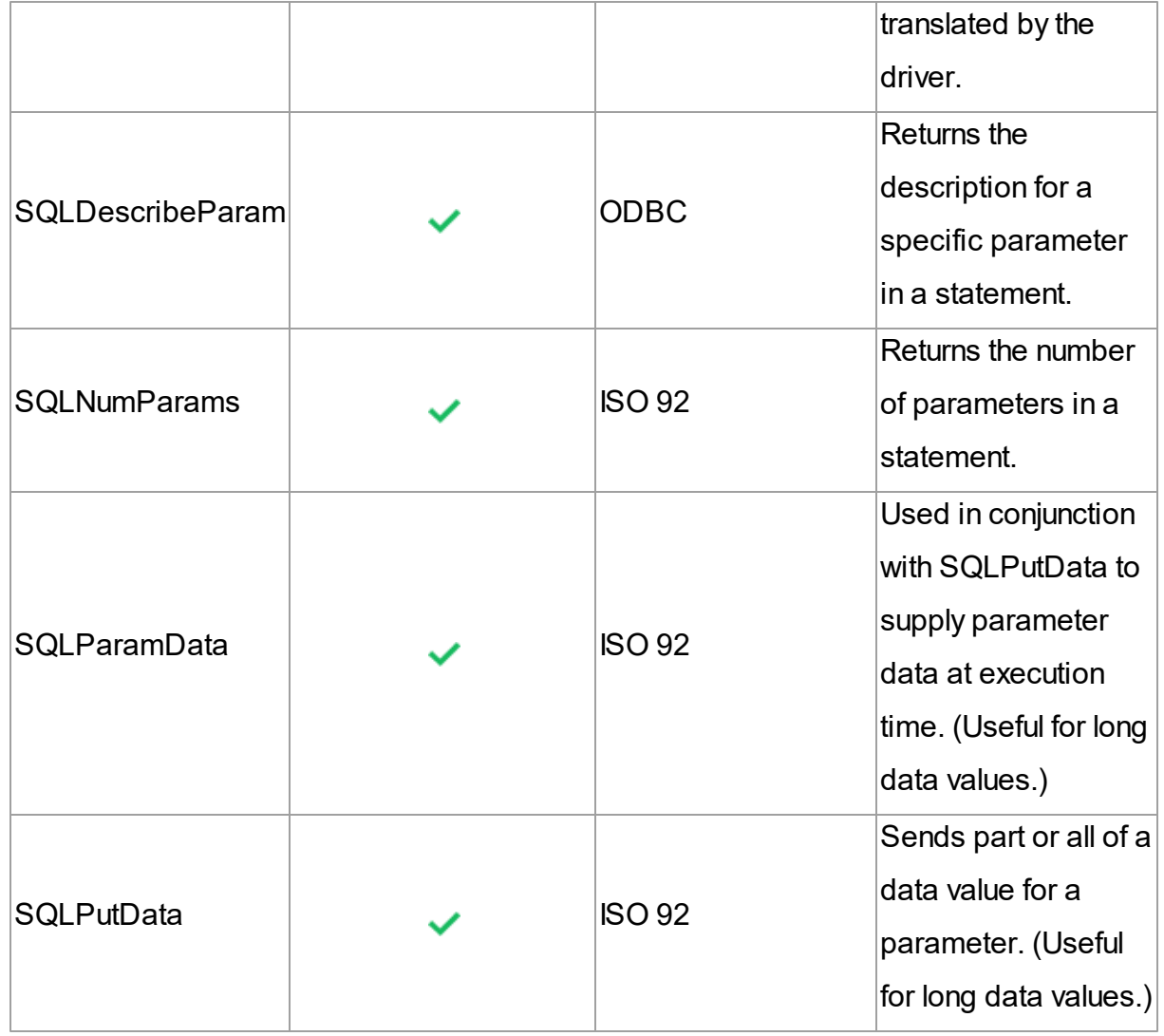

ODBC API Calls for Retrieving Results and Information about Results

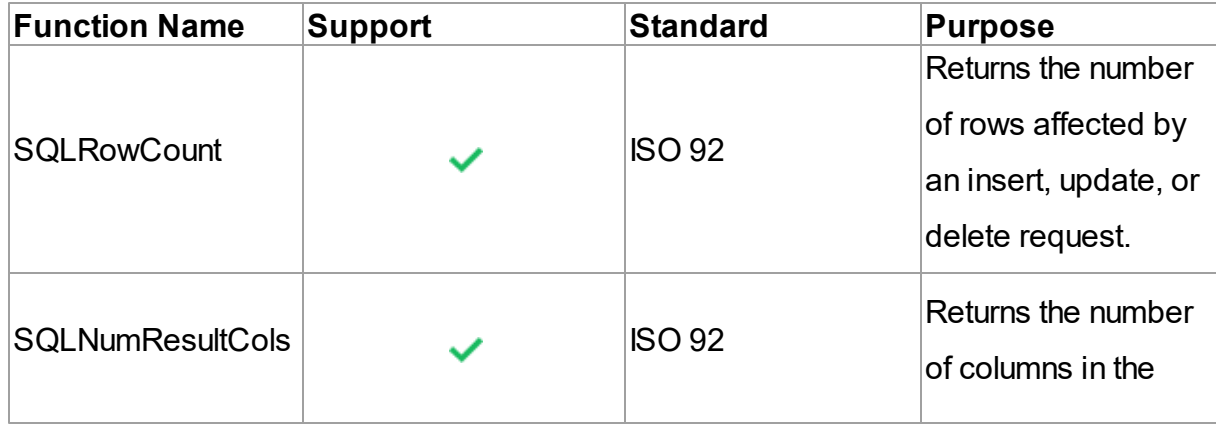

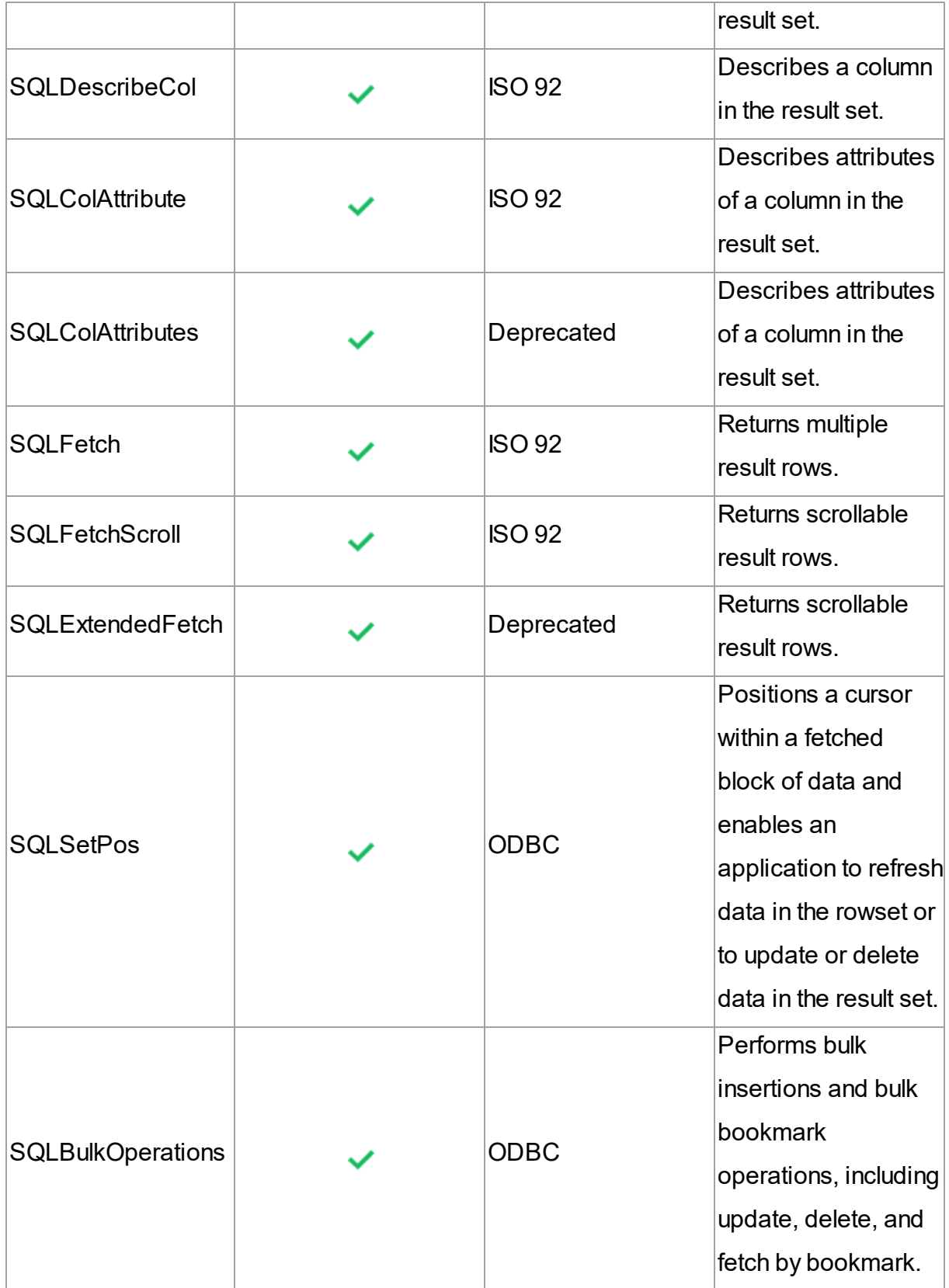

# ODBC API Calls for Retrieving Error or Diagnostic Information

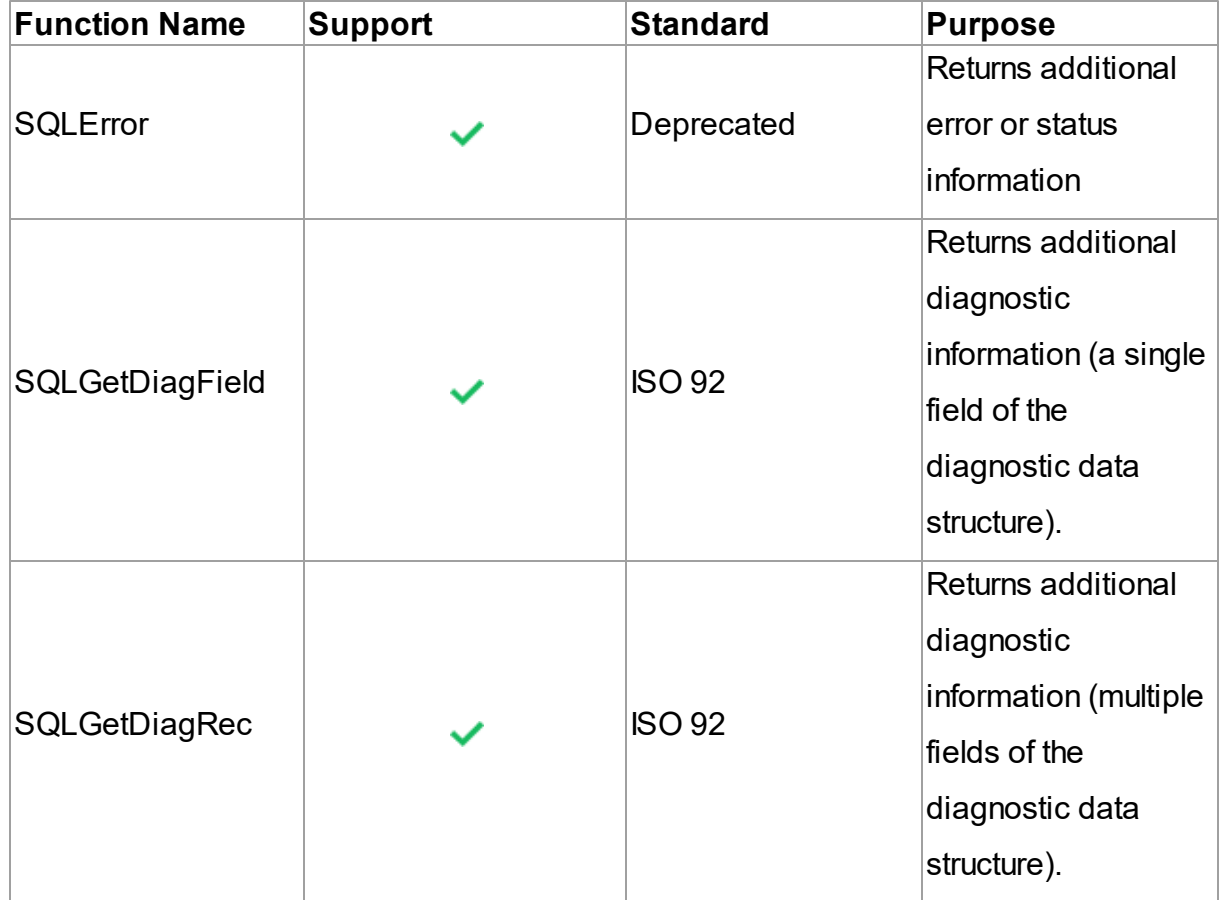

# ODBC API Calls for Obtaining Information About Database Objects (Catalog Functions)

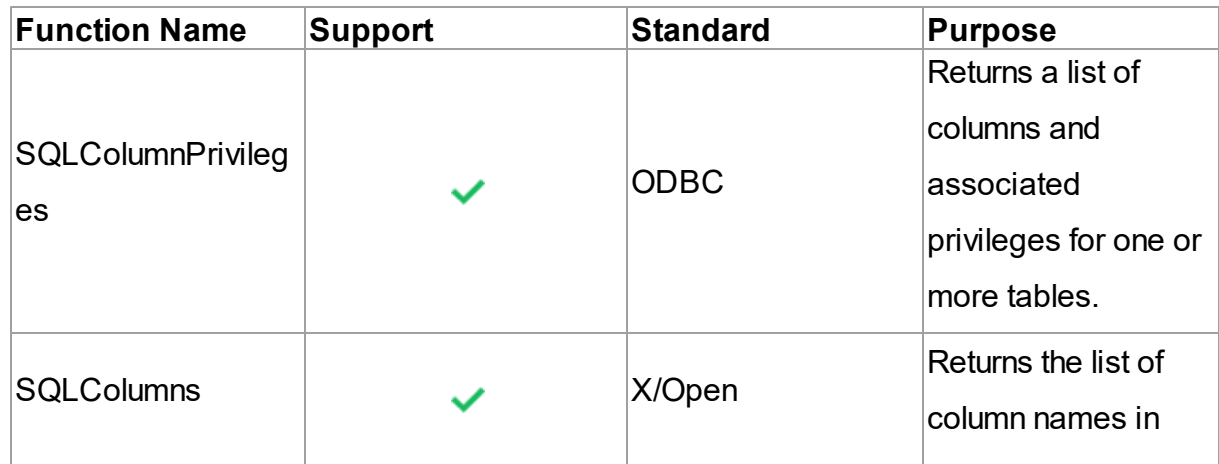

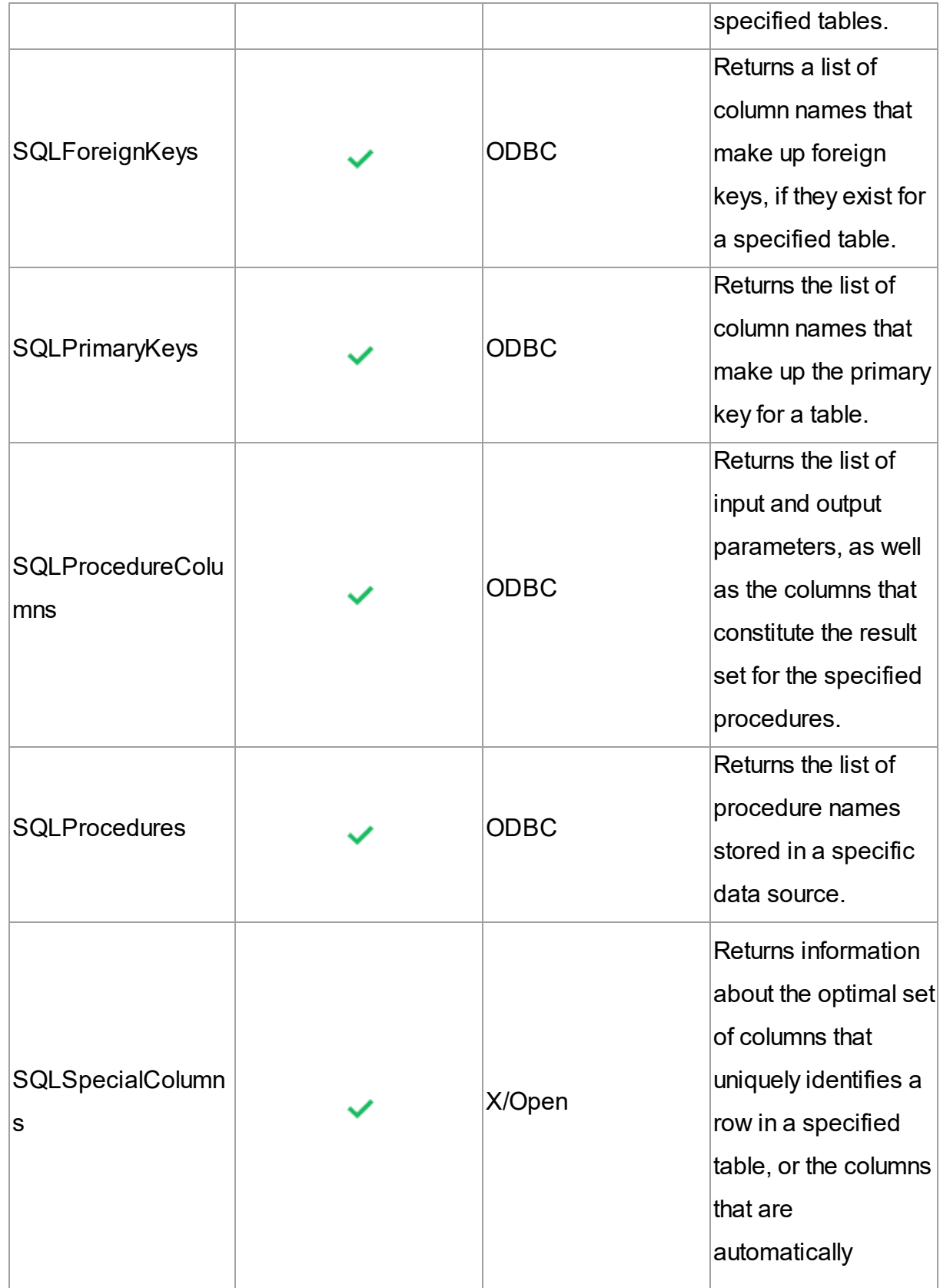

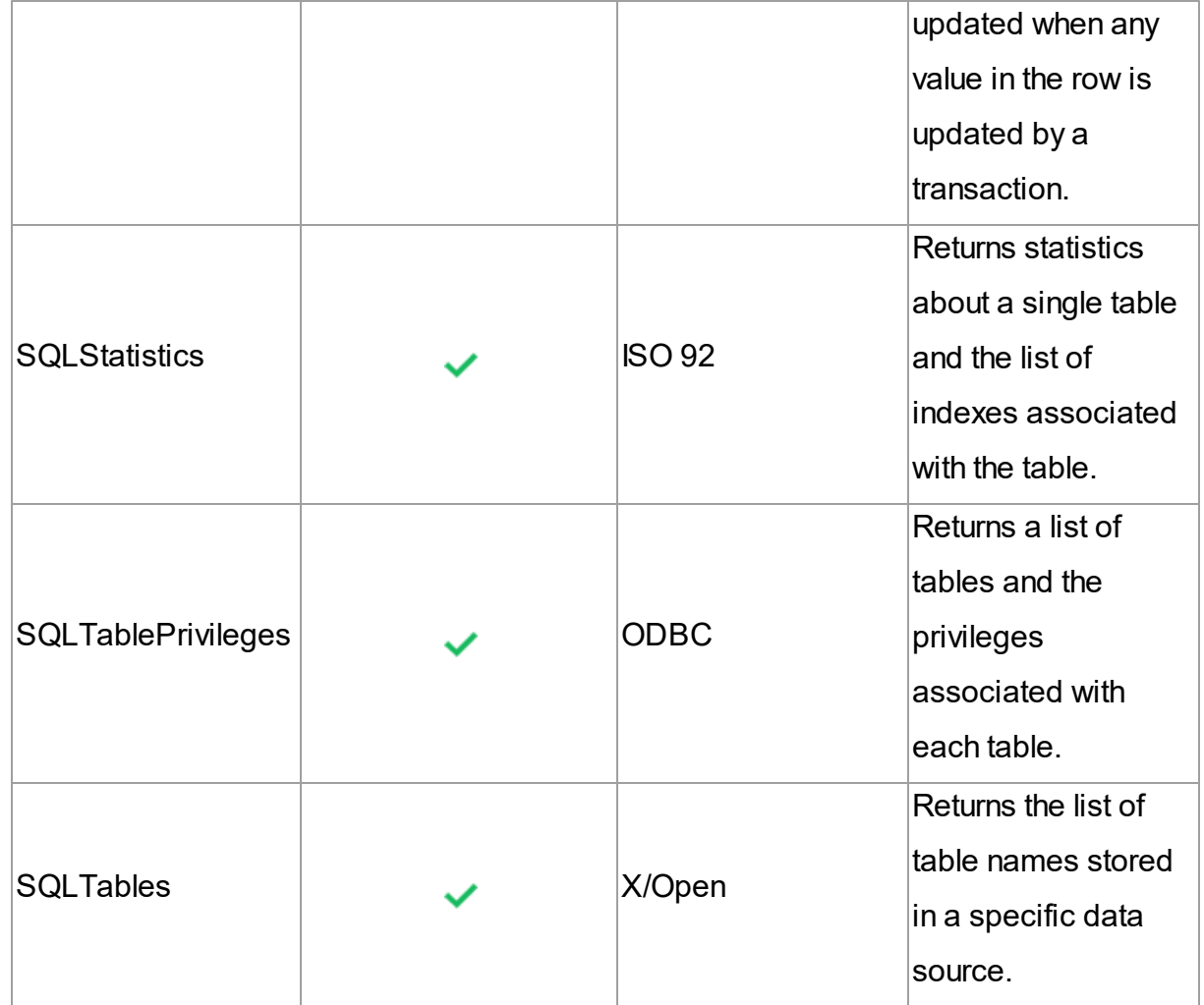

# ODBC API Calls for Performing Transactions

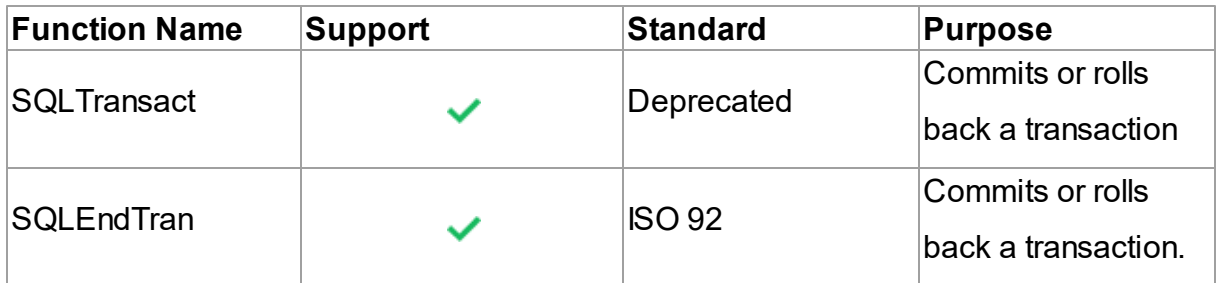

# ODBC API Calls for Terminating a Statement

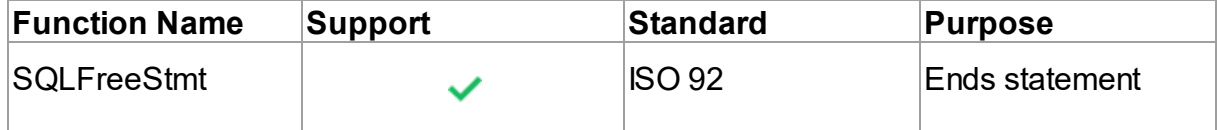

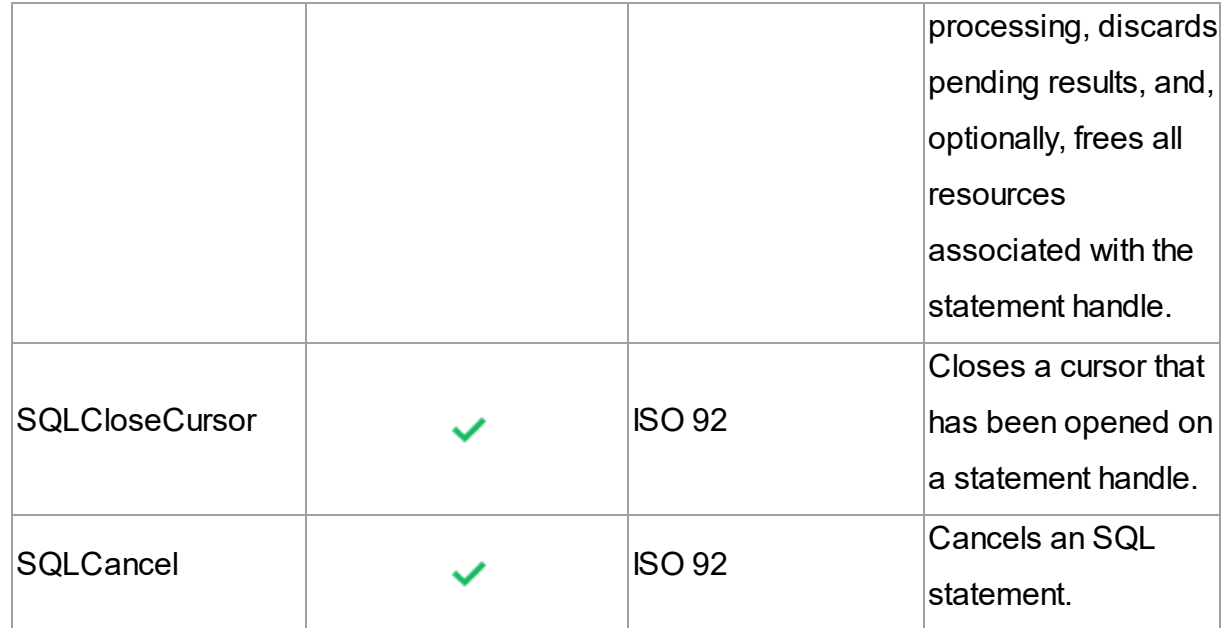

# ODBC API Calls for Terminating a Connection

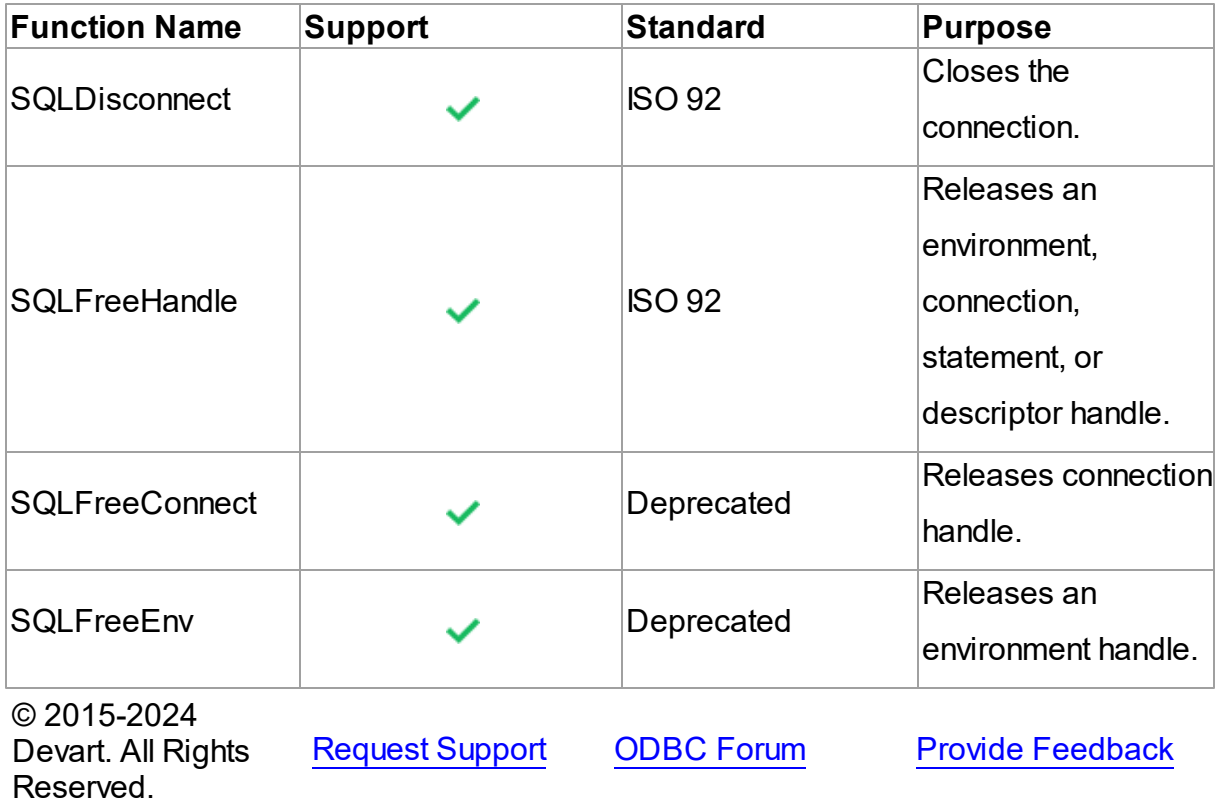

### **4 Using in Third-Party Tools**

This section discusses how to use ODBC Driver for xBase with ODBC-compliant tools.

- **[DBeaver](#page-69-0)**
- [DBxtra](#page-74-0)
- Oracle Database Link
- [Microsoft](#page-75-0) Access
- [Microsoft](#page-77-0) Excel
- [OpenOffice](#page-93-0) and LibreOffice
- [PHP](#page-103-0)
- [Power](#page-105-0) BI
- [Python](#page-106-0)
- [QlikView](#page-107-0)
- SQL Server [Management](#page-84-0) Studio
- [SSIS](#page-112-0)
- [Tableau](#page-114-0)

© 2015-2024 Devart. All Rights Reserved. [Request](https://www.devart.com/company/contactform.html?category=0&product=odbc/xbase) Support [ODBC](https://support.devart.com/portal/en/community/odbc-drivers) Forum Provide [Feedback](https://www.devart.com/odbc/xbase/feedback.html)

#### <span id="page-69-0"></span>**4.1 Using in DBeaver**

### DBeaver Overview

DBeaver is a free, open source multiplatform database management tool and SQL client for developers and database administrators. DBeaver can be used to access any database or cloud application that has an ODBC or JDBC driver, such as Oracle, SQL Server, MySQl, Salesforce, or Mailchimp. Devart DBeaver provides you with the most important features you'd need when working with a database in a GUI tool, such as:

SQL queries execution

- Metadata browsing and editing
- SQL scripts management
- Data export/import
- Data backup
- DDL generation
- ER diagrams rendering
- Test data generation
- BLOB/CLOB support
- Database objects browsing
- Scrollable resultsets

The tool comes in two editions — Community and Enterprise. Enterprise Edition supports NoSQL databases, such as MongoDB or Cassandra, persistent query manager database, SSH tunneling, vector graphics (SVG) and a few other enterprise-level features. Note though that you can access a MongoDB database from DBeaver Community Edition using the respective Devart ODBC driver. For the purposes of this guide, we'll use the Community Edition of DBeaver to retrieve data from xBase via the Open Database Connectivity driver.

## Creating an ODBC Data Source to Use xBase Data in **DBeaver**

- 1. Click the **Start** menu and select **Control Panel**.
- 2. Select **Administrative Tools**, then click **ODBC Data Sources**.
- 3. Click on the **System DSN** tab if you want to set up a DSN name for all users of the system or select **User DSN** to configure DSN only for your account.
- 4. Click the **Add** button and double-click Devart ODBC Driver for xBase in the list.
- 5. Give a name to your data source and set up the connection parameters.
- 6. Click the **Test Connection** button to verify that you have properly configured the DSN.

When using ODBC driver for xBase with DBeaver, SQL WVARCHAR data types may be displayed incorrectly in DBeaver. To prevent this, you need to set the string data types to Ansi either in the **Advanced Settings** tab of the driver configuration dialog or directly in the

connection string (String Types=Ansi) — all string types will be returned as SQL\_CHAR, SQL\_VARCHAR and SQL\_LONGVARCHAR.

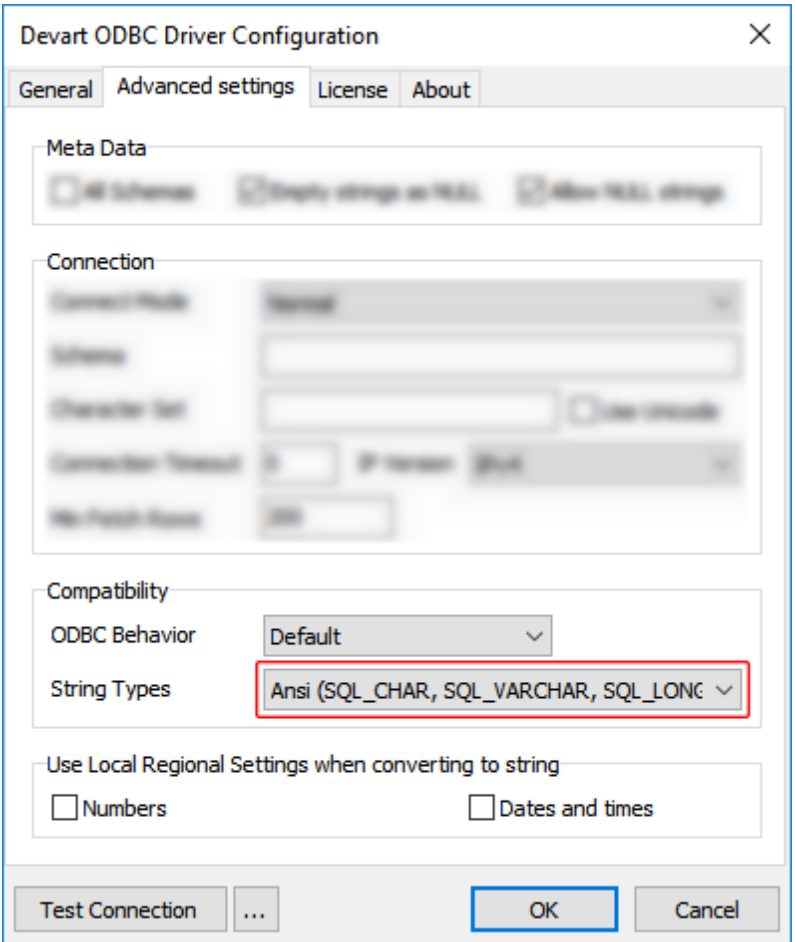

# Connecting to xBase Data from DBeaver via ODBC Driver for xBase

Follow the steps below to establish a connection to xBase in DBeaver.

**1.** In the **Database** menu, select **New Database Connection.**
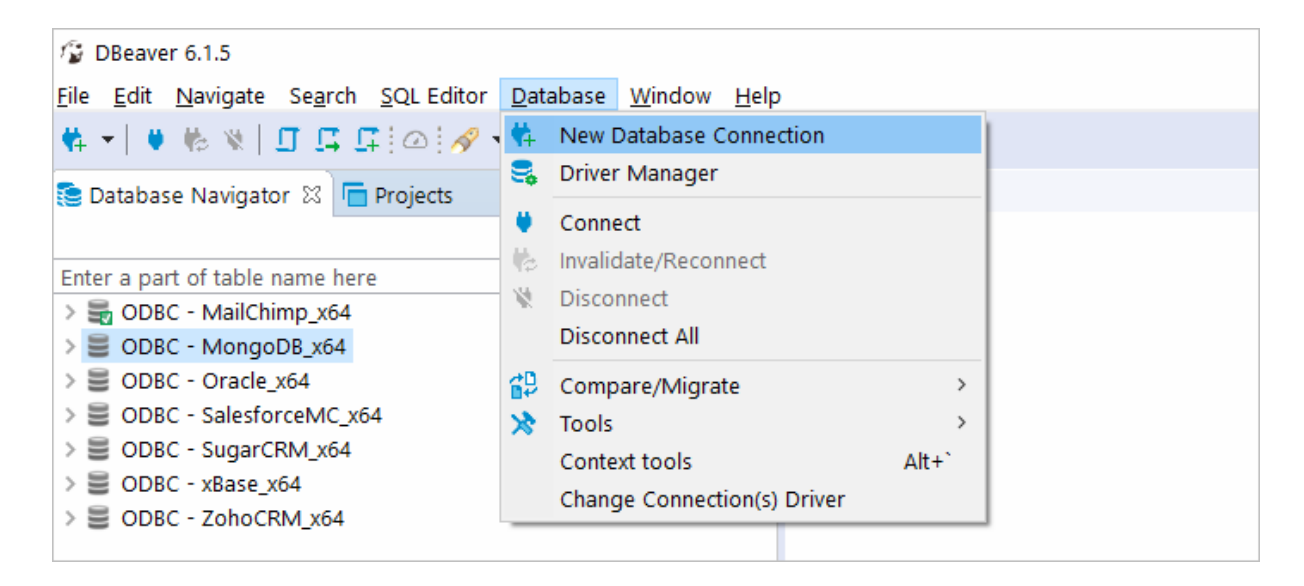

**2.** In the **Connect to database** wizard, select **ODBC** and click **Next**.

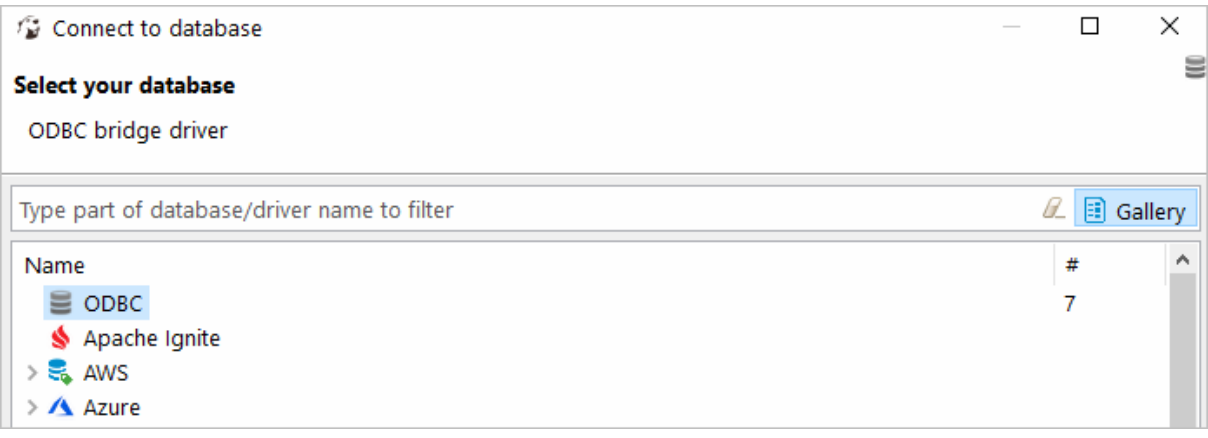

**3.** Enter the previously configured DSN in the **Database/Schema** field.

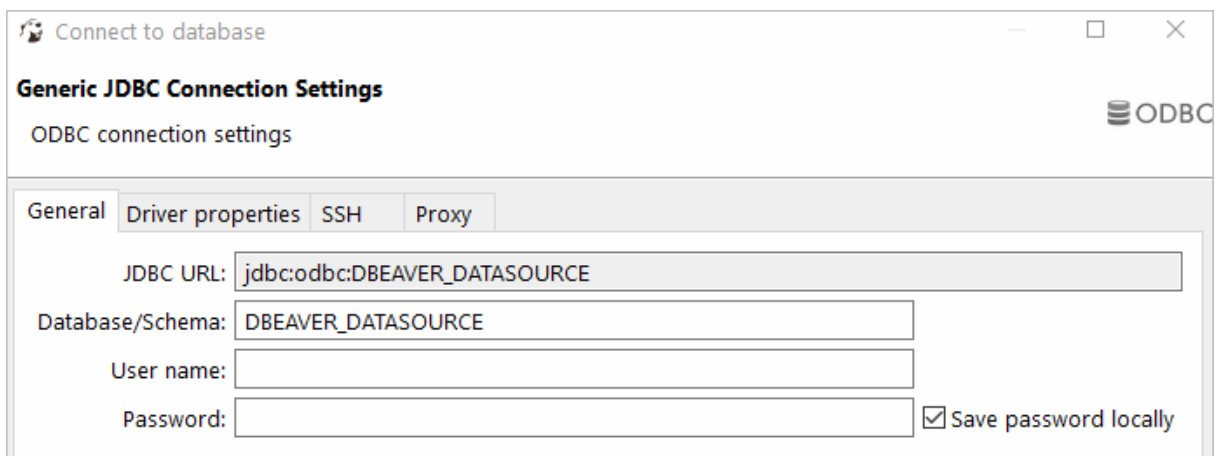

**4.** Click **Test Connection**. If everything goes well, you'll see the **Success** message.

#### Viewing xBase Database Objects and Querying Data

You can expand out the database structure in DBeaver's **Database Navigator** to visualize all the tables in xBase database. To view and edit the data in a table, you need to right-click on the target table name and select **View data**.The content of the table will be displayed in the main workspace.

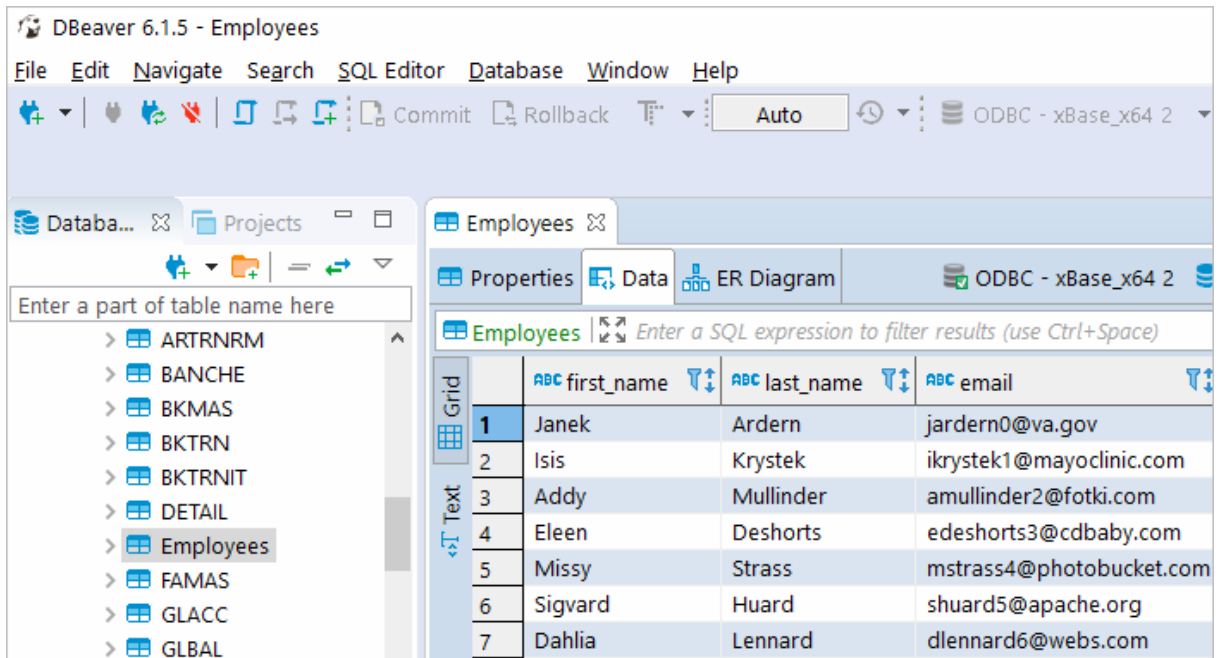

If you want to write a custom SQL query that will include only the necessary columns from the

table, you can select **New SQL Editor** in the **SQL Editor** main menu. Create your query and run it by clicking **Execute SQL Statement** to view the results in the same window.

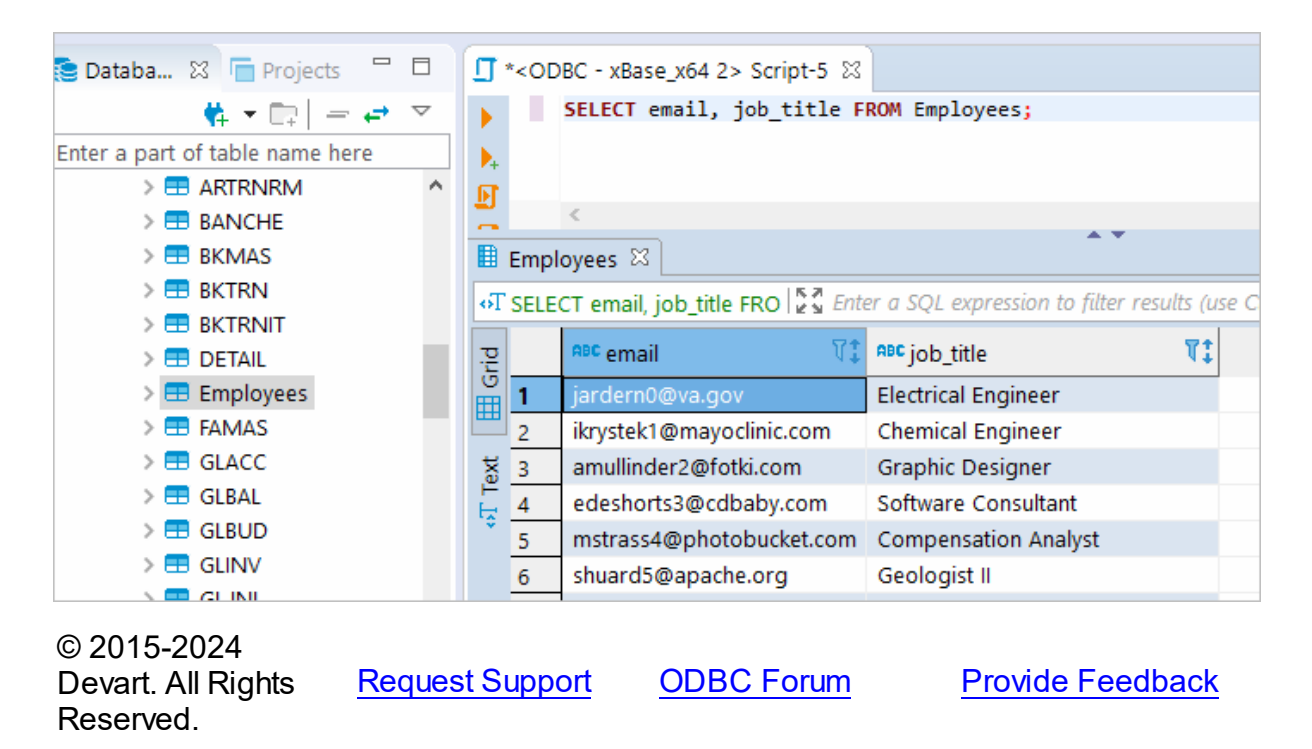

## **4.3 Using in DBxtra**

# Troubleshooting xBase ODBC Connection in DBxtra

This page explains how to troubleshoot your ODBC connection to xBase in DBxtra.

Due to incompatibilities between DBxtra and xBase, leaving the SQL dialect property to its default might present various issues. To resolve compatibility issues, set the property to MS Access 2000/XP/2003 or ANSI SQL/2003 for DBxtra version 11.0.1 or newer, and to ANSI SQL/2003 for versions prior to 11.0.1.

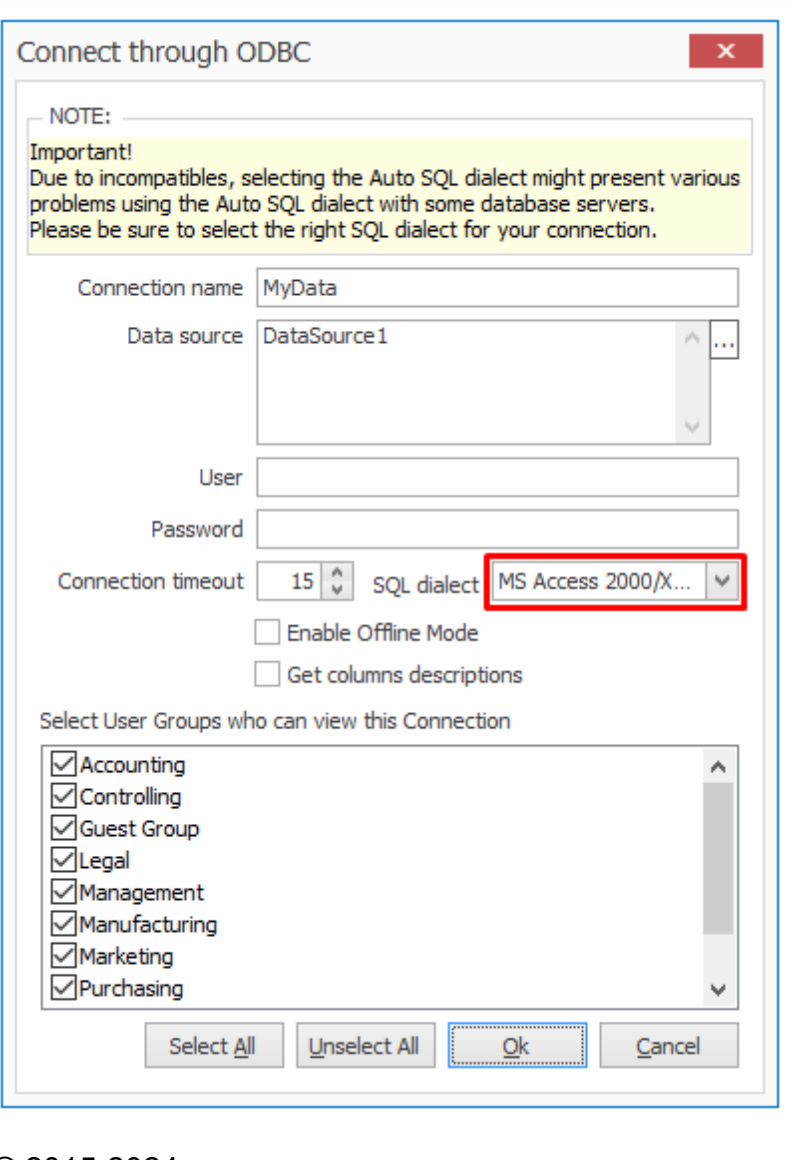

© 2015-2024 Devart. All Rights Reserved.

[Request](https://www.devart.com/company/contactform.html?category=0&product=odbc/xbase) Support [ODBC](https://support.devart.com/portal/en/community/odbc-drivers) Forum Provide [Feedback](https://www.devart.com/odbc/xbase/feedback.html)

### **4.4 Using in Microsoft Access**

# Connecting Microsoft Access to xBase Using an ODBC **Driver**

This article explains how to connect Microsoft Access to xBase through the standard ODBC interface. Microsoft Access is a dababase management system that combines the relational database engine with a graphical user interface. Access can be used as a substitution for

spreadsheet applications like Excel to organize, store, and retrieve large amounts of related data that can be difficult to manage in spreadsheets.

In Microsoft Access, you can connect to your xBase data either by importing it or creating a table that links to the data. Devart ODBC drivers support all modern versions of Access. It is assumed that you have already installed and configured a DSN for ODBC driver for xBase. For the purpose of this article, we tested an ODBC [connection](https://www.devart.com/odbc/xbase/) to xBase through our ODBC drivers in Microsoft Access 2003, Microsoft Access 2007, Microsoft Access 2010, Microsoft Access 2013, Microsoft Access 2016, Microsoft Access 2019. The following steps describe how to use Microsoft Access 2019 to import or link to your data in xBase.

### Importing xBase Data Into Microsoft Access Through an ODBC **Connection**

- 1. Open your Microsoft Access database.
- 2. Select the **External Data** tab in the ribbon.
- 3. Expand the **New Data Source** drop-down and select **From Other Sources**, then select **ODBC Dababase**.
- 4. In the **Get External Data - ODBC Database** dialog box, select **Import the source data into a new table in the curent database**, and click **OK**.
- 5. In the **Select Data Source** dialog box, select the **Machine Data Source** tab.
- 6. Select the DSN that you have configured for xBase and click **OK**.
- 7. In the **Import Objects** dialog box, select the tables that you want to import, and click **OK**.
- 8. If the database objects have been successfully imported, you should the see the corresponding message in the dialog box. If you want to save the import steps to quickly repeat the process without using the wizard at a later time, select the **Save import steps** checkbox. Click **Close**.
- 9. The imported tables should appear in the **Tables** navigation pane on the left.

10.Double-click on the needed table to display its contents.

## Linking to xBase Data in Microsoft Access Through an ODBC **Connection**

1. Open your Microsoft Access database.

- 2. Select the **External Data** tab in the ribbon.
- 3. Expand the **New Data Source** drop-down and select **From Other Sources**, then select **ODBC Dababase**.
- 4. In the **Get External Data - ODBC Database** dialog box, select **Link to the data source by creating a linked table**.
- 5. In the **Select Data Source** dialog box, select the **Machine Data Source** tab.
- 6. Select the DSN that you have configured for xBase and click **OK**.
- 7. In the **Link Tables** dialog box, select the table or tables that you want to link to, and click **OK**.
- 8. The **Select Unique Record Identifier** dialog box will prompt you to choose a field or fields that uniquely identify each record in the table. To avoid inconsistencies, it is recommended to select the primary key in the xBase table as the unique record identifier. You are linking multiple tables, you will be prompted to select unique record identifiers for each of the selected tables.
- 9. The linked tables should appear in the **Tables** navigation pane on the left.

10.Double-click on the needed table to display its contents.

© 2015-2024 Devart. All Rights Reserved. [Request](https://www.devart.com/company/contactform.html?category=0&product=odbc/xbase) Support [ODBC](https://support.devart.com/portal/en/community/odbc-drivers) Forum Provide [Feedback](https://www.devart.com/odbc/xbase/feedback.html)

### **4.5 Using in Microsoft Excel**

# Connecting to xBase from Microsoft Excel using ODBC Driver for xBase

You can use Microsoft Excel to access data from a xBase database using ODBC connector. With ODBC Driver, you can import the data directly into an Excel Spreadsheet and present it as a table. Make sure that you use matching Excel and ODBC Driver, e.g. if you have installed a 64-bit ODBC Driver, you will need to use the 64-bit version of Excel.

When working with Microsoft Excel, there are different ways of retrieving data from various data sources using our ODBC drivers.

Connecting Excel to xBase with Get & Transform (Power Query)

- Connecting Excel to xBase with Data Connection Wizard (Legacy Wizard)
- Connecting Excel to xBase with the Query Wizard
- Connecting Excel to xBase with Microsoft Query
- Connecting Excel to xBase with PowerPivot

## Connecting Excel to xBase with Get & Transform (Power Query)

You can use Get & Transform (Power Query) to connect to xBase from Excel with ODBC. This method assumes that you've installed an ODBC driver for xBase.

1. Click the **Data** in Excel, then expand the **Get Data** drop-down list. Click **From Other Sources > From ODBC**.

![](_page_78_Picture_8.jpeg)

2. In the **From ODBC** dialog, choose your data source name (DSN). If you haven't configured your ODBC driver yet, you can expand the **Advanced Options** dialog box and enter the connection string for your data source (without credentials, which are defined in the

credentials dialog box in the next step). Additionally, you can enter an SQL statement that will be executed right after establishing a connection to the data source. Click **OK**.

![](_page_79_Picture_137.jpeg)

3. If you're using a database username or password, select **Database** and enter your credentials in the dialox bog, then click **Connect**.

![](_page_80_Picture_119.jpeg)

If your database is not password-protected or you've already specified your credentials in the ODBC data source settings, select **Default or Custom** and press **Connect**

![](_page_80_Picture_120.jpeg)

4. In the window that appears, select the table you want to retrieve data from, and click **Load**.

![](_page_81_Picture_88.jpeg)

The data from the table will be a displayed in an Excel spreadsheet where you can further work with it.

![](_page_81_Picture_89.jpeg)

Connecting Excel to xBase with Data Connection Wizard

# (Legacy Wizard)

You can use this option to connect to OLE DB or ODBC external data source that has already been defined.

- 1. In Excel, go to the **Data** tab. Click **From Other Sources**, and then click **From Data Connection Wizard**.
- 2. In the opened dialog, select **ODBC DSN** and click **Next** to continue.
- 3. Now select a data source you want to connect to, and click **Next**.
- 4. To connect to the table containing the required data, select its name and click **Next** to enter and save information about your new file or click **Finish**.
- 5. In the **Import data** dialog, you can select the way your data will be viewed in Excel and the place where to put it in the worksheet, and click **OK**.
- 6. The required data is now displayed in the existing Excel worksheet.

# Connecting Excel to xBase with the Query Wizard

You can use this option to create a simple query for retrieving data from xBase to Excel via ODBC driver.

- 1. Open Excel, in the main menu, click the **Data** tab.
- 2. Click the **From Other Sources** dropdown menu, and then click **From Microsoft Query**.
- 3. In the appeared dialog, you can choose the data source you want to connect to.
- 4. After a successful connection, you can select the data you want to be displayed in Excel and click **Next**.
- 5. The next two steps allow filtering and sorting the data. Click **Next** to skip these procedures.
- 6. If you plan to further use the query, you can save it by clicking the **Save** button on the right.
- 7. Select **Return Data To Microsoft Excel** and click **Finish**.
- 8. In the **Import data** dialog, you can select the way your data will be viewed in Excel and the place where to put it in the worksheet, and click **OK**.
- 9. The required data is successfully imported to Excel.

# Connecting Excel to xBase with Microsoft Query

You can use this option to create a more complex query for retrieving xBase data to Excel via ODBC driver.

- 1. Start Excel, click the **Data** tab.
- 2. In the appeared ribbon, click **From Other Sources**, and then click **From Microsoft Query**.
- 3. In the next dialog, choose the data source you want to connect to (e.g., using data source name - Devart ODBC xBase). Uncheck **Use the Query Wizard to Create/Edit Queries** and click **OK**.
- 4. Now you can select the tables you want to add to your query. When you finish, just click the **Add** button.
- 5. In the graphical editor, you can filter rows or columns of data, sort data, join multiple tables, create a parameter query, etc.

## Connecting Excel to xBase with PowerPivot

You can use PowerPivot - an Excel add-in to perform data analysis and create complex data models. To load the required data, do the following:

- 1. In Excel, click the **PowerPivot** tab, then click **Manage** to go to the PowerPivot window.
- 2. In the opened window, click **From Other Sources**.
- 3. When the **Table Import Wizard** opens, select **Others (OLEDB/ODBC)** and click **Next**.
- 4. In the **Specify a Connection String** window, click the **Build** button.
- 5. In the **Data Link Properties** dialog, specify the data source you want to connect (e.g., using data source name - Devart ODBC xBase), and then click **Next**.
- 6. Now you should choose how to import the data (either select a table from the list or write a query to specify the data to be imported).
- 7. When the Import operation succeeded, click the **Close** button. The retrieved data is inserted in the active worksheet.

![](_page_83_Picture_655.jpeg)

### **4.6 Using in SQL Server Management Studio**

This section describes how to establish and troubleshoot a connection to xBase from SQL Server Management Studio using ODBC Driver for xBase.

- [Creating](#page-84-0) a Linked Server
- [Troubleshooting](#page-89-0) in SSMS

© 2015-2024 Devart. All Rights Reserved. [Request](https://www.devart.com/company/contactform.html?category=0&product=odbc/xbase) Support [ODBC](https://support.devart.com/portal/en/community/odbc-drivers) Forum Provide [Feedback](https://www.devart.com/odbc/xbase/feedback.html)

#### <span id="page-84-0"></span>**4.6.1 Creating a Linked Server**

# **Requirements**

In order to avoid incorrect integration with MS SSMS, the working environment must meet the following conditions:

- The data source must be a configured system DSN. Refer to the Driver [Configuration](#page-45-0) article to learn how to configure a System DSN
- The driver, studio, and SQL Server must be of the same bitness. For example, if you are using 64-bit SQL Server Management Studio on 64-bit Windows platform, then configure the 64-bit version of the driver using ODBC Administrator launched from %windir% \system32\odbcad32.exe. Otherwise, configure the driver using the 32-bit version of ODBC Administrator - launch it from %windir%\SysWOW64\odbcad32.exe.
- ODBC Driver for xBase and SQL Server must be installed on the same computer.
- .NET Framework 4.5 must be installed on the computer.

# Connecting to xBase from SQL Server Management Studio using ODBC Driver for xBase

You can use the Microsoft SQL Server Management Studio to connect your xBase data to an SQL Server instance. Linked Server is a tool of MS SQL Server that allows to execute distributed queries to refer tables stored on non-SQL Server datbase in a single query. With linked servers, you can execute commands against different data sources such as xBase and merge them with your SQL Server database. You can create a linked server with one of

these methods: by using the options in the Object Explorer or by executing stored procedures.

Below are major advantages of using SQL Server Linked Servers to connect to xBase:

- 1. The ability to connect other database instances on the same or remote server.
- 2. The ability to run distributed queries on heterogeneous data sources across the organization.
- 3. The ability to work with diverse data sources in the same way.

## How to configure a SQL Server Linked Server to connect to xBase

You can follow the steps to create a linked server for xBase in SQL Server Management Studio by using Object Explorer:

- 1. Start your Management Studio and choose your SQL Server instance.
- 2. In the **Object Explorer pane**, expand the **Server Objects**, right-click on **Linked Servers** and then click on **New Linked Server**.
- 3. Configure your linked server in the dialog box:
	- Give a name for your server in the **Linked server** field.
	- Under **Server type**, select **Other data source** .
	- Choose **Microsoft OLE DB Provider for ODBC Drivers** in the **Provider** drop-down list.
	- **In the Data source** field, enter the name of your DSN, e.g. Devart ODBC Driver for xBase . Alternatively, you can input the ODBC Driver connection string in the **Provider** field.

The linked server will appear under the Linked Servers in the Object Explorer Pane. You can now issue distributed queries and access xBase databases through SQL Server.

## Retrieving Data From xBase

Ensure the **Allow inprocess option** of MSDASQL OLE DB Provider for ODBC Drivers is enabled. For this, find the **MSDASQL** provider in the list of Linked Servers and double-click on

it

![](_page_86_Picture_1.jpeg)

In the appeared **Provider Options** window, enable the **Allow inprocess** checkbox:

![](_page_86_Picture_80.jpeg)

Create a new **Linked Server**

![](_page_87_Picture_1.jpeg)

Make sure to select **Microsoft OLE DB Provider for ODBC Drivers**:

![](_page_87_Picture_159.jpeg)

Now you need to input the Linked Server name, e.g. XBASE. In the Product Name and Data Source fields you need to indicate the System DSN that you've previously created - more info on System DSN setup can be found [here](#page-45-0).

![](_page_88_Picture_121.jpeg)

The xBase tables are already available to be fetched. To query the linked server, click **New Query** in the toolbar:

![](_page_88_Picture_3.jpeg)

Enter your SQL query in the editor window and click **Execute** to run the query:

![](_page_89_Picture_272.jpeg)

As a result, you can see the contents of the selected table retrieved directly from the xBase account you are connected to.

## See also

[Troubleshooting](#page-89-0) SSMS

© 2015-2024 Devart. All Rights Reserved. [Request](https://www.devart.com/company/contactform.html?category=0&product=odbc/xbase) Support [ODBC](https://support.devart.com/portal/en/community/odbc-drivers) Forum Provide [Feedback](https://www.devart.com/odbc/xbase/feedback.html)

#### <span id="page-89-0"></span>**4.6.2 Troubleshooting in SSMS**

When creating a linked server in SSMS, most errors happen due to security issues with DCOM class MSDAINITIALIZE. We need to alter the DCOM Class MSDAINITIALIZE security settings to make it work.

Following are the steps:

- 1. Open Component Services (Start>Run>DCOMCNFG)
- 2. Expand Component Services>Computers>My Computer>DCOM Config
- 3. From the list of DCOM components on the right side, select **MSDAINITIALIZE** and go to its

properties:

![](_page_90_Picture_2.jpeg)

4. Go to the Security Tab, Choose 'Customize' and click on the 'Edit' Button:

![](_page_91_Picture_213.jpeg)

- 5. Add the Domain User who is accessing the linked server and 'Allow' all the permissions available (Local Launch, Remote Launch, Local Activation, Remote Activation). If you are connecting to SQL server using SQL account, you need to provide this permission to the account under which the SQL service is running.
- 6. Do this for all the 3 sections in the above screenshot.

To edit the Security settings, we followed the below steps:

- 1. Start > Run > Regedit
- 2. Find the Key: HKEY\_LOCAL\_MACHINE\SOFTWARE\Classes\AppID\{2206CDB0-19C1-11D1-89E0-00C04FD7A829}

3. Right Click>Permissions>Advanced>Owner Tab:

![](_page_92_Picture_68.jpeg)

- 4. Change the owner to Administrators.
- 5. Now, grant 'Full Control' to Administrators:

![](_page_93_Picture_183.jpeg)

After this you should be able to edit MSDAINITIALIZE security settings.

## See also

Error [message](https://support.microsoft.com/en-us/kb/2647989) when you try to create an instance of an OLE DB provider in SQL Server: "Cannot create an instance of OLE DB [provider"](https://support.microsoft.com/en-us/kb/2647989)

![](_page_93_Picture_184.jpeg)

### **4.7 Using in OpenOffice and LibreOffice**

Connecting to xBase from OpenOffice and LibreOffice using ODBC Driver for xBase

The article describes how to use Apache OpenOffice and LibreOffice to access ODBC data sources using the respective driver. You can access xBase data from Open Office Base or LibreOffice Base — desktop database management systems. Note that the Windows version of OpenOffice is 32-bit, and you may get the error "The specified DSN contains an architecture mismatch between the Driver and Application" when trying to access a data source through a 64-bit ODBC Driver. To get rid of the error message, set up the 32-bit version of the driver.

To connect to an ODBC data source from OpenOffice or LibreOffice using our [driver](https://www.devart.com/odbc/xbase/) for [xBase,](https://www.devart.com/odbc/xbase/) perform the steps below:

1. Start OpenOffice or LibreOffice, click **Database** to open the **Database Wizard**.

![](_page_94_Picture_336.jpeg)

Alternatively, you can launch the **Database Wizard** from OpenOffice or LibreOffice Calc, Writer or any other tool by choosing **File > New > Database**.

![](_page_95_Picture_77.jpeg)

2. In the **Database Wizard dialog box**, click **Connect to an existing database**, select **ODBC** from the drop-down list, and click **Next**.

![](_page_96_Picture_127.jpeg)

3. Specify the name of the data source you want to connect to. You can either type the name of your data source into the field, e.g. **ODBC Driver for xBase**, or you can click **Browse**, double-click the data source you need, and then click **Next**.

![](_page_96_Picture_128.jpeg)

![](_page_97_Picture_118.jpeg)

![](_page_97_Picture_119.jpeg)

4. If your database requires a user name, type it into the **User name** field. If you are connecting to a password protected database, check the **Password required** field. Alternatively, you can specify these parameters in the data source settings of your ODBC Database Wizard  $\times$ **Steps** Set up the user authentication 1. Select database Some databases require you to enter a user name. 2. Set up ODBC connection 3. Set up user authentication 4. Save and proceed User name myusername ☑ Password required Test Connection  $N$ ext >>  $<<$  Bac $\frac{k}{2}$  $He$ Einish Cancel

Driver for xBase and leave these fields empty in **Database Wizard**.

To test the connection to your data source, click **Test Connection**, input your credentials and click **OK**.

![](_page_99_Picture_100.jpeg)

If you have entered valid credentials, you will see a success message. Click **Next** to proceed to the final step.

5. You can keep the default selection in this dialog box and click **Finish**.

![](_page_100_Picture_73.jpeg)

You will be prompted to give a name to your new database and select the directory where you want to store it.

![](_page_101_Picture_102.jpeg)

6. When the database opens, you will see the list of tables from your data source diplayed in OpenOffice or LibreOffice Base workspace. To view the data from a specific table, doubleclick the table name.

![](_page_102_Picture_70.jpeg)

![](_page_102_Picture_71.jpeg)

7. To create an SQL query, click **Queries** in the **Database** pane, then click **Create Query in**

**SQL View…**

![](_page_103_Picture_1.jpeg)

Enter your query in the query text box and click **Run Query (F5)**. The date will be fetched from the database and displayed in Open Office or LibreOffice, respectively.

![](_page_103_Picture_176.jpeg)

© 2015-2024 Devart. All Rights Reserved.

[Request](https://www.devart.com/company/contactform.html?category=0&product=odbc/xbase) Support [ODBC](https://support.devart.com/portal/en/community/odbc-drivers) Forum Provide [Feedback](https://www.devart.com/odbc/xbase/feedback.html)

**4.8 Using in PHP**

Connecting to xBase from PHP using ODBC Driver for xBase

PHP is one of the most popular programming languages for website development. ODBC drivers are connectors that make PHP development database agnostic — your software written in PHP will function with any vendor's database management system. You can use functions like odbc exec() to prepare and execute SQL statements against any databases like MySQL, SQLite, PostgreSQL, etc.

PHP-based projects usually require a data storage, whether a traditional database or a cloudbased database. You can establish a connection to them using ODBC interface. With our ODBC drivers, you can access various data sources and retrieve tables and fields from a database.

Below is a sample PHP script for accessing xBase via ODBC. The script [connects](https://www.devart.com/odbc/xbase/) to xBase [database](https://www.devart.com/odbc/xbase/) and fetches all records from a table:

#### **Step 1: Connect to ODBC data source**

The *odbc\_connect()* function is used to connect to an ODBC data source. Note that the function takes three mandatory parameters: the data source name, username and password. If your database is not password-protected or doesn't require a username, leave these parameters empty. In the following example, a connection is established using the *odbc\_connect()* function in PHP.

![](_page_104_Picture_664.jpeg)

#### **Step 2: Execute an SQL statement**

If connection is successful, the *odbc\_exec()* function is used to execute a SELECT statement against the *dept* table in the *autotest* database.

```
$SQLQuery = "SELECT * FROM autotest.dept";
$RecordSet = odbc_exec($ODBCConnection, $SQLQuery);
```
#### **Step 3: Print the result set**

The *odbc\_fetch\_row()* function is used to return records from the result set. While *odbc\_fetch\_row()* returns rows, the *odbc\_result\_set()* function prints a set of result in HTML table. After all rows from the result set have been printed, the *odbc\_close()* function closes the connection.

```
while (odbc_fetch_row($RecordSet)) {
  $result = odbc_result_all($RecordSet, "border=1");
```
} odbc\_close(\$ODBCConnection); ?>

You can modify this script by specifying general settings for each Devart ODBC driver to use any of them with your PHP projects.

© 2015-2024 Devart. All Rights Reserved. [Request](https://www.devart.com/company/contactform.html?category=0&product=odbc/xbase) Support [ODBC](https://support.devart.com/portal/en/community/odbc-drivers) Forum Provide [Feedback](https://www.devart.com/odbc/xbase/feedback.html)

### **4.9 Using in Power BI**

## Importing xBase Data into Power BI Through an ODBC **Connection**

Power BI is a popular business intelligence solution that is comprised of services, apps, and connectors that allow you to pull raw data from various sources and create meaningful reports. To connect Power BI to a data source such as xBase, you can use a corresponding ODBC driver.

This tutorial explores how to connect to xBase and [import](https://www.devart.com/) data into Power BI Desktop using an ODBC driver. It is assumed that you have already installed and configured a DSN for ODBC driver for xBase.

- 1. Run Power BI Desktop and click **Get Data**.
- 2. Select the **Other** category in the **Get Data** dialog box, then select **ODBC**. Click **Connect** to confirm the choice.
- 3. In the **From ODBC** dialog box, expand the **Data Source Name (DSN)** drop-down list and select the previously configured DSN for xBase
- 4. If you would like to enter a SQL statement to narrow down the returned results, click the **Advanced options** arrow, which expands the dialog box, and type or paste your SQL statement.
- 5. Click **OK**. If your data source is password-protected, Power BI will prompt you for user credentials. Type your **Username** and **Password** in the respective fields and click.
- 6. Now you should see the data structures in your data source. You can preview the contents of the database objects by clicking on them.
- 7. To load the xBase data into Power BI for analysis, select the needed table and click **Load**.

© 2015-2024 Devart. All Rights Reserved.

[Request](https://www.devart.com/company/contactform.html?category=0&product=odbc/xbase) Support [ODBC](https://support.devart.com/portal/en/community/odbc-drivers) Forum Provide [Feedback](https://www.devart.com/odbc/xbase/feedback.html)

### **4.10 Using in Python**

# Installing the ODBC Driver for xBase

One of the most convenient methods to connect to an external database or access cloud data from Python is via ODBC. Devart has developed a range of ODBC Drivers for Python to work with databases and cloud services.

If you don't have Python installed on your machine, go to the Python official website, download the appropriate installer and run it. You will also need to install the **pyodbc** module — the easiest way to do that is by using the *pip install pyodbc* command in the Python interactive mode. Next, you need to [download](https://www.devart.com/odbc/xbase/download.html) the ODBC Driver for xBase. To use the ODBC driver as a translation layer between the application and the database, you need to configure it by following the installation [instructions](#page-18-0).

# Connecting to xBase from Python using ODBC Driver for xBase

Here's an example to show you how to [connect](https://www.devart.com/odbc/xbase/) to xBase via Devart ODBC Driver in Python. First we import the pyodbc module, then create a connection to the database, insert a new row and read the contents of the EMP table while printing each row to the Python interactive console. To execute the script, you can type the code directly in the interactive console or add the code to a file with the .py extension and run the file from the command prompt.

#### **Step 1: Connect**

import pyodbc cnxn = pyodbc.connect('DRIVER={Devart ODBC Driver for xBase};Database=mydata

#### **Step 2: Insert a row**

Here's a simple example of how to execute an *insert* statement to test the connection to the database. The script inserts a new record to the EMP table.

```
cursor = cnxn.cursor()cursor.execute("INSERT INTO EMP (EMPNO, ENAME, JOB, MGR) VALUES (535, 'Scott
```
**Step 3: Execute query**

The *cursor.execute()* function retrieves rows from the *select* query on a dataset. The *cursor.fetchone()* function iterates over the result set returned by *cursor.execute()* while the *print()* function prints out all records from the table to the console.

![](_page_107_Picture_529.jpeg)

### **4.11 Using in QlikView**

## Connecting to xBase from QlikView using ODBC Driver for xBase

This tutorial describes how to connect and configure QlikView to retrieve data from xBase for further analysis. QlikView is a data visualization tool that connects and pulls data from different popular databases like MySQL, MongoDB, Oracle, SQL Server, Postgres, etc. to present it in a single view. The business intelligence platform identifies relationships in your data and discovers patterns and opportunities to support your decision making.

QlikView supports the ODBC connectivity interface for communication with external data sources. An ODBC data source must be configured for the database you want to access. You can create an ODBC connection using a DSN during the ODBC driver installation or later.

To connect to an ODBC data source from QlikView using our driver for xBase, perform the steps below:

1. Open the QlikView client application and click **File > New**. Close the **Getting Started** wizard and open **File > Edit Script (CTRL+E)**.
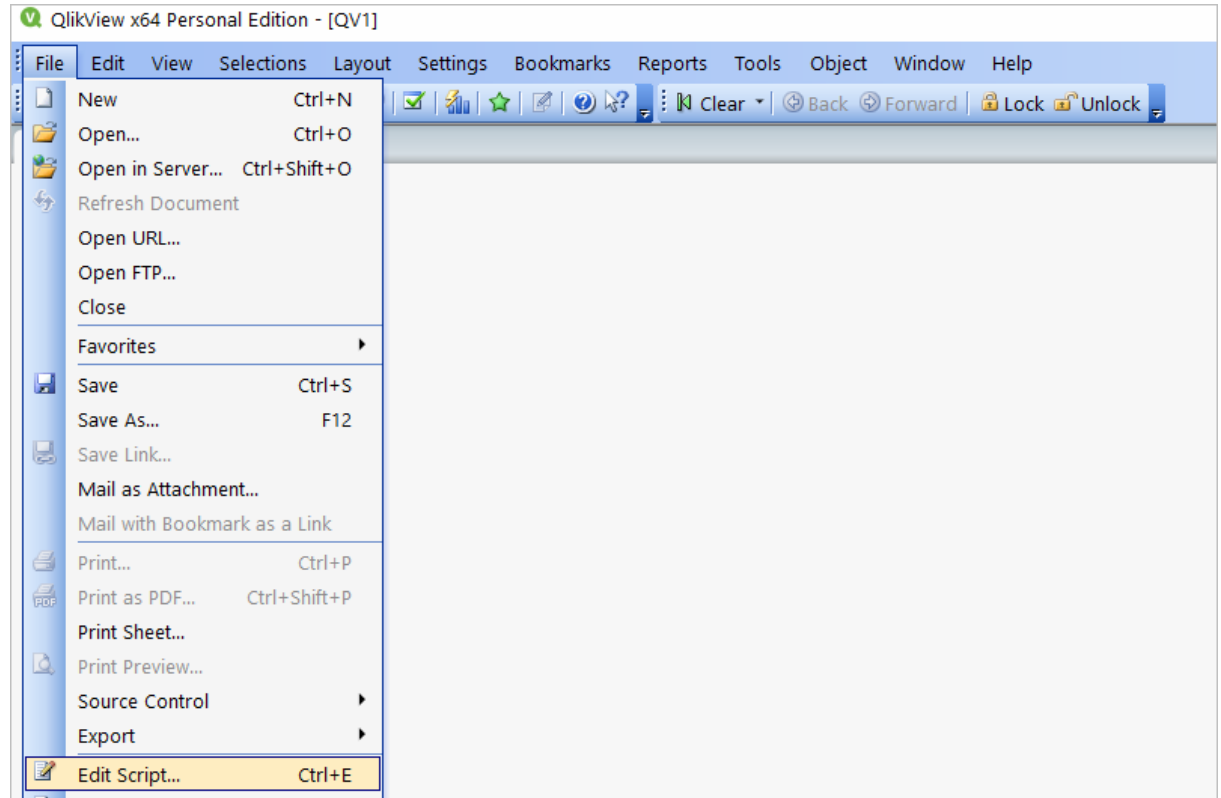

2. In the **Data** tab, choose **ODBC** from the **Database** drop-down and click **Connect**. Select the **Data Source** you created earlier, type in the **User ID** and **Password** if your database is password-protected. You can test the connection by choosing **Test Connection**. The **Connection Test succeeded** message should appear. Click **OK** to connect to your data source.

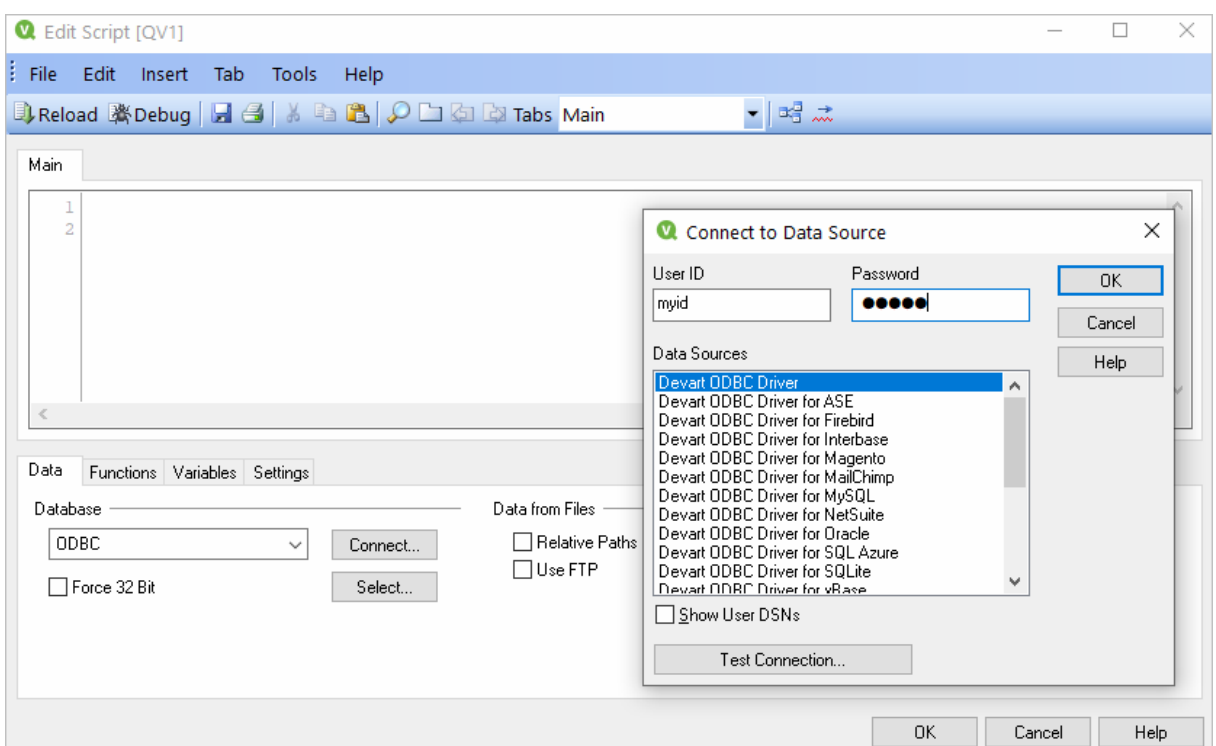

3. To retrieve the data from your data source, you can enter an SQL query and press **F5**. You will be suggested to choose fields to be displayed.

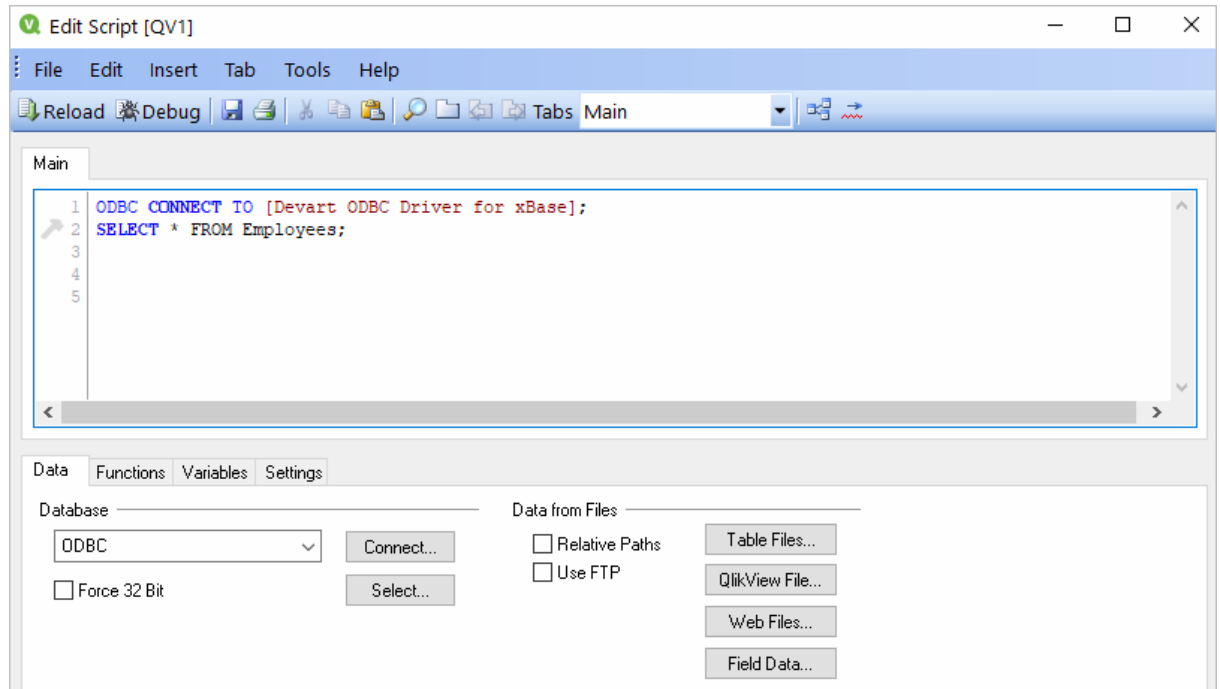

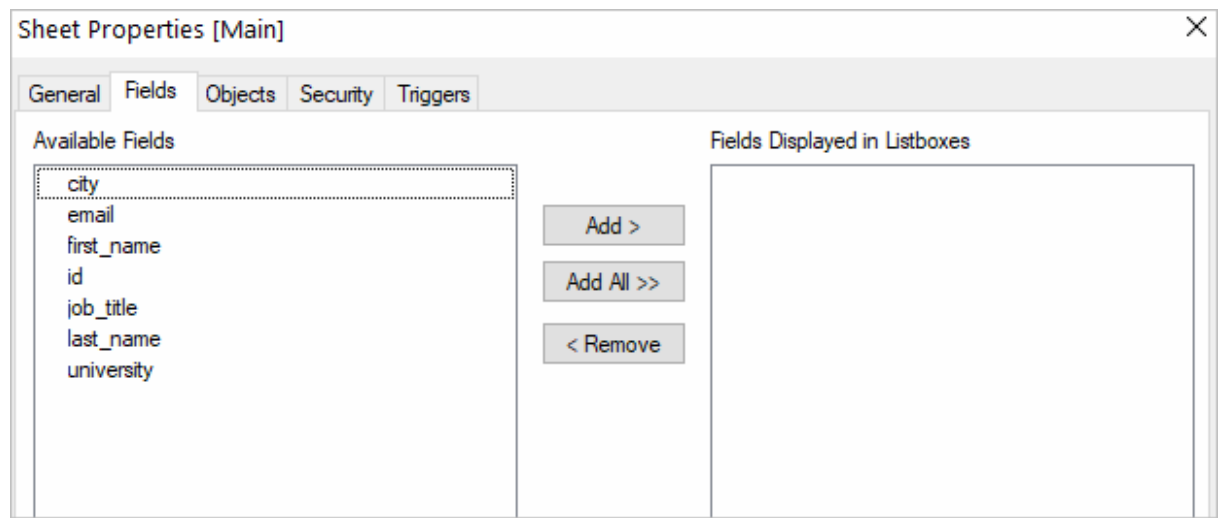

4. Alternatively, you can click **Select**, and QlikView will show you the database structure window where you can compose a SELECT statement for the data to be fetched. You can choose a different database from the database drop-down list. Select the necessary tables and fields. You can retrieve date from multiple tables and fields by selecting them and clicking **Add**. When you are ready with your SELECT statement, click **OK**. You will get back to the main script editor with your SQL statement. Press **F5** to execute the script and select the fields to be displayed in QlikView.

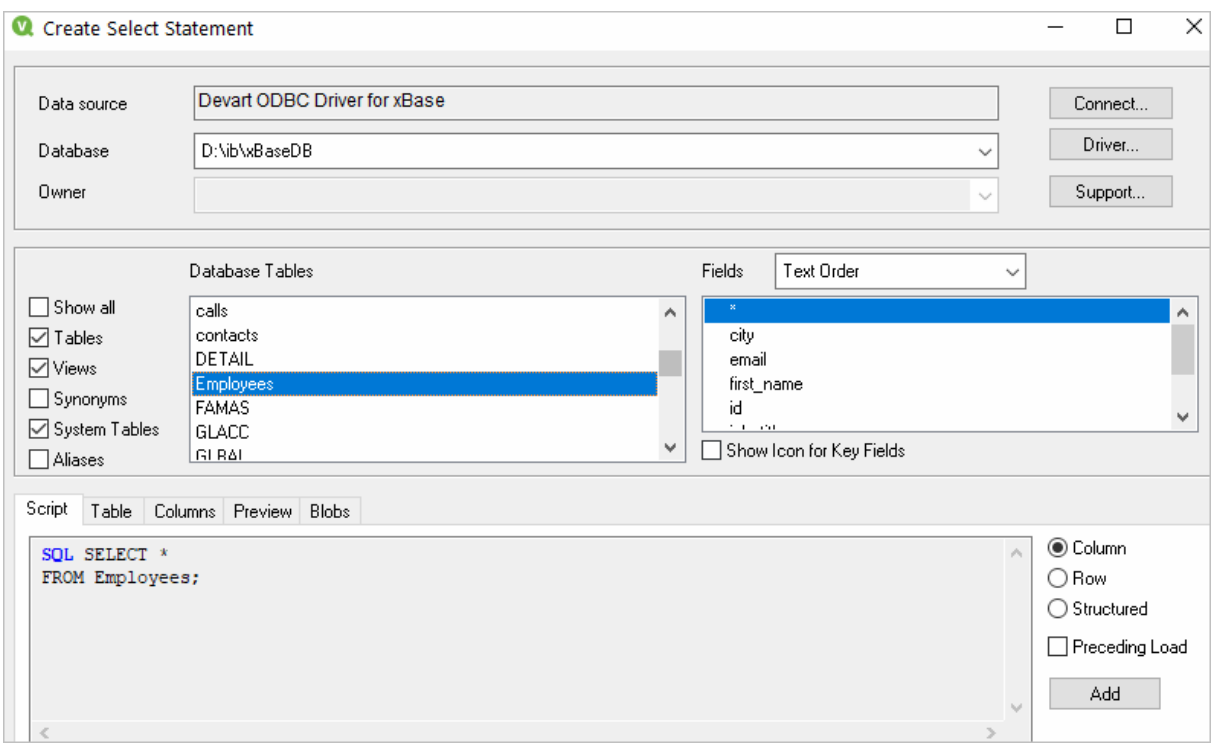

5. Once the data has been fetched, you can choose a table layout to present the data in a table. Choose **Layout > New Sheet Object > Table Box**. Select the fields to be added to the tablebox and click **OK**.

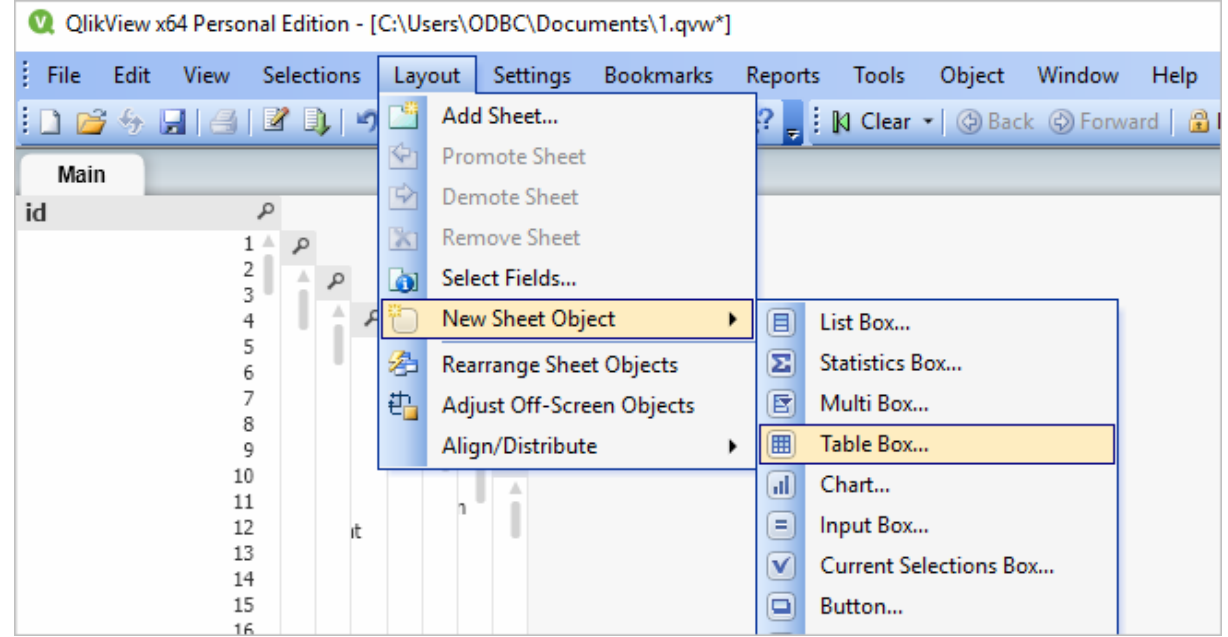

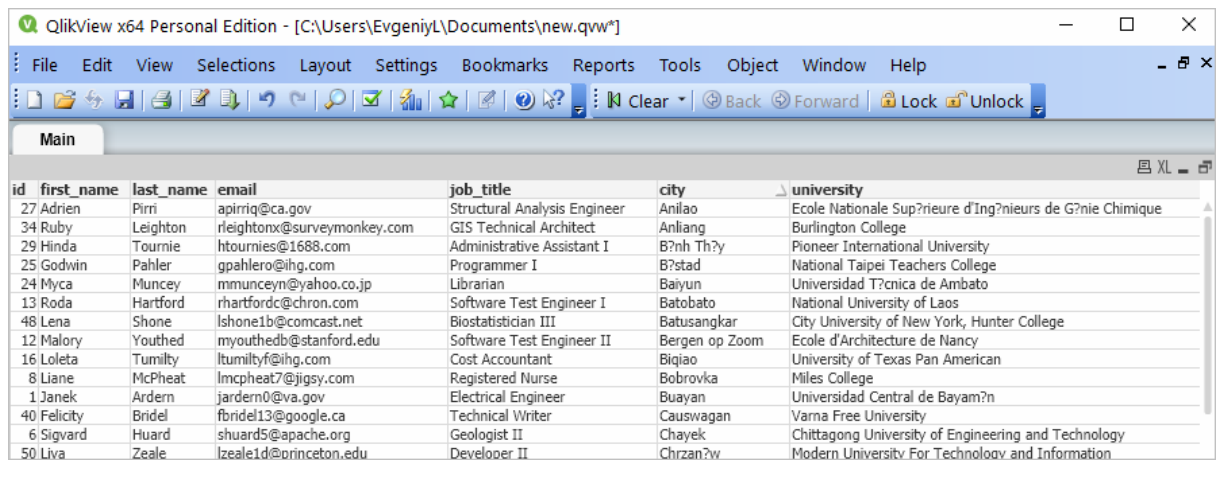

#### © 2015-2024 Devart. All Rights Reserved.

[Request](https://www.devart.com/company/contactform.html?category=0&product=odbc/xbase) Support [ODBC](https://support.devart.com/portal/en/community/odbc-drivers) Forum Provide [Feedback](https://www.devart.com/odbc/xbase/feedback.html)

## **4.12 Using in SSIS**

SQL Server Integration Services (SSIS) is a component of SQL Server that is designed to perform various data migration tasks. When using Devart ODBC Driver for xBase as a translation layer between the data source and SSIS, the driver and SSIS communicate via Microsoft ODBC version 3.x.

Note that when you extract data from an ODBC data source using the SQLExecDirect function, an issue may occur: SSIS expects the ODBC 2.x behavior, while the ODBC driver continues to fetch data from a data source via ODBC version 3.x. To prevent any issues when using SQLExecDirect, you should force the ODBC 2.x behavior in the DSN settings: open the Advanced Settings tab and select Ver 2.x from the ODBC Behavior dropdown.

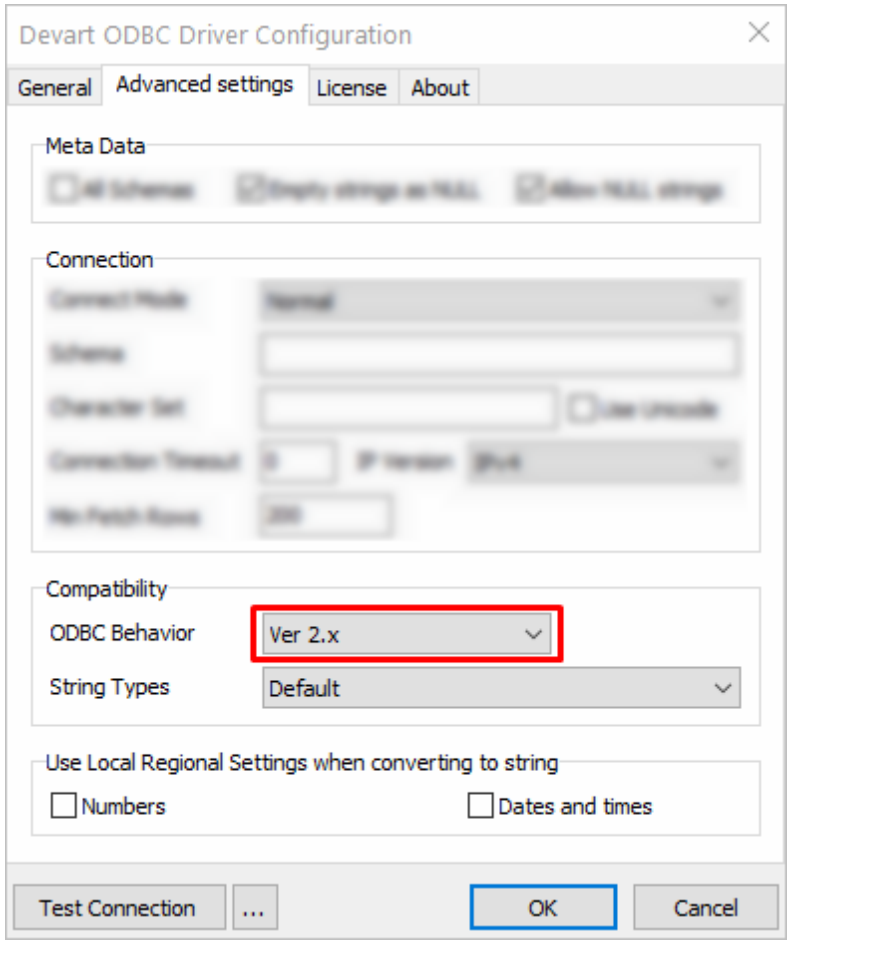

© 2015-2024 Devart. All Rights Reserved. [Request](https://www.devart.com/company/contactform.html?category=0&product=odbc/xbase) Support [ODBC](https://support.devart.com/portal/en/community/odbc-drivers) Forum Provide [Feedback](https://www.devart.com/odbc/xbase/feedback.html)

## **4.13 Using in Tableau**

This section describes how to establish and troubleshoot a connection to xBase from Tableau using ODBC Driver for xBase.

- Using in [Tableau](#page-114-0)
- [Troubleshooting](#page-114-1) in Tableau on macOS

© 2015-2024 Devart. All Rights Reserved. [Request](https://www.devart.com/company/contactform.html?category=0&product=odbc/xbase) Support [ODBC](https://support.devart.com/portal/en/community/odbc-drivers) Forum Provide [Feedback](https://www.devart.com/odbc/xbase/feedback.html)

### <span id="page-114-0"></span>**4.13.1 Using in Tableau**

# Importing xBase Data Into Tableau Through an ODBC **Connection**

This article explains to establish and ODBC connection to xBase from Tableau Desktop. Tableau is a data visualization tool that allows you to pull in raw data, perform analysis on it, and create meaningful reports to get actionable insights. With Tableau Desktop and our suite of ODBC [drivers,](https://www.devart.com/odbc/) you can connect to various relational and non-relational databases, both cloud and on-premise.

- 1. Run Tableau Desktop.
- 2. On the start page, select **More...** in the **Connect** pane.
- 3. Choose **Other Databases (ODBC)**.
- 4. Expand the **DSN** drop-down list and select the DSN that you have created and configured for xBase. Alternatively, if you have not created a DSN, you can choose the **Driver** option and select Devart ODBC Driver for xBase from the drop-down.
- 5. Click **Connect**.
- 6. After a successful connection, click **Sign in**.
- 7. Select the needed database and schema in xBase.
- 8. You should see the list of all tables you have access to in the connected data source.
- 9. Drag-and-drop the table name to the area where it says **Drag tables here** to retrieve the data, or click **New Custom SQL** to write a query that will select only specific data from the table.
- 10.Hit **Update Now** to retrieve and display the data.

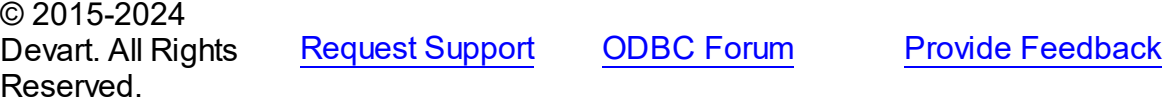

### <span id="page-114-1"></span>**4.13.2 Troubleshooting in Tableau on macOS**

# Troubleshooting ODBC Connection in Tableau on macOS

The iODBC driver manager incorrectly handles the SQL\_WCHAR and SQL\_WVARCHAR

ODBC data types. To work with these data types in Tableau, create a Tableau Datasource

Customization (.tdc) file in '*Users\[your name]\Documents\My Tableau Repository*

*\Datasources\*' — for example, *devart-xbase.tdc*, and add the following capabilities to the file:

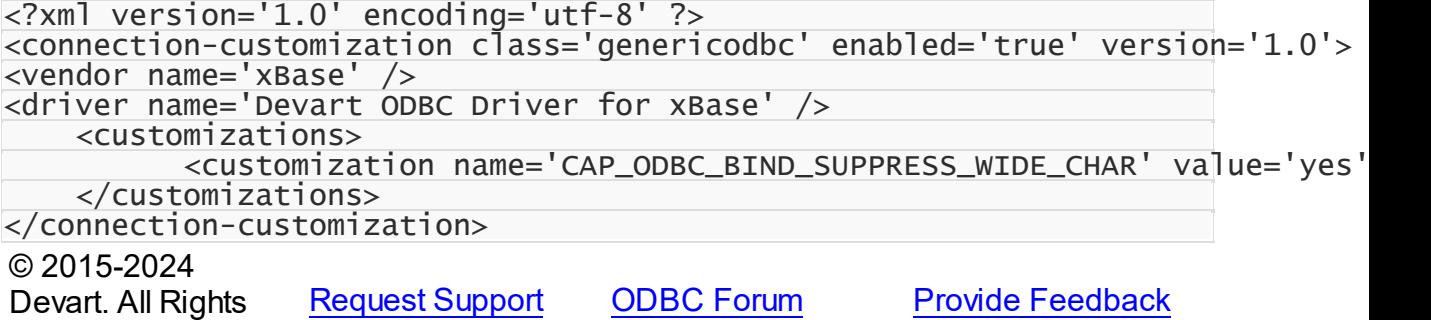

Reserved.